**SeeBeyond" eBusiness Integration Suite** 

# **e\*Gate Integrator System Administration and Operations Guide**

*Release 4.5.3*

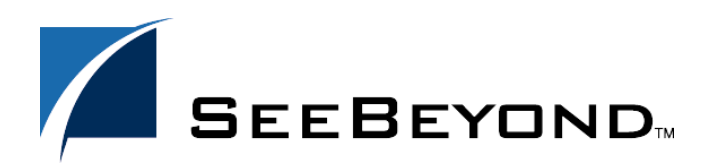

SeeBeyond Proprietary and Confidential

The information contained in this document is subject to change and is updated periodically to reflect changes to the applicable software. Although every effort has been made to ensure the accuracy of this document, SeeBeyond Technology Corporation (SeeBeyond) assumes no responsibility for any errors that may appear herein. The software described in this document is furnished under a License Agreement and may be used or copied only in accordance with the terms of such License Agreement. Printing, copying, or reproducing this document in any fashion is prohibited except in accordance with the License Agreement. The contents of this document are designated as being confidential and proprietary; are considered to be trade secrets of SeeBeyond; and may be used only in accordance with the License Agreement, as protected and enforceable by law. SeeBeyond assumes no responsibility for the use or reliability of its software on platforms that are not supported by SeeBeyond.

e\*Gate, e\*Insight, e\*Way, e\*Xchange, e\*Xpressway, eBI, iBridge, Intelligent Bridge, IQ, SeeBeyond, and the SeeBeyond logo are trademarks and service marks of SeeBeyond Technology Corporation. All other brands or product names are trademarks of their respective companies.

© 1999–2002 by SeeBeyond Technology Corporation. All Rights Reserved. This work is protected as an unpublished work under the copyright laws.

**This work is confidential and proprietary information of SeeBeyond and must be maintained in strict confidence.** Version 20021105120457.

## **Contents**

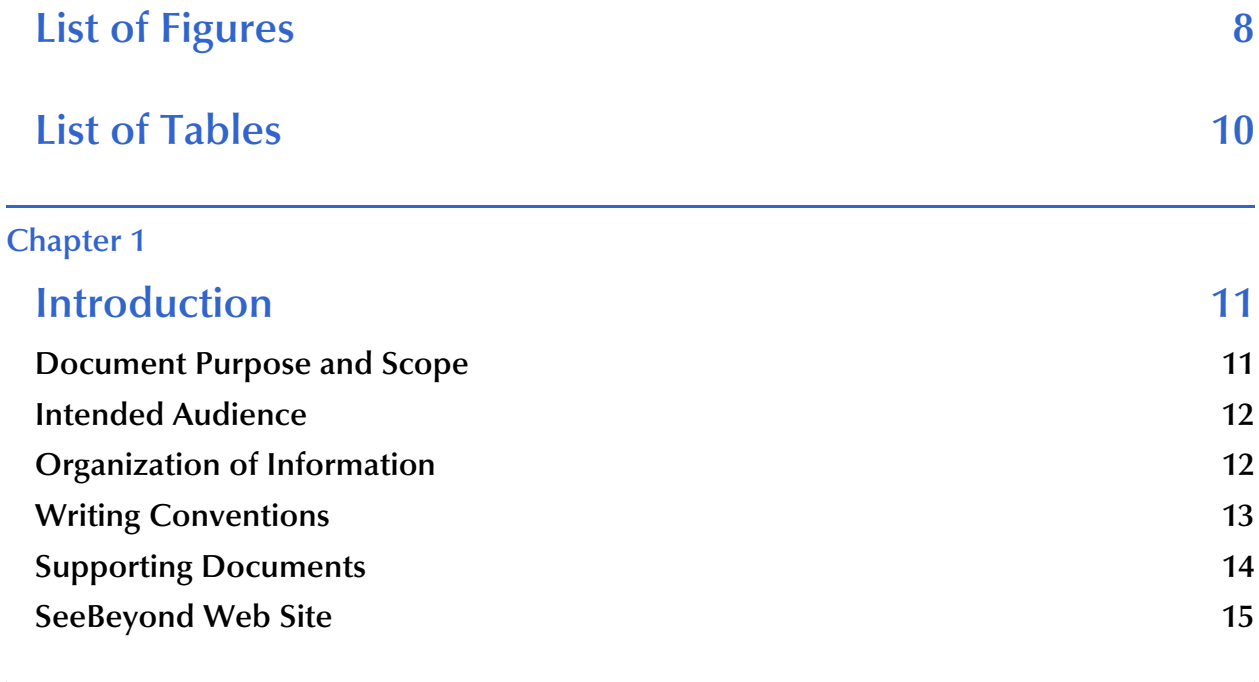

#### **[Chapter 2](#page-15-0)**

## **[Managing the Host System 16](#page-15-1)**

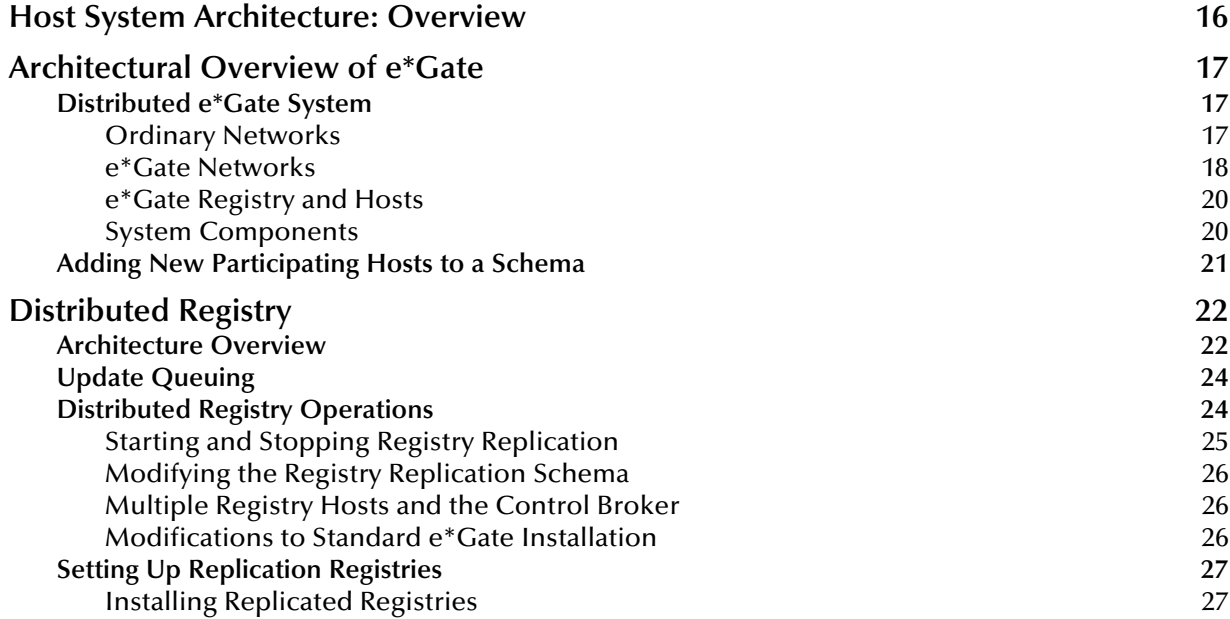

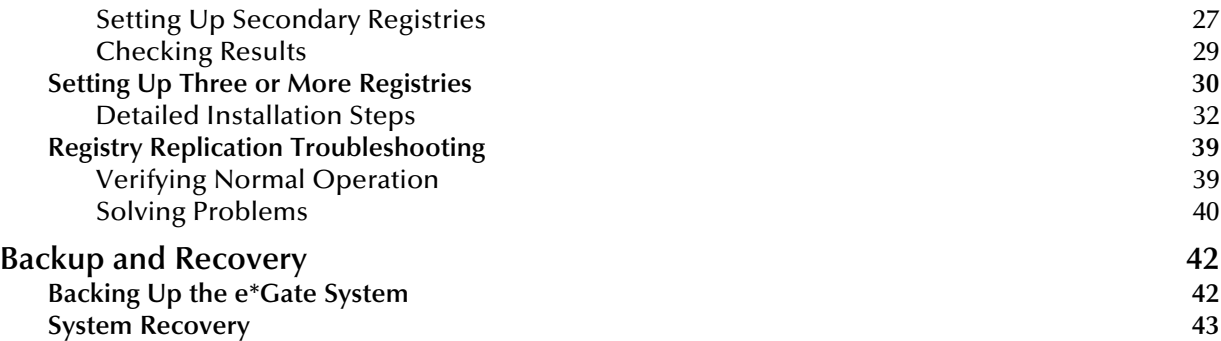

## **[Chapter 3](#page-43-0)**

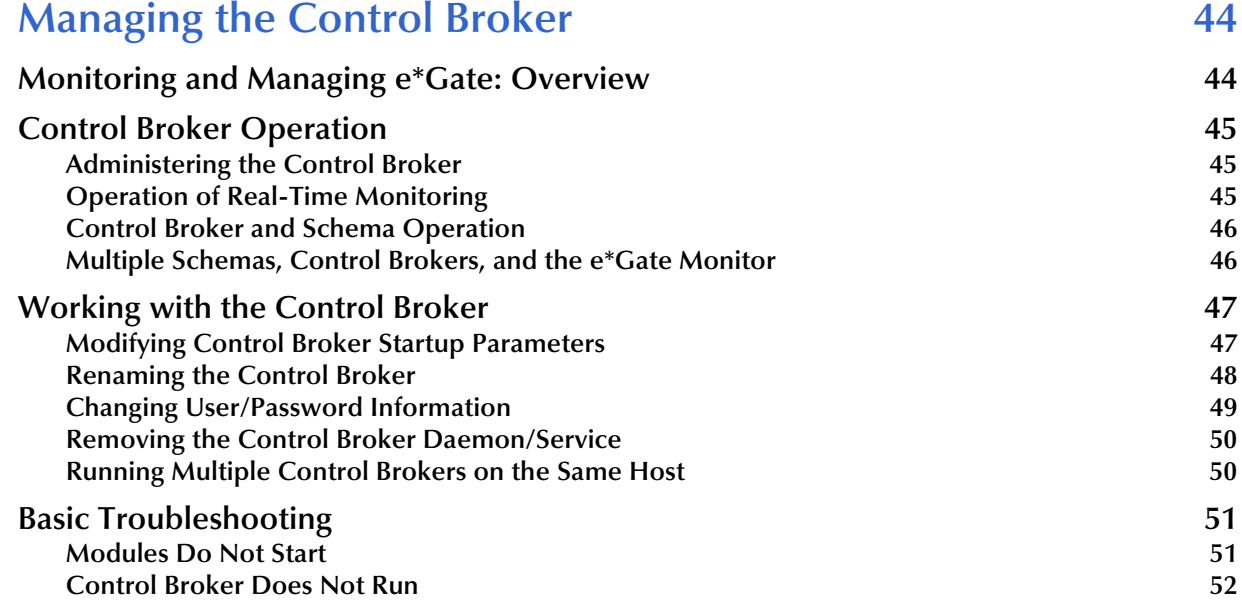

## **[Chapter 4](#page-52-0)**

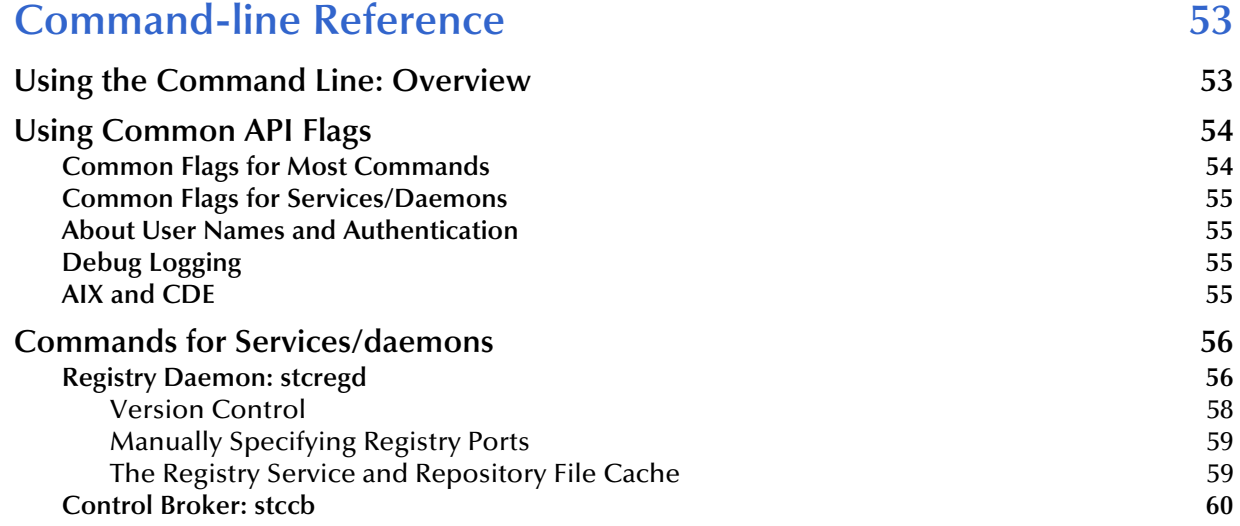

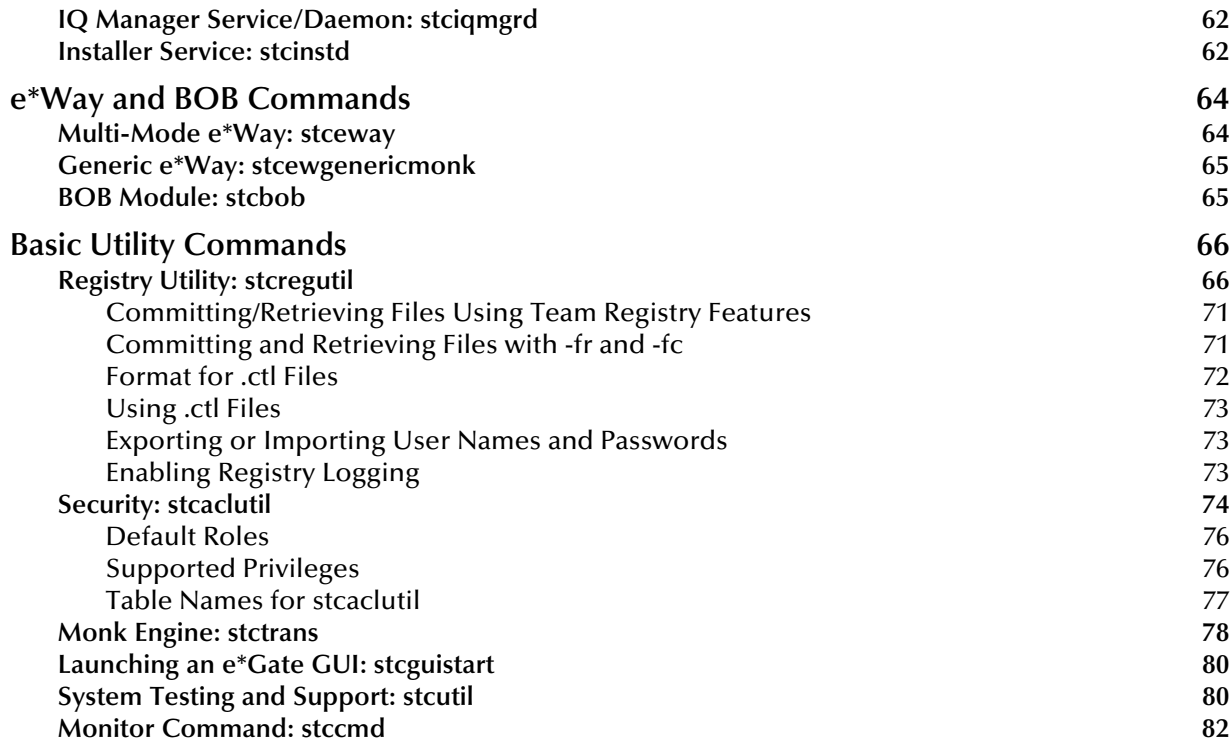

## **[Chapter 5](#page-84-0)**

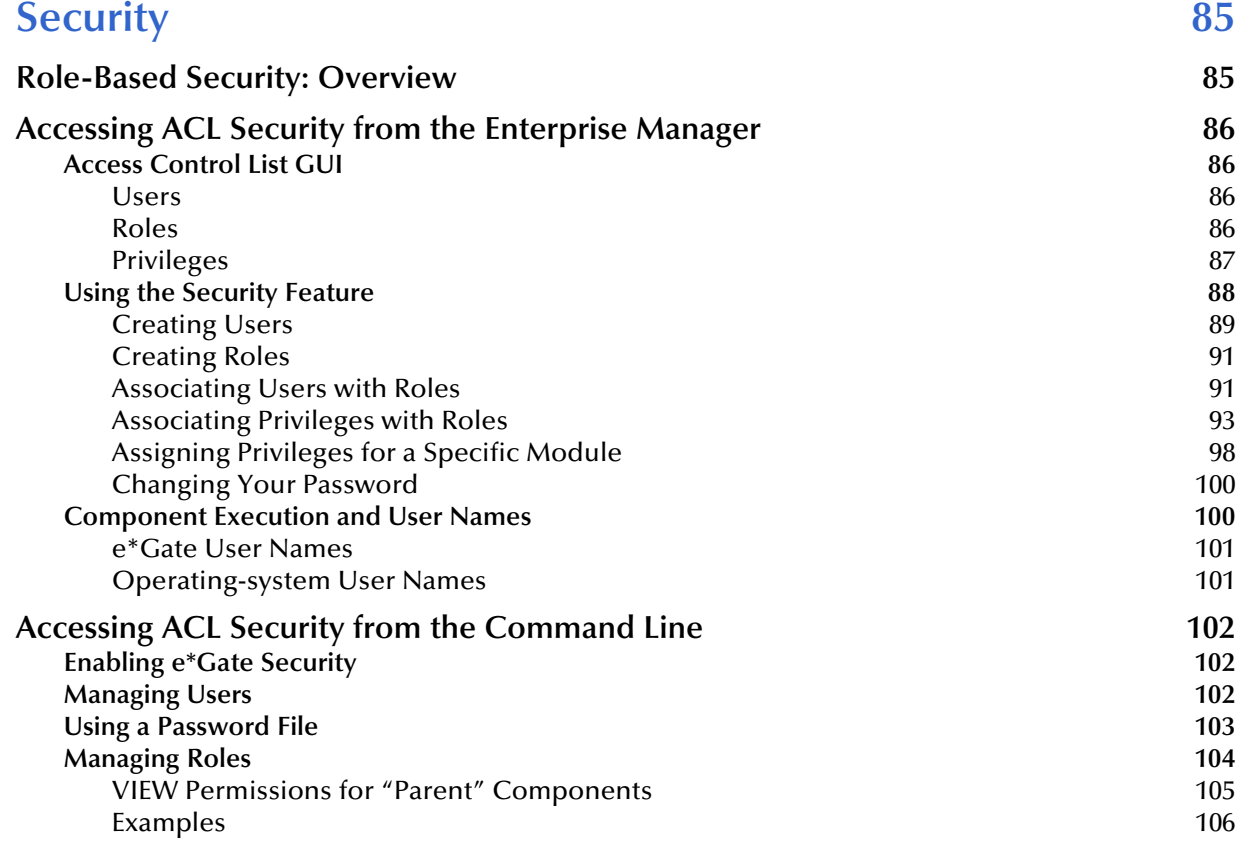

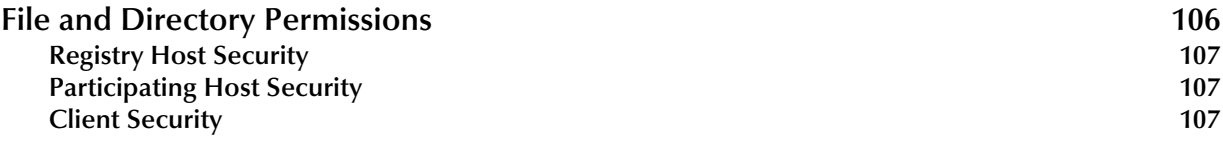

## **[Chapter 6](#page-107-0) [Migrating Schemas and Components 108](#page-107-1) [Schema/Component Migration: Overview 108](#page-107-2)** Using Enterprise Manager Migration Features **108 [Schema Migration](#page-108-0) 109** [Exporting Schemas](#page-108-1) 109 **Importing Schemas** 110 **[Module Migration](#page-114-0) 115** [Exporting Module Definitions 116](#page-115-0) **[Importing Module Definitions 117](#page-116-0)** and 117 Using Command-line Migration Features **120 [Moving a Complete Schema 120](#page-119-1)** [Full Schema Export](#page-119-2) 120 [Full Schema Import 121](#page-120-0) **[Moving Individual Schema Components 122](#page-121-0)** [Overview](#page-122-0) 123 [Procedure](#page-122-1) 223 and 223 and 223 and 223 and 223 and 223 and 223 and 223 and 223 and 223 and 223 and 223 and 223 **[Deleting and Renaming Schemas 126](#page-125-0)** 126 **[Chapter 7](#page-126-0) [System Parameters and Directory Structure 127](#page-126-1) Environment Variables** 127 [File Locations \(.egate.store\) 128](#page-127-0) **Team Registry Command Files** 129 **[Directory Structure 129](#page-128-1) [Registry Host](#page-128-2) 129 [Participating Host](#page-130-0) 131**

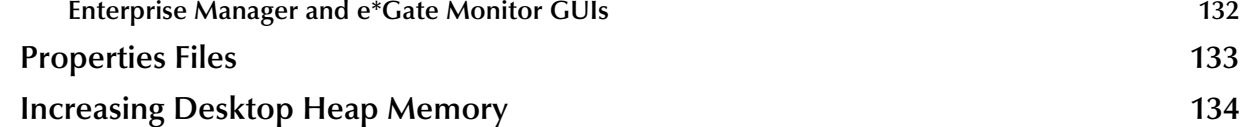

#### **[Appendix A](#page-135-0)**

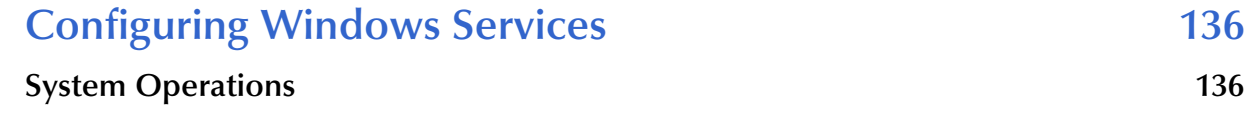

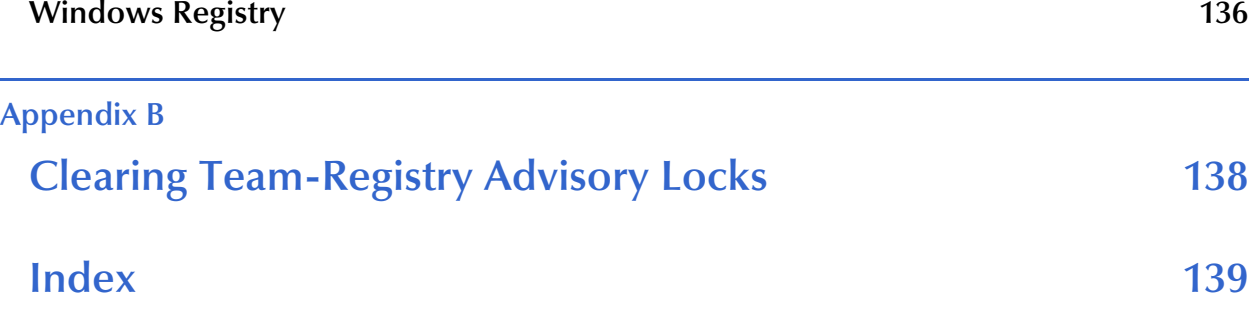

## <span id="page-7-0"></span>**List of Figures**

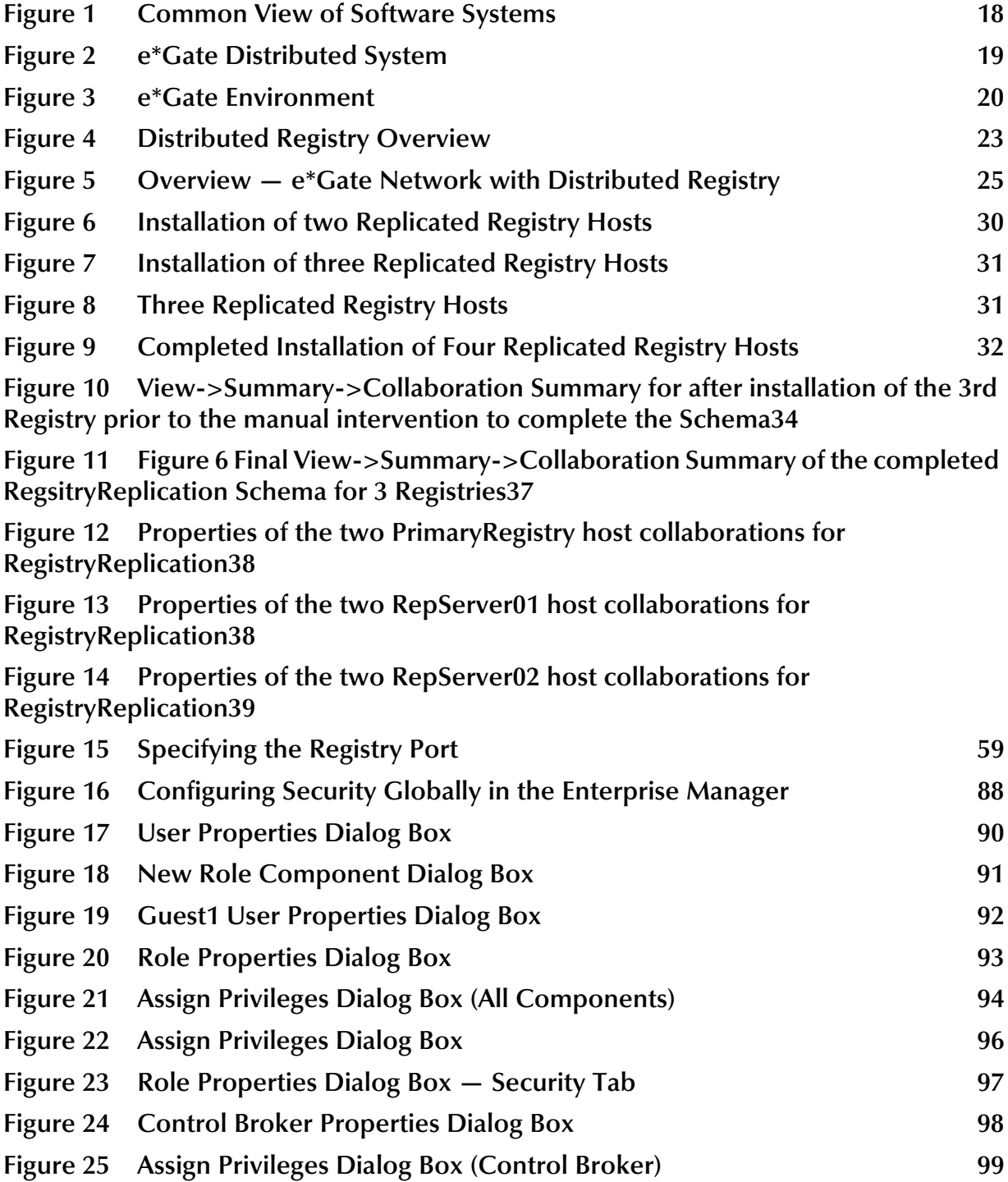

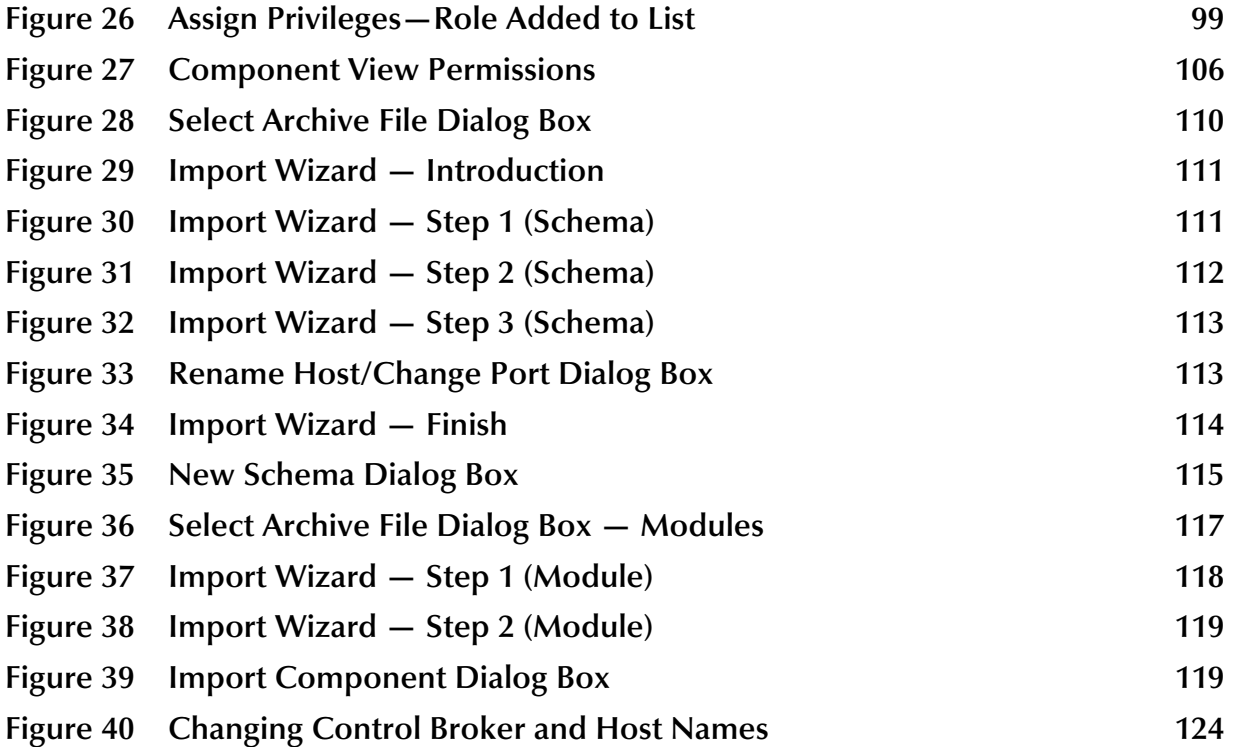

## <span id="page-9-0"></span>**List of Tables**

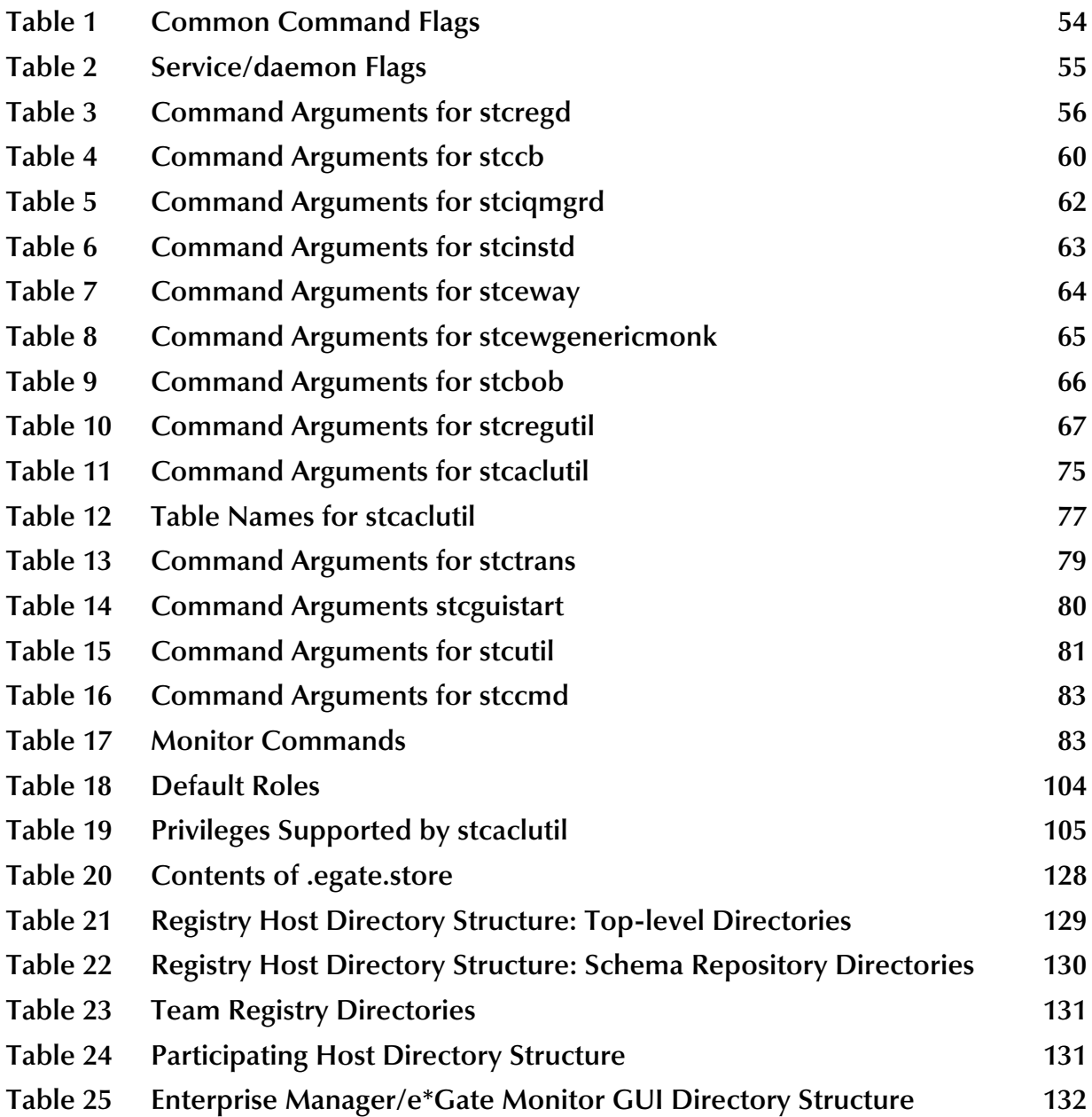

## **Chapter 1**

## <span id="page-10-1"></span><span id="page-10-0"></span>**Introduction**

This chapter introduces you to this guide, its general purpose and scope, and its organization. It also provides sources of related documentation and information.

## <span id="page-10-2"></span>1.1 **Document Purpose and Scope**

This guide contains information that system administrators require to keep the SeeBeyond Technology Corporation™ (SeeBeyond™) e\*Gate™ Integrator system up and running. Topics include:

- ! Managing the host system
- ! Managing the Control Broker and schemas
- ! Using the command line
- ! Security features
- ! Schema/component import and export

#### *Important: Any operation explanations given here are generic, for reference purposes only, and do not necessarily address the specifics of individual e\*Gate systems.*

This document does not contain information on software installation procedures, e\*Gate deployment operations, or system requirements (see **["Supporting Documents"](#page-13-0)  [on page 14](#page-13-0)**). See the *e\*Gate Integrator Installation Guide* and/or the appropriate **Readme.txt** file for e\*Gate installation instructions.

#### **Relevant Platforms**

The e\*Gate system operates on the following platforms:

**Windows Systems:** The e\*Gate system is fully compliant with both Windows 2000 and Windows NT platforms. When this document refers to Windows, such statements apply to both Windows platforms.

**UNIX and Linux Systems:** This guide uses the backslash ("\") as the separator within path names. If you are working on a UNIX or Linux system, make the appropriate substitutions.

## <span id="page-11-0"></span>1.2 **Intended Audience**

This guide presumes that its reader is a developer or system administrator with the responsibility for setting up and/or maintaining the e\*Gate system. This user/reader needs to have working knowledge of network operations and administration, as well as knowledge in the operation of UNIX, Linux, or Microsoft Windows 2000 (or Windows NT).

Such operation ideally includes a thorough familiarity with Windows-style graphical user interface (GUI) operations. When necessary, this document explains some Windows operations, but not those generic to all Windows systems.

When referring to the GUI, this document employs Windows-standard Microsoft terminology. For more information on how to use Windows features, as well as Windows terminology, see the appropriate Microsoft user's guide.

For a complete Glossary of e\*Gate terminology and definitions, see the *e\*Gate Integrator User's Guide*.

## <span id="page-11-1"></span>1.3 **Organization of Information**

This document is organized topically as follows:

- ! **[Chapter 1](#page-10-0) ["Introduction"](#page-10-1)** gives a general preview of this document, its purpose, scope, and organization.
- ! **[Chapter 2](#page-15-3) ["Managing the Host System"](#page-15-4)** explains how to manage e\*Gate's Registry/Participating host system and organize its network features, including the Distributed Registry and Registry Replication.
- ! **[Chapter 3](#page-43-3) ["Managing the Control Broker"](#page-43-4)** explains basic features of the e\*Gate Control Broker and its operation within the schema, as well as information on how to monitor and control the e\*Gate system, including control features of the e\*Gate Monitor GUI.
- ! **[Chapter 4](#page-52-3) ["Command-line Reference"](#page-52-4)** provides a series of comprehensive tables that list and explain the e\*Gate application program interface (API) commands and command flags.
- ! **[Chapter 5](#page-84-3) ["Security"](#page-84-4)** explains how to use the access control list (ACL) security feature in e\*Gate, using both the Enterprise Manager GUI and the command line.
- ! **[Chapter 6](#page-107-4) ["Migrating Schemas and Components"](#page-107-5)** explains how to export and import e\*Gate schemas and components, using both the Enterprise Manager GUI and the command line.
- ! **[Chapter 7](#page-126-3) ["System Parameters and Directory Structure"](#page-126-4)** explains the environmental variable, file, and directory properties of the e\*Gate system.

In addition, there are the following appendixes:

! **[Appendix A](#page-135-4) ["Configuring Windows Services"](#page-135-5)** explains the operation of Windows Services under e\*Gate.

! **[Appendix B](#page-137-2) ["Clearing Team-Registry Advisory Locks"](#page-137-3)** contains information on how to override the advisory file-locking feature.

## <span id="page-12-0"></span>1.4 **Writing Conventions**

The writing conventions listed in this section are observed throughout this document.

#### **Hypertext Links**

When you are using this guide online, cross-references are also hypertext links and appear in **blue text** as shown below. Click the **blue text** to jump to the section.

For information on these and related topics, see **"Parameter, Function, and Command Names" on page 14**.

#### **Command Line**

Text to be typed at the command line is displayed in a special font as shown below.

java -jar ValidationBuilder.jar

Variables within a command line are set in the same font and bold italic as shown below.

```
stcregutil -rh host-name -rs schema-name -un user-name
-up password -ef output-directory
```
#### **Code and Samples**

Computer code and samples (including printouts) on a separate line or lines are set in Courier as shown below.

Configuration for BOB\_Promotion

However, when these elements (or portions of them) or variables representing several possible elements appear within ordinary text, they are set in *italics* as shown below.

*path* and *file-name* are the path and file name specified as arguments to **-fr** in the **stcregutil** command line.

#### **Notes and Cautions**

Points of particular interest or significance to the reader are introduced with *Note*, *Caution*, or *Important*, and the text is displayed in *italics*, for example:

*Note: The Actions menu is only available when a Properties window is displayed.*

#### **User Input**

The names of items in the user interface such as icons or buttons that you click or select appear in **bold** as shown below.

Click **Apply** to save, or **OK** to save and close.

#### **File Names and Paths**

When names of files are given in the text, they appear in **bold** as shown below.

Use a text editor to open the **ValidationBuilder.properties** file.

When file paths and drive designations are used, with or without the file name, they appear in **bold** as shown below.

In the **Open** field, type **D:\setup\setup.exe** where **D:** is your CD-ROM drive.

#### **Parameter, Function, and Command Names**

When names of parameters, functions, and commands are given in the body of the text, they appear in **bold** as follows:

The default parameter **localhost** is normally only used for testing.

The Monk function **iq-put** places an Event into an IQ.

You can use the **stccb** utility to start the Control Broker.

#### **Additional Conventions**

This guide uses the term "Windows" to refer generically to Microsoft Windows 2000 and/or Microsoft Windows NT 4.0 operating systems.

## <span id="page-13-0"></span>1.5 **Supporting Documents**

The following SeeBeyond documents provide additional information about the e\*Gate Integrator system as explained in this guide:

- ! *Creating an End-to-end Scenario with e\*Gate Integrator*
- ! *e\*Gate Integrator Alert Agent User's Guide*
- ! *e\*Gate Integrator Alert and Log File Reference Guide*
- ! *e\*Gate Integrator Collaboration Services Reference Guide*
- ! *e\*Gate Integrator Installation Guide*
- ! *e\*Gate Integrator Intelligent Queue Services Reference Guide*
- ! *e\*Gate Integrator SNMP Agent User's Guide*
- ! *e\*Gate Integrator Upgrade Guide*
- ! *e\*Gate Integrator User's Guide*
- ! *e\*InsightTM Business Process Manager Implementation Guide*
- ! *e\*Way Intelligent Adapter for SAP (ALE) User's Guide*
- ! *Monk Developer's Reference*
- ! *SeeBeyond eBusiness Integration Suite Deployment Guide*
- ! *SeeBeyond eBusiness Integration Suite Primer*
- ! *SeeBeyond JMS Intelligent Queue User's Guide*
- ! *Standard e\*WayTM Intelligent Adapters User's Guide*
- ! *XML Toolkit*

The *SeeBeyond eBusiness Integration Suite Primer* provides a complete list of e\*Gaterelated documentation. You can also refer to the appropriate Microsoft Windows, UNIX, or Linux documents, if necessary.

*Note: For information on how to use a specific add-on product (for example, an e\*Way Intelligent Adapter or IQTM), see the user's guide for that product.*

## <span id="page-14-0"></span>1.6 **SeeBeyond Web Site**

The SeeBeyond Web site is your best source for up-to-the-minute product news and technical support information. The site's URL is

**[http://www.SeeBeyond.com/](http://www.seebeyond.com/)**

## <span id="page-15-3"></span>**Chapter 2**

## <span id="page-15-4"></span><span id="page-15-1"></span><span id="page-15-0"></span>**Managing the Host System**

This chapter explains the e\*Gate host system/network and how to manage it, as well as the system's Distributed Registry features.

#### **Chapter Topics**

- ! **["Host System Architecture: Overview" on page 16](#page-15-2)**
- ! **["Architectural Overview of e\\*Gate" on page 17](#page-16-0)**
- ! **["Distributed Registry" on page 22](#page-21-0)**
- ! **["Backup and Recovery" on page 42](#page-41-0)**

## <span id="page-15-2"></span>2.1 **Host System Architecture: Overview**

The e\*Gate system is based on a distributed and open architecture, allowing components to reside on different workstations within a global network. This flexible architecture provides the following benefits:

- ! **Intercommunication:** Based on what communication protocols and adapters you choose, e\*Gate can communicate with and link multiple applications and databases across a variety of operating systems.
- ! **Scalability:** As your system grows, you can add more hardware as needed, guaranteeing that you never run out of processing resources.
- ! **Adaptability:** The e\*Gate system performs effectively with a wide variety of hardware, message standards, operating systems, databases, and communication protocols in both real-time and batch/scheduled integration modes.
- ! **Integration:** e\*Gate can bridge older and newer systems, resulting in a centrally managed, intelligent, unified enterprise. This architecture gives administrators the flexibility to incorporate best-of-breed technology into their business strategy, without any need to uproot older information technology (IT) investments.

The e\*Gate system components are organized into schemas. A schema is a configuration scheme that contains all of the modules and configuration parameters that control, route, and transform data as it travels through the e\*Gate system. A schema also maintains the relationships between the components, including the publish/subscribe information that is at the heart of e\*Gate's data transportation process.

e\*Gate delivers a high level of precision, accuracy, and flexibility in the definition, detection, and control of cross-application business processes. For more information on the e\*Gate system network and how to operate and configure it, see the *e\*Gate Integrator User's Guide*.

## <span id="page-16-0"></span>2.2 **Architectural Overview of e\*Gate**

The e\*Gate Integrator product suite implements a "transparent" architecture, wellsuited for distributed computing environments. The different components of an e\*Gate system network do not all have to reside on the same machine. Instead, they can be distributed across several different machines in the network.

Principal features of this architecture include:

- ! High scalability
- Parallelism
- **High availability**
- **Protection through isolation**
- Extensibility
- ! Avoidance of data processing bottlenecks and single points of failure

## <span id="page-16-1"></span>2.2.1 **Distributed e\*Gate System**

The power of the e\*Gate lies in its fundamental design that includes:

- ! Distributed computation
- Central management of computation

This section explains e\*Gate's system's distributed network and how it operates.

## <span id="page-16-2"></span>**Ordinary Networks**

A common view of most software networks starts with a box representing a computer host. Programs or processes are added to the computer host and are represented as smaller boxes inside the bigger box.

Multiple software networks/systems are typically spread out over several physical hosts with no relationship or connection between the hosts. **[Figure 1 on page 18](#page-17-1)** shows the conceptual relationship among several different software systems that are commonly built to support business needs.

While it is possible to connect many different types of systems like those shown in **[Figure 1 on page 18](#page-17-1)**, it is inconvenient and costly to manage the connections without a central point of access. In addition, economies of scale gained through reusable components are not likely to exist in the typical "hub-and-spoke" architecture that these types of networks require.

#### **Figure 1** Common View of Software Systems

<span id="page-17-1"></span>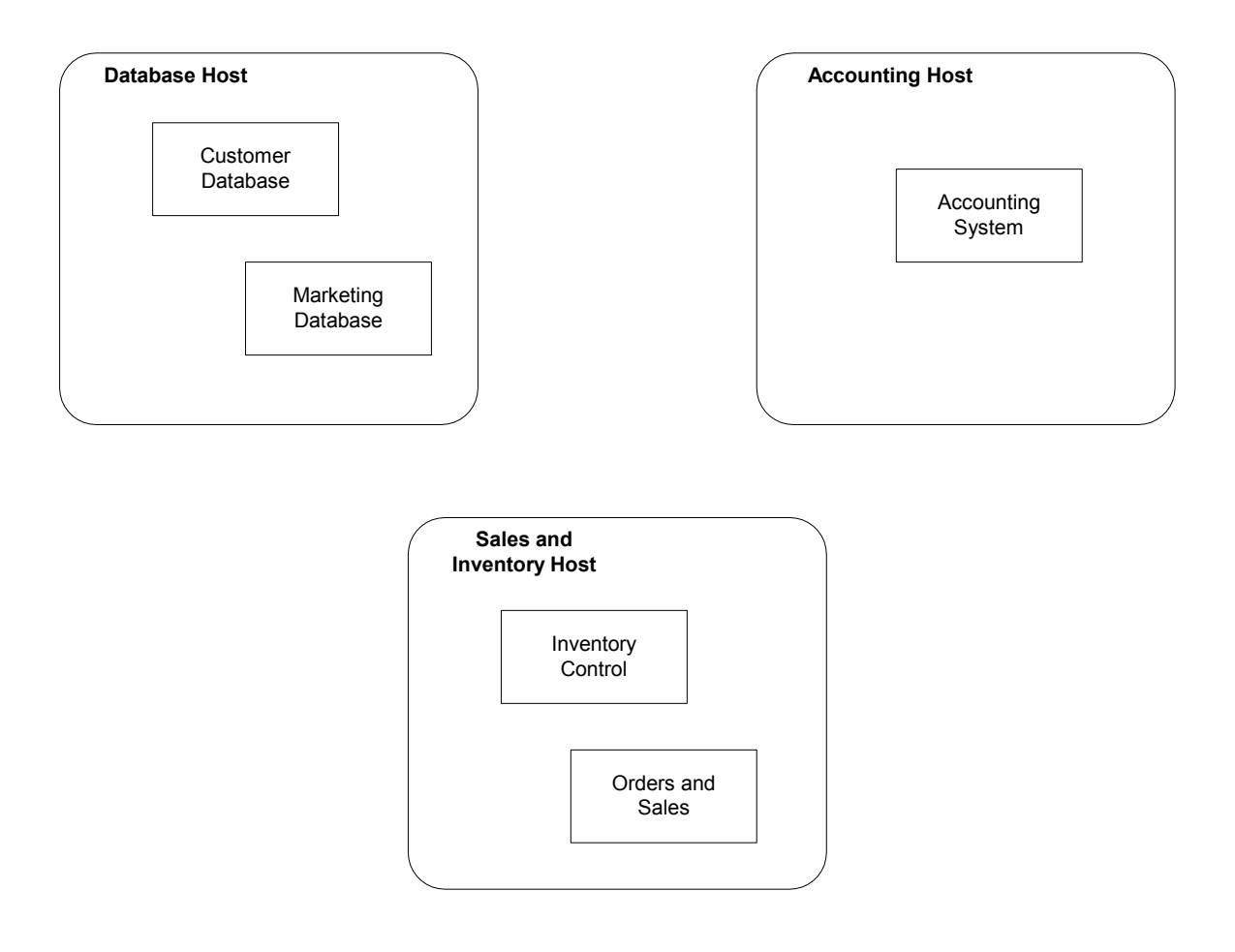

#### <span id="page-17-0"></span>**e\*Gate Networks**

The e\*Gate system network turns this typical view around as follows:

- ! You can diagram an e\*Gate network as a large box encompassing the systems that it connects (see **[Figure 2 on page 19](#page-18-0)**). Computer hosts connected through e\*Gate are indicated as boxes inside the main box. The host machine that manages the entire system is called the *Registry Host* (see **[Figure 5 on page 25](#page-24-1)**).
- ! e\*Gate encompasses all the computer machines within it. Client computers managed by the Registry host are called *Participating Hosts* (see **[Figure 5 on](#page-24-1)  [page 25](#page-24-1)**). The e\*Gate system becomes the connection that brings many computer hosts and processes together.
- ! Although e\*Gate can be diagrammed as a big box, this portrayal does not mean that the system runs on its own dedicated host. The power of e\*Gate is that its components can be distributed over as many hosts as needed.
- ! The e\*Gate components communicate with each other, as well as with graphical user interfaces (GUIs) and a command-line application program interface (API). These interfaces provide central points of access to an integrated system.

<span id="page-18-0"></span>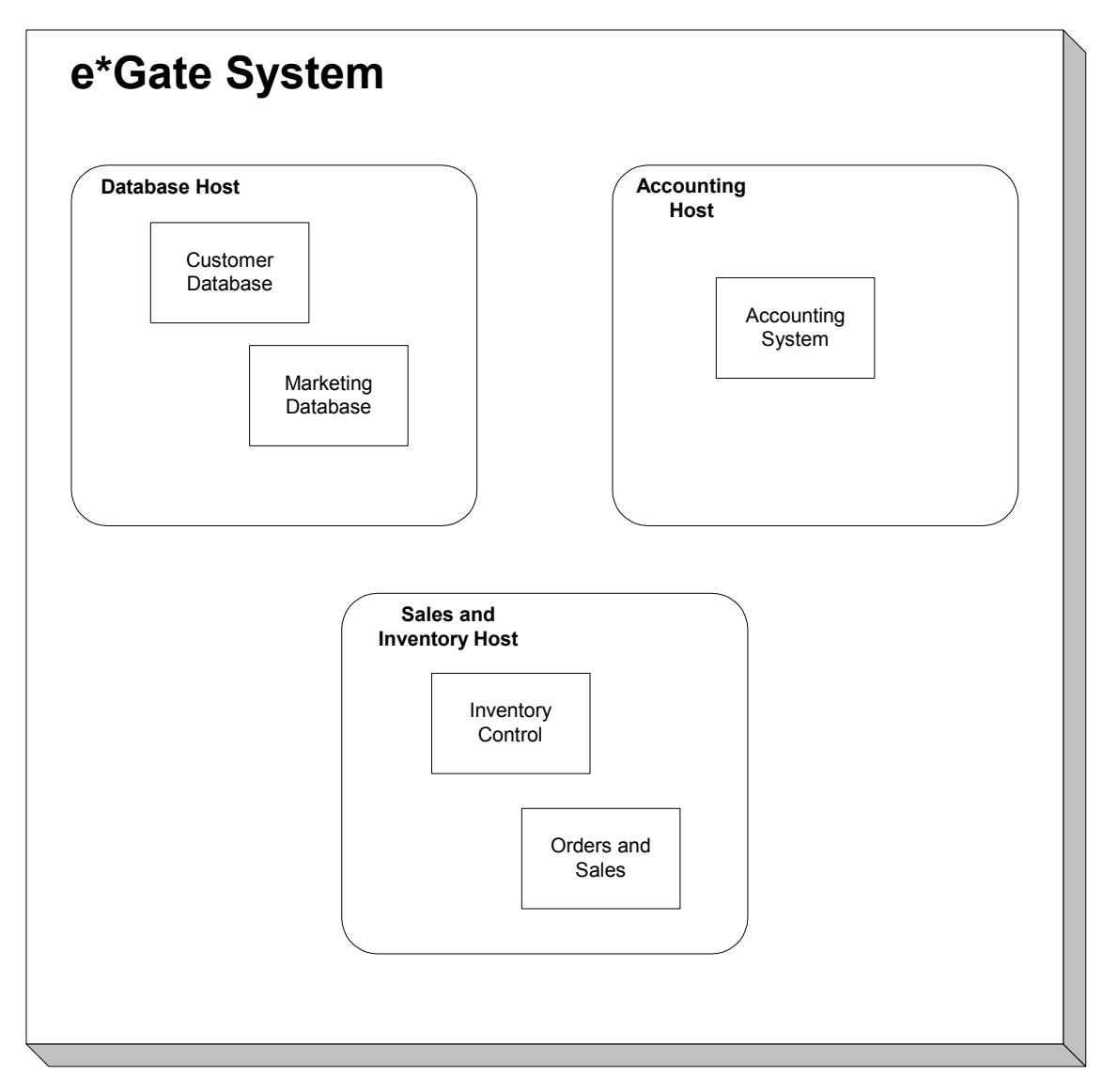

#### **Figure 2** e\*Gate Distributed System

You can scale an existing e\*Gate system simply by adding more memory, processors, or computer hosts to the total network, resulting in incremental benefits. Some examples are:

- ! If your company acquires a new business unit and needs to integrate pre-existing systems to an existing configuration, you network a new host to the existing e\*Gate hosts and add new components to service the acquired systems. The existing e\*Gate components do not change.
- ! If your business experiences growth in computer traffic, and you need more computing power to service it, you may add another processor to an existing host, or add another host and then move or duplicate some of the existing components to the new host. The existing e\*Gate components do not change.

The entire e\*Gate network represents the "big box." One or more added Participating Hosts are the "smaller boxes" within the e\*Gate system.

## <span id="page-19-0"></span>**e\*Gate Registry and Hosts**

The e\*Gate Registry, managed by the Registry Service (**stcregd.exe**), is an e\*Gate system's master database. It is the storage place (in a directory) for all e\*Gate configuration details and schema information, including file containment. In Windows, the Registry runs as a service, and in UNIX, as a daemon.

#### *Note: See* **["Control Broker and Schema Operation" on page 46](#page-45-2)** *for more information on schemas.*

The Registry Host is the computer that runs the  $e^*$ Gate Registry and acts as the  $e^*$ Gate network server. This system also provides Registry services to other systems running e\*Gate. The Registry Host centrally manages its associated e\*Gate network.

<span id="page-19-2"></span>The Registry Service handles all requests for updates to the e\*Gate Registry and forwards updated files to Participating Hosts (clients) as necessary. The figure below shows a typical e\*Gate environment.

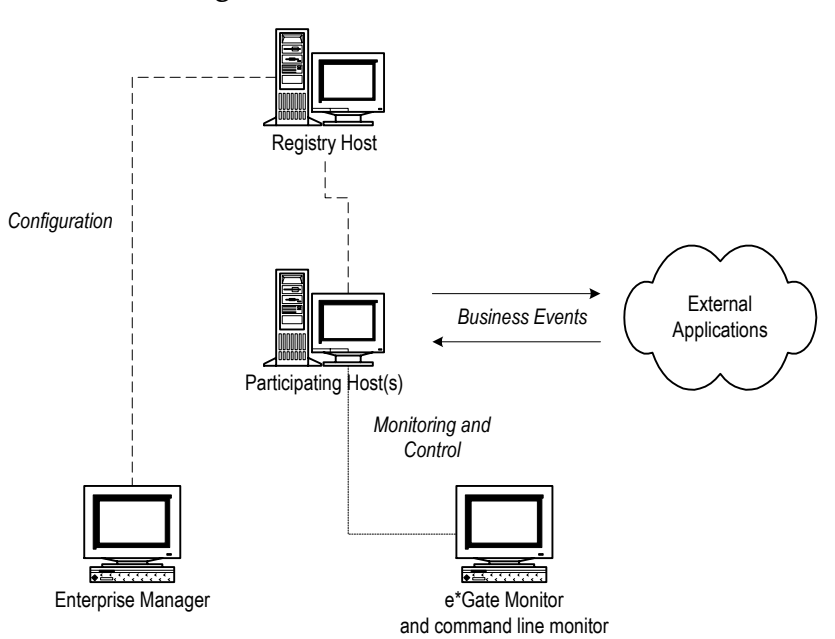

**Figure 3** e\*Gate Environment

*Note: It is vital that Registry Hosts are able to resolve hostnames of Participating Hosts to their IP addresses and vice versa. Make sure that you have DNS configured correctly on all associated hosts.*

## <span id="page-19-1"></span>**System Components**

Since you can distribute a single e\*Gate system network over as many hosts as you need to provide sufficient computing power, the primary variables you must take into account in your network are:

! Total number of hosts to employ

- ! Number of schemas to create (a host can contain more than one schema, and a schema can span more than one host)
- ! Choice of the number and types of components to build in each schema

The Control Broker is an automatically generated e\*Gate component. At least one Control Broker must be running on each host within a schema. The Control Broker is responsible for starting and monitoring the e\*Way Intelligent Adapters and Business Object Brokers (BOBs) within its schema.

Control Brokers, e\*Ways, and BOBs are all vital e\*Gate components. For more information on the role of the Control Broker and how it operates, see **[Chapter 3](#page-43-3)**. For a list and explanations of all the e\*Gate components, as well as how to create and configure them, see the *e\*Gate Integrator User's Guide*.

## <span id="page-20-0"></span>2.2.2 **Adding New Participating Hosts to a Schema**

If you want to add a new Participating Host to a schema, simply use the standard installation procedure to install the new Participating Host.

*Note: The discussion in this section presumes that each of your e\*Gate Participating Hosts runs a single Control Broker. If you wish to set up a Participating Host to run more than one Control Broker, see* **["Running Multiple Control Brokers on the Same](#page-49-2)  [Host" on page 50](#page-49-2)***.*

The installation procedure automatically adds a Participating Host and Control Broker component to the schema and launches the installer service (see **["Installer Service:](#page-61-3)  [stcinstd" on page 62](#page-61-3)** for more information).

After you install the new Participating Host, open the schema with the Enterprise Manager feature (or, if the schema is already open, pull down the **View** menu and select **Refresh** to reload the schema). When you open the Participating Hosts folder, you then see the new host and the current schema's Control Broker.

For information on how to add more than one schema/Control Broker to an existing host, see **[Chapter 3](#page-43-3)**.

#### **Important Notes**

When adding additional Participating Hosts, keep the following facts in mind:

- ! The Registry Host that supports a new Participating Host must have the appropriate files installed to support the operating system used by the new Participating Host (see the *e\*Gate Integrator User's Guide* for details).
- ! Be sure to create an Intelligent Queue (IQ) Manager to manage the IQs required by e\*Ways or BOBs. The installation procedure does not automatically create an IQ Manager when the new Participating Host is set up.
- ! See the following additional references:
	- " For more information on using the Enterprise Manager graphical user interface (GUI) to configure new Participating Hosts, see the *e\*Gate Integrator User's Guide*.
- " For information about installing e\*Gate, see the *e\*Gate Integrator Installation Guide*.
- " For more information how to design an e\*Gate system network, see the *SeeBeyond eBusiness Integration Deployment Guide.*

## <span id="page-21-0"></span>2.3 **Distributed Registry**

The e\*Gate Distributed Registry feature enables system administrators to create mirror copies of a master Registry, making Registry services available from more than a single system in an e\*Gate network.

#### **Maximum Availability Features**

For more information on maximum availability and redundancy features in e\*Gate, see the *SeeBeyond eBusiness Integration Suite Deployment Guide*.

## <span id="page-21-1"></span>2.3.1 **Architecture Overview**

**[Figure 4 on page 23](#page-22-0)** illustrates the basic architecture of the e\*Gate Distributed Registry system.

<span id="page-22-0"></span>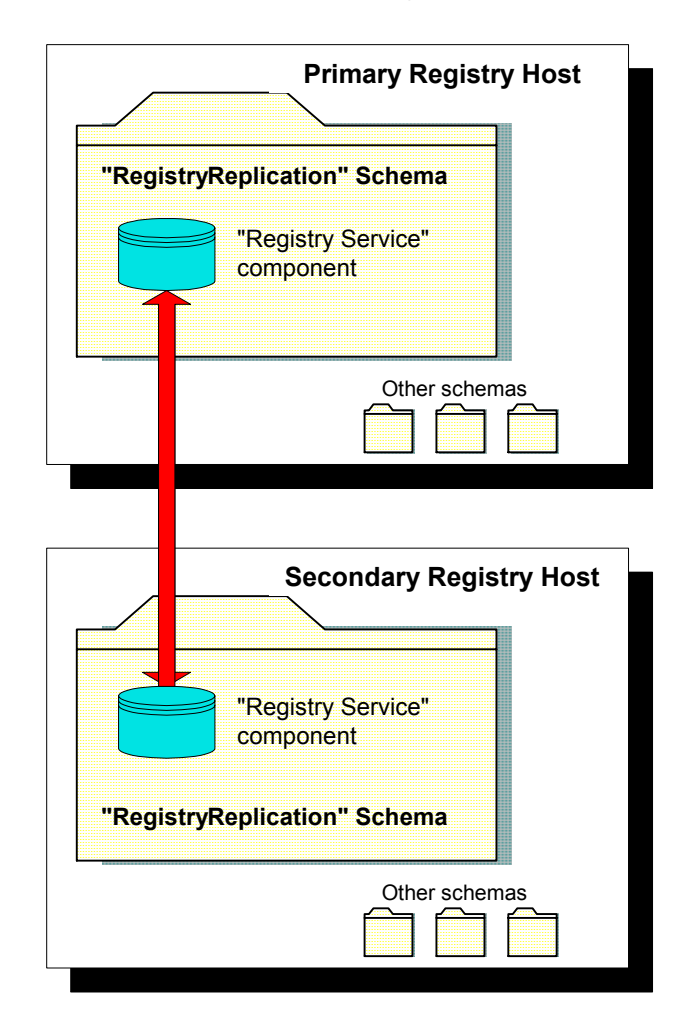

#### **Figure 4** Distributed Registry Overview

Distributed Registry architecture has the following basic properties:

- ! All Registry Hosts using the Distributed Registry system run a special schema called **RegistryReplication**. Within that schema runs a special Registry Service component that handles the publication and subscription of Registry information.
- ! The Registry Hosts publish all updates made to the Registry in a **RegistryUpdateNotification** Event.
- ! An internal e\*Gate Registry Service e\*Way Intelligent Adapter handles data transportation related to the Registry Replication feature. This e\*Way is automatically installed with e\*Gate, and its operation is also automatic and transparent to the user.
- ! The Registry Service e\*Way subscribes to **RegistryUpdateNotification** Events. When those Events are received, the e\*Way imports the changes contained in those Events to the appropriate schema.
- *Caution: Do not install Participating Hosts on the same machines that the replication Registry has been installed on. A Participating Host has already been installed*

*automatically during the Registry replication phase of installation. Installing another Participating Host overwrites the replication files.*

## <span id="page-23-0"></span>2.3.2 **Update Queuing**

The Distributed Registry system uses e\*Gate's robust queuing architecture to ensure that changes are properly distributed even if the connection breaks between primary and secondary Registry Hosts. If the secondary host loses the connection to the primary, changes made on the primary host are queued until the connection is restored and the secondary host picks up the updates.

#### **Team Registry Role**

The e\*Gate Team Registry allows you to take files out of the run-time environment for development purposes, to an environment called the *Sandbox*. When you are finished, you can then promote these files back to run time. For more information on e\*Gate's Team Registry, see **["Version Control" on page 58](#page-57-1)**. For complete information on the Team Registry feature, see the *e\*Gate Integrator User's Guide*.

Before update queuing can begin, you must first be sure to promote all the system's Events to run time. The system then handles the update queuing process as follows:

- ! It send all Events to the replication IQ on the primary host.
- ! The secondary host then subscribes to these Events.
- ! The secondary host system then populates its own Registry with these Events.
- *Note: For more information on queuing in e\*Gate, refer to the e\*Gate Integrator Intelligent Queue Services Reference Guide.*

## <span id="page-23-1"></span>2.3.3 **Distributed Registry Operations**

Once the Distributed Registry system is installed, operations are extremely simple as follows:

- ! Use the Enterprise Manager to make changes to schemas on *any* Registry Host. Since Registry Replication behaves bidirectionally, changes made on any Registry Host are propagated to all other Registry Hosts.
- ! Configure Participating Hosts to refer to *any* Registry Host, primary or secondary, as your installation may require. **[Figure 5 on page 25](#page-24-1)** illustrates a typical e\*Gate system network with Distributed Registry features.

*Note: You can point multiple Participating Hosts to the same Registry.*

<span id="page-24-1"></span>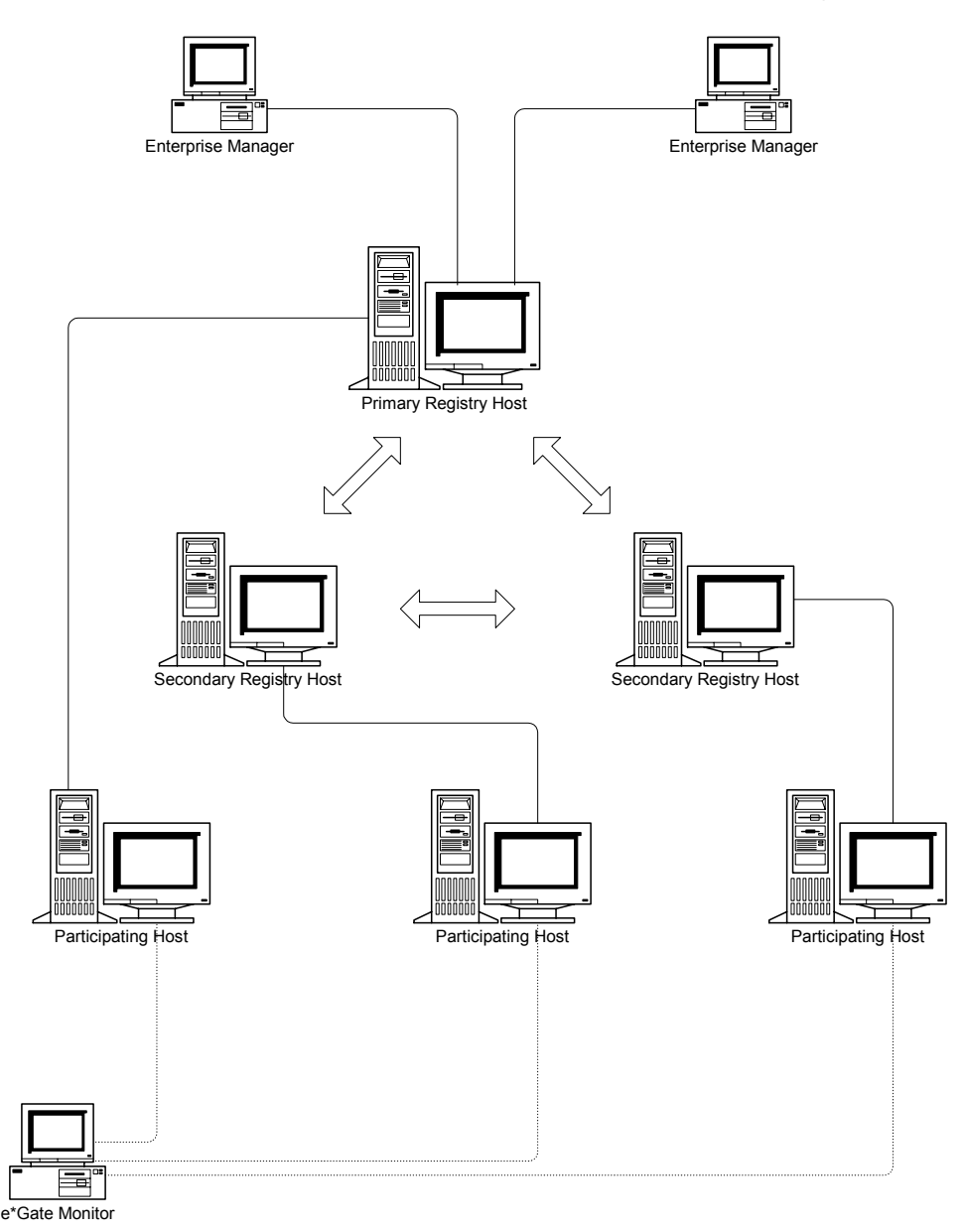

#### **Figure 5** Overview — e\*Gate Network with Distributed Registry

## <span id="page-24-0"></span>**Starting and Stopping Registry Replication**

Registry Replication is launched automatically when the Registry service is started. *Do not* use the e\*Gate Monitor GUI to start or stop the Registry Service component, or change the component's "Start Automatically" settings.

To install a second secondary host, you need to modify the Registry replication schema on all Registry Hosts to include this Registry. Do this operation by adding the Collaboration Service and a replication IQ.

## <span id="page-25-0"></span>**Modifying the Registry Replication Schema**

**Important Information:** Never change the name of the **RegistryReplication** schema, and never rename, assign a different Event Type Definition (ETD) to, or edit the ETD assigned to the **RegistryUpdateNotification** Event. Doing so causes the Registry replication process to function improperly or stop functioning entirely.

*Caution: During replication, a replication Control Broker and a replication IQ Manager are both running to help perform the replication process. Do not stop either of these components during replication.*

### <span id="page-25-1"></span>**Multiple Registry Hosts and the Control Broker**

Although the Control Broker can only communicate with one Registry Host at a time, you can specify multiple Registry Hosts to which the Control Broker tries to connect whenever it starts up.

The **-rh** command-line argument specifies the Registry Host to which the Control Broker connects. If you specify a comma-delimited list of Registry Host names (as in **-rh host1,host2,host3**), the Control Broker attempts to connect to each host in order until a connection is made. If the Control Broker has made no connection by the time it reaches the end of the list, it repeats the procedure beginning with the first host on the list.

*Note: If you use a comma-delimited list, be sure to list the primary host first then the secondary hosts. Be sure there are no spaces between the host names.*

## <span id="page-25-2"></span>**Modifications to Standard e\*Gate Installation**

When you install hosts as members of a Distributed Registry, e\*Gate automatically makes the following modifications:

- **1** A Control Broker is installed on each Registry Host (primary and secondary) to manage the Registry Service e\*Way and its accompanying IQs.
- **2** The **RegistryReplication** schema is imported to each Registry Host (primary and secondary).
- *Caution: During the creation of new schemas, be sure to promote all files to run time.*
	- **3** Distributed-Registry arguments are added to the command line that launches the Registry service on each Registry Host. See **[Table 3 on page 56](#page-55-3)** for details.
	- **4** Distributed-Registry arguments are added to the command line that launches the Control Broker service on each Registry Host. See **[Table 2 on page 55](#page-54-5)** for details.
	- **5** When using a Distributed Registry, the individual components of the Registry must be configured to start with the same initial connect ports (23001). See **["Manually](#page-58-3)  [Specifying Registry Ports" on page 59](#page-58-3)** for details.

For complete information on e\*Gate's command-line APIs, see **[Chapter 4](#page-52-3)**.

## <span id="page-26-0"></span>2.3.4 **Setting Up Replication Registries**

This section describes how to set up two Replication Registries in an e\*Gate environment. To add a third or more Registries, refer to **["Setting Up Three or More](#page-29-0)  [Registries" on page 30](#page-29-0)**.

These instructions use **stcregutil** and the **-bu** option to synchronize the Universal Unique Identifiers (UUIDs) on the Registries. This must be done if the Registries are on different platforms. If they are not, you can use the .rdb file to get the same effect. Perform all manual operations on the .rdb file, such as deleting or copying over, with the Registry service down.

For replicated Registries on UNIX, the HOME variable for each Registry must be set to a different location. If the HOME variables are set to the same location, certain e\*Gate control files may overwrite each other.

## <span id="page-26-1"></span>**Installing Replicated Registries**

#### **To install replicated registries**

- **1** Install the primary Registry.
- *Note: Install the Registry only; do not install the Participating Host. If you install a Participating Host simultaneously during the Registry installation, it is overwritten by the installation of a second Participating Host.*
	- **2** Install the secondary Registry on all other replicated Registries.
	- **3** Point to the Primary Host during the installation.

## <span id="page-26-2"></span>**Setting Up Secondary Registries**

#### **To set up secondary registries**

- **1** On the secondary Registry Hosts, shut down all e\*Gate components including the Registry, the Control Broker, and the installation.
- **2** On the primary Registry Host, shut down the Control Broker and the installation, but leave the Registry on.
- **3** Back up the RegistryReplication schema by making a copy of the **eGate/Server/ Registry/RegistryReplication.rdb** file. This allows you to roll back without re-installing if you encounter problems during this setup.
- **4** Open the **RegistryReplication** schema in the Enterprise Manager and check the Registry icon (the cogs) for all of the secondary Registries.

All but one of the Registries are empty. Go to the icon group for the secondary Registry that is not empty. This Registry has two Collaborations, **cc\_UpdateToPrimary** and **cc\_NotificationFromPrimary**.

- **5** Do a component-level export by right-clicking on the Registry icon and selecting from the pop-up menu the **Export Definition and Files** command.
- **6** Save this file as **secondary\_Registry**.

The system creates a .**zip** file in the local directory.

- **7** Open the .**zip** file and copy the .**exp** file. It is the only file contained in the .**zip** file.
- <span id="page-27-1"></span>**8** Open the Registry export file in a text editor and make the following changes:
	- " Globally search and replace the empty secondary Registry Host name with the secondary Host name.
	- " Search for and replace **cc\_NotificationFromPrimary** with **cc\_NotificationFromPrimary\_1**.
	- " Search for and replace **cc\_UpdateToPrimary** with **cc\_UpdateToPrimary\_1**.
	- " Save the export file. Repeat these steps for each of the secondary Registry Hosts to be set up.
- <span id="page-27-2"></span>*Note: For additional Registries, increment the number to make each addition unique. For example, cc\_NotificationFromPrimary\_2 and cc\_UpdateToPrimary\_2.*
	- **9** Do a component-level export of the IQ Manager for the same group by rightclicking on the Registry icon and selecting from the shortcut menu the **Export Definition and Files** command.
	- **10** Open the .**zip** file and move the IQ Manager's export file to an accessible directory.
	- **11** Open the **iqmgr** export file in a text editor and make the following changes:
		- " Globally search and replace the secondary Host name with the empty secondary Registry Host name.
		- " Search for and replace i**q\_SecondaryRegistryReplication** with **iq\_SecondaryRegistryReplication\_1**.
		- Save the export file. Repeat these steps for each Registry left.
	- **12** Import all of the modified export files into the **RegistryReplication** schema on the Primary Host only using **stcregutil**. Then do the following actions:
		- " Open the RegistryReplication schema for the primary Registry in the Enterprise Manager.
		- " In the primary Registry group, modify the **cc\_NotificationFromSecondary** Collaboration to subscribe to the Event Type **et\_RegistryUpdate from cc\_UpdateToPrimary\_1**. You now have one entry for each secondary Registry.
- *Caution: Do not modify the subscription Collaboration to et\_RegistryUpdate from <ANY>.*
	- **13** Export the **RegistryReplication** schema on the Primary Host using **stcregutil** with the **-bu** option.

This action exports the schema with all the new changes and adds the UUIDs. This export file is used to synchronize the Registries.

**14** On the secondary Registry Hosts, delete the **RegistryReplication.rdb** file on the hosts, from the **eGate/server/Registry** directory.

<span id="page-27-0"></span>*Caution: Be sure the secondary Host Registries are down when you do this action.*

- **15** After deleting the .**rdb** files, run the e\*Gate Registry Service on the hosts.
- <span id="page-28-1"></span>**16** Import the **RegistryReplication** export from the Primary Host (with the UUIDs) into both of the secondary Registry Hosts. Use the **RegistryReplication** schema name for both imports. This action must be done on a clean Registry with no pre-existing **RegistryReplication.rdb** file, to ensure proper synchronization.
- **17** For each of the multiple registries, open the **RegistryReplication** schema and set the **Service** to **Pass Through**.
- **18** Export the **RegistryReplication** schema on all the Registries, using **stcregutil** and the **-ui** option.
- **19** Compare the REGISTRY\_MODULE section in all the export files. The UUIDs must match. If they do not, repeat steps [14](#page-27-0) through [16](#page-28-1) until they match.
- **20** Once you attain a successful match, copy the contents of the **eGate/Server/Registry/ repository** directory from the Primary Host to the secondary Registry Hosts.
- **21** Delete the contents of the **eGate/client/iq** and **eGate/client/NotificationQueue** directories on all the hosts.
- *Note: This step is especially necessary if you have done a lot of stop-and-go work with the Control Brokers.*
	- **22** Start the Control Broker Service on all of the hosts.

The changes are now replicated.

#### <span id="page-28-0"></span>**Checking Results**

Check to be sure the replication has happened correctly as follows:

- ! Be sure each host has the **stcregd, stccb**, and **stciqmgrd** processes running.
- ! Check that all of the Registry Services can connect to the Primary Host. You could see one or more of the following messages if there is a problem in the **eGate/Server/ logs/***registry-host-name***.log** file:

```
08:13:07.961 API A 1744 (acquire.cxx:389): ConfigLoadFailed
    E:0x20000002 (invalid parameter passed)
08:13:08.082 REG W 1744 (egateloop.cxx:118): Unable to acquire
    STC context. item not found (0x20000020)
08:13:08.162 REG W 1744 (egateloop.cxx:120): Registry replication
    unable to load configuration using: 
08:13:08.292 REG W 1744 (egateloop.cxx:124): Master Host
   [george], Master Port [23001], Schema [RegistryReplication],
   Master User [Administrator]
08:13:08.442 REG W 1744 (egateloop.cxx:126): make sure of the
   following:
08:13:08.592 REG W 1744 (egateloop.cxx:128): o at least one
    secondary Registry is installed
08:13:08.703 REG W 1744 (egateloop.cxx:130): o in the above
    schema there is a complete route (pub/sub)
08:13:08.803 REG W 1744 (egateloop.cxx:132): o the above master
   parameters are correct
08:13:08.943 REG W 1744 (egateloop.cxx:135): Registry replication
   waiting 30 seconds to try again
```
! If there is a problem, it is probably because of an incomplete configuration in steps [8](#page-27-1)  and [11](#page-27-2) in the unconnected Registry. Review any modifications to be sure they were done correctly.

## <span id="page-29-0"></span>2.3.5 **Setting Up Three or More Registries**

When installing a third or more Registry into a Registry replication schema, some additional manual steps are required. This section describes how to add these additional Registries.

The following figures illustrate the process of creating the replicated Registry environment. Keep in mind that the terminology of primary and secondary Registries is not very accurate since it is possible to install any number of secondaries. A complete installation of multiple registries of any number should create a full peer-to-peer network of bi-directional communications between all hosts.

<span id="page-29-1"></span>When the secondary Registry is installed, the installation process is aware of the primary Registry and creates and imports the appropriate RegistryReplication schema to facilitate the bi-directional replication of data between the two hosts.

**Figure 6** Installation of two Replicated Registry Hosts

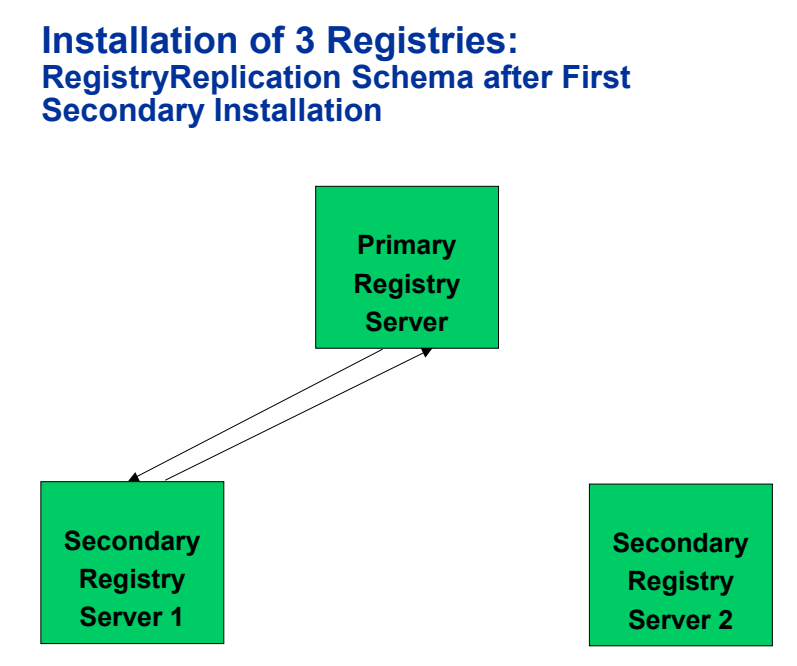

When a second Secondary Registry Host is installed it is also knowledgeable of the Primary Registry Host, however, the installation program does not account for existing Secondary Registry Hosts. Therefore when the RegistryReplication schema is imported it overrides the configuration of the First Secondary Registry. The end result is therefore similar to the first installation but creating a bi-directional communication between the Primary and the Second Secondary Registry Hosts. However, the First Secondary Registry Host should exist as an un-configured Participating Host.

#### **Figure 7** Installation of three Replicated Registry Hosts

#### <span id="page-30-0"></span>**Installation of 3 Registries: RegistryReplication Schema after Second Secondary Installation**

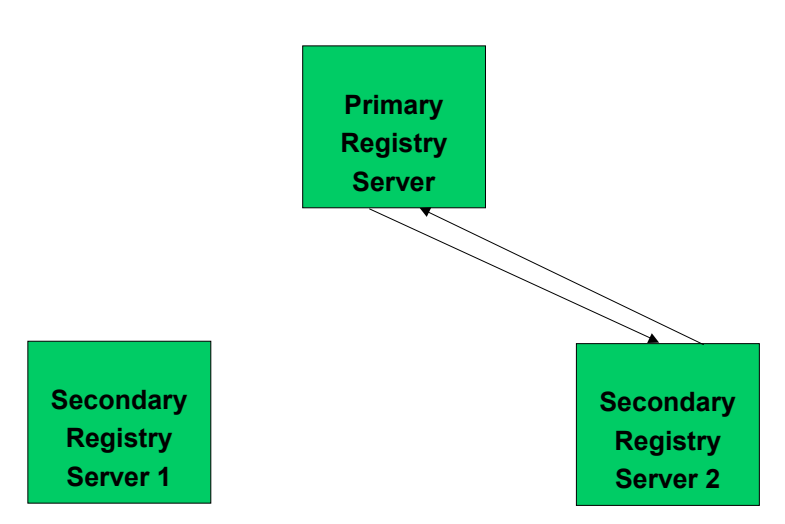

<span id="page-30-1"></span>It is therefore necessary to manually create the publish and subscribe relationships between the First Secondary and the Primary as well as between the two secondaries. The next subsection will describe the required manual steps in detail.

**Figure 8** Three Replicated Registry Hosts

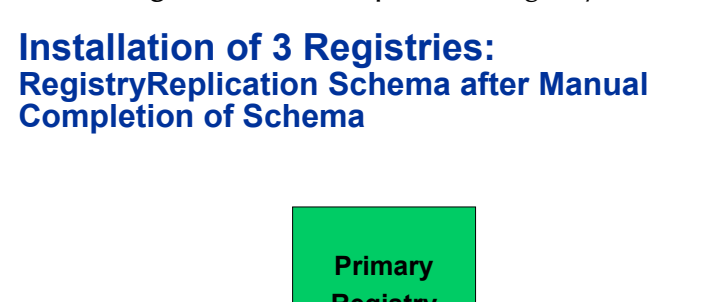

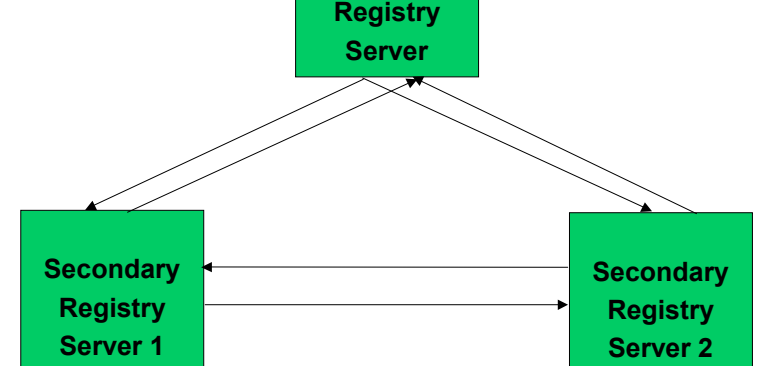

When installing a fourth or higher Secondary Registry the same situation as above will occur. In other words, after the installation the only publish/subscribe configuration will be between the last installed Secondary and the Primary. Therefore when adding

<span id="page-31-1"></span>each additional Replicated Registry Host, manual steps are required to complete the peer-to-peer network.

**Figure 9** Completed Installation of Four Replicated Registry Hosts

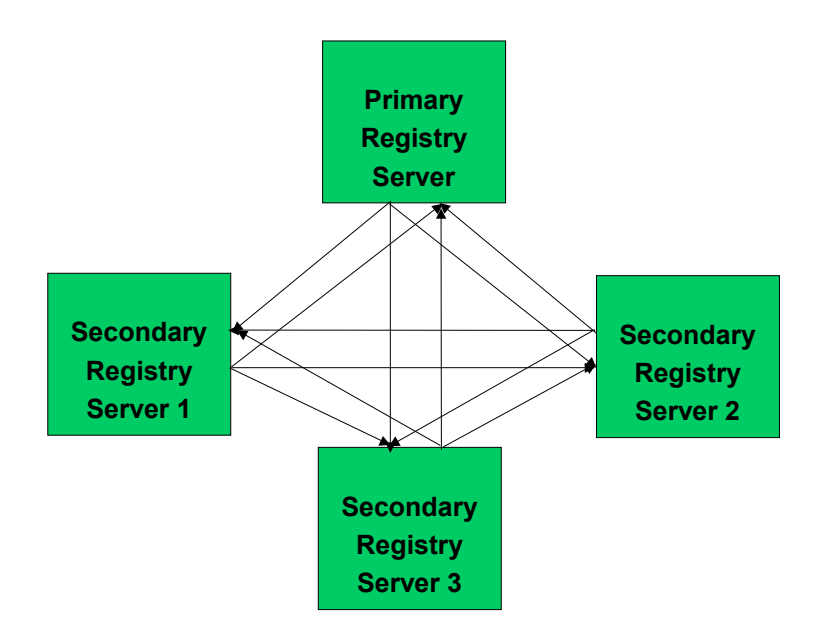

## **Completed Installation of 4 Registries**

## <span id="page-31-0"></span>**Detailed Installation Steps**

Prior to beginning the installation of a new Secondary Registry backup the RegistryReplication Schema on all existing Registries.

With all Registries and RegistryReplication Participating Hosts running, follow the instructions for adding a Secondary Registry detailed above for the appropriate OS. Remembering that when the instructions tell you to shutdown the Primary Registry so that you can copy the repository to the new Secondary Host, also shutdown the Secondary Registry to ensure that no users are accessing any schemas during this copy.

After the installation program is completed and the repository is copied, re-start all of the Registries and RegsitryReplication Participating Hosts. When this is complete log into the Primary Registry for the RegsitryReplication Schema. This should display the three (or N) Participating Hosts with configuration for the replication of data between the Primary Registry and the last installed Secondary Registry. The screen shot below demonstrates the schema as shown both in the Components Tab of the Enterprise Manager as well as the sub-window displaying the collaborations and their properties

(The Collaboration Summary Window can be displayed by navigating to the View- >Summary->Collaborations menu option.

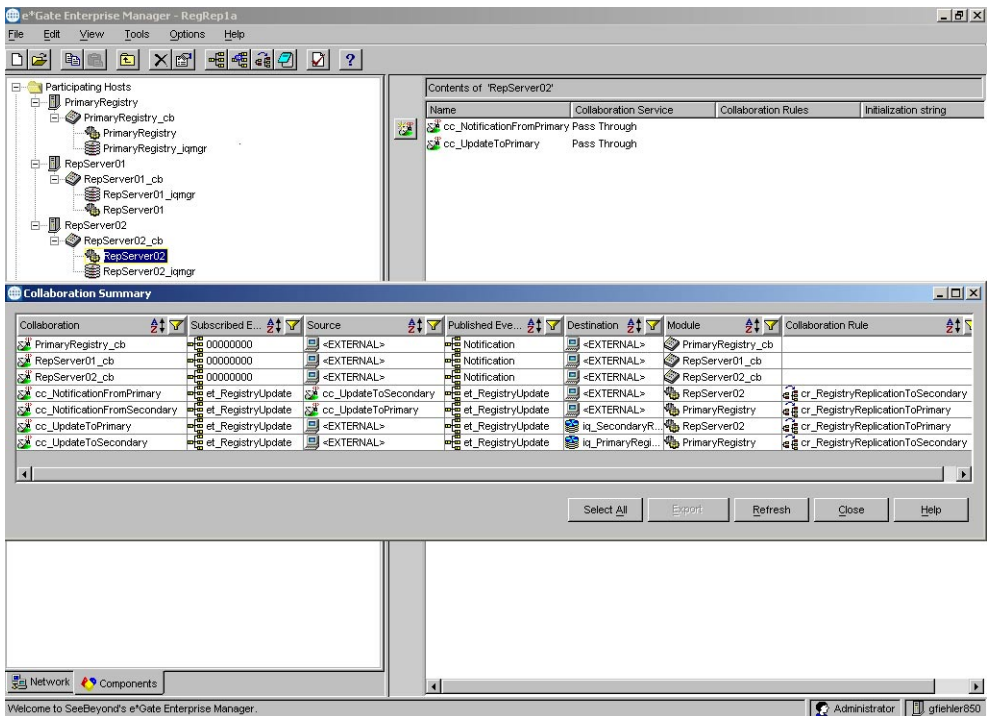

#### <span id="page-33-0"></span>**Figure 10** View->Summary->Collaboration Summary for after installation of the 3<sup>rd</sup> Registry prior to the manual intervention to complete the Schema

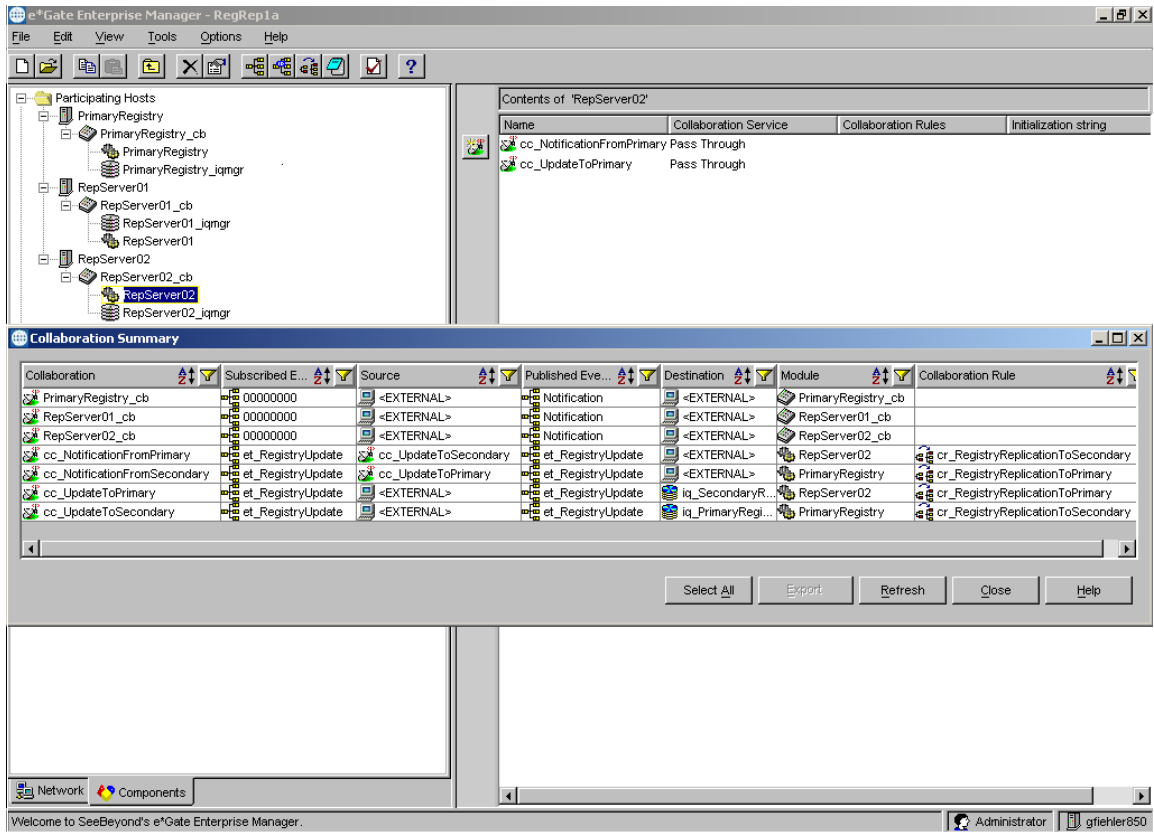

#### **To configure the full peer-to-peer network of publish and subscribe relationships:**

- **1** On the secondary registry machines, shut down all e\*Gate services: The registry, the control broker, the installer.
- **2** On the primary registry machine, shut down the control broker and the installer. Leave the registry on. Back up the RegistryReplication schema by making a copy of the EGATE/Server/registry/RegistryReplication.rdb file in case there is some mess up in the following steps you can quickly roll back without re-installing.
- **3** Open the RegistryReplication schema in the Enterprise Manager. Check the registry icon (the cogs) for both of the secondary registries. One of them should be empty. Go to the icon group for the one that is not empty. (it should have two collaborations, cc\_UpdateToPrimary, cc\_NotificationFromPrimary).
- **4** Do a component level export by right clicking on the registry icon and selecting Export Definition and Files. Save this file as secondary\_registry. It will create a .zip file in the local directory. Open the zip file and grab the .exp file. It should be the only file in the zip.
- **5** Do a component level export of the iqmgr for the same group by right clicking on the registry icon and selecting the Export Definitions and Files. Open the zip and take out the iqmgr export file.
	- In the registry export file, open in a text editor and do these changes:
- " Global search and replace the secondary host name with the empty secondary host name.
- " Search and replace cc\_NotificationFromPrimary with cc\_NotificationFromPrimary\_1
- " Search and replace cc\_UpdateToPrimary with cc\_UpdateToPrimary\_1
- " Search and replace iq\_SecondaryRegistryReplication with iq\_SecondaryRegistryReplication\_1
- $\bullet$  Save file
- *Note: For additional registries above three, keep on incrementing the number to make each addition unique!*
	- **6** In the iqmgr export file, open in a text editor and do these changes:
		- " Global search and replace the secondary host name with the empty secondary host name.
		- " Search and replace iq\_SecondaryRegistryReplication with iq\_SecondaryRegistryReplication\_1
		- $\bullet$  Save file
	- **7** Import both of the modified export files into the RegistryReplication schema on the primary host only using stcregutil
	- **8** Open the RegistryReplication schema for the primary registry in the Enterprise Manager. In the primary registry group, modifiy the cc\_NotificationFromSecondary collaboration to subscribe to et\_RegistryUpdate from cc\_UpdateToPrimary\_1. You should now have one entry for each secondary registry. DO NOT MODIFY THE COLLAB TO SUBSCRIBE TO et\_RegistryUpdate from <ANY>. I repeat, do not.
	- **9** In each Secondary registry group, modify the cc\_NotificationFromPrimary(\_n) to subscribe to each other cc\_UpdateToPrimary(\_n) collaboration to complete the peer-to-peer network.
	- **10** After that, export the RegistryReplication schema on the primary host using stcregutil with the -ui option. This will export with all the new changes and add the UUIDs. This export file will be used to synch up the registries.
	- **11** On the secondary machines, delete the RegistryReplication .rdb file on both machines from the EGATE/server/registry directory. Make sure the secondary registries are down when you do this!!! After deleting the .rdb files, turn the eGate Registry service back on on both machines.
	- **12** Import the RegistryReplication export from the primary with the UUIDs into both of the secondary machines. Use the RegistryReplication schema name for both imports. This must be done on a clean registry with no pre-exissting RegistryReplication.rdb file to ensure synchronization.
	- **13** Export the RegistryReplication schema on all three registries using stcregutil and the -ui option. Compare the REGISTRY\_MODULE section in all three export files. The UUIDs much match up. If they do not, repeat steps 12-13 until they match.
- **14** After a match, copy the eGate/Server/registry/repository directory from the primary machine to the both the secondary machines.
- **15** To be safe, you may want to delete the eGate/client/iq and eGate/client/ NotificationQueue on all machines if you have done a lot of stop and go and work with the control brokers.
- **16** Start the control broker service on all of the machines. Make sure each machine has an stcregd, stccb, and stciqmgrd process running. Check that all of the registry services can connect to the Master. You will see a message like the one below if in the eGate/Server/logs/<registry>.log file if there is a problem. If there is a problem it is probably due to an incomplete configuration in steps 8 and 9 in the unconnected registry. Review the modifications to make sure they were done correctly.

08:13:07.961 API A 1744 (acquire.cxx:389): ConfigLoadFailed E:0x20000002 (invalid parameter passed) 08:13:08.082 REG W 1744 (egateloop.cxx:118): Unable to acquire STC context. item not found (0x20000020) 08:13:08.162 REG W 1744 (egateloop.cxx:120): registry replication unable to load configuration using: 08:13:08.292 REG W 1744 (egateloop.cxx:124): Master Host [george], Master Port [23001], Schema [RegistryReplication], Master User [Administrator] 08:13:08.442 REG W 1744 (egateloop.cxx:126): make sure of the following: 08:13:08.592 REG W 1744 (egateloop.cxx:128): o at least one secondary registry is installed 08:13:08.703 REG W 1744 (egateloop.cxx:130): o in the above schema there is a complete route (pub/sub) 08:13:08.803 REG W 1744 (egateloop.cxx:132): o the above master parameters are correct 08:13:08.943 REG W 1744 (egateloop.cxx:135): registry replication waiting 30 seconds to try again

**17** Changes should now be replicated.

The following screen shot demonstrates the final RegistryReplication Schema for three Registries. The first figure shows the full schema and the next three show the publications and subscriptions for the Primary and the two Secondary Registry Host collaborations.
### **Figure 11** Figure 6 Final View->Summary->Collaboration Summary of the completed RegsitryReplication Schema for 3 Registries

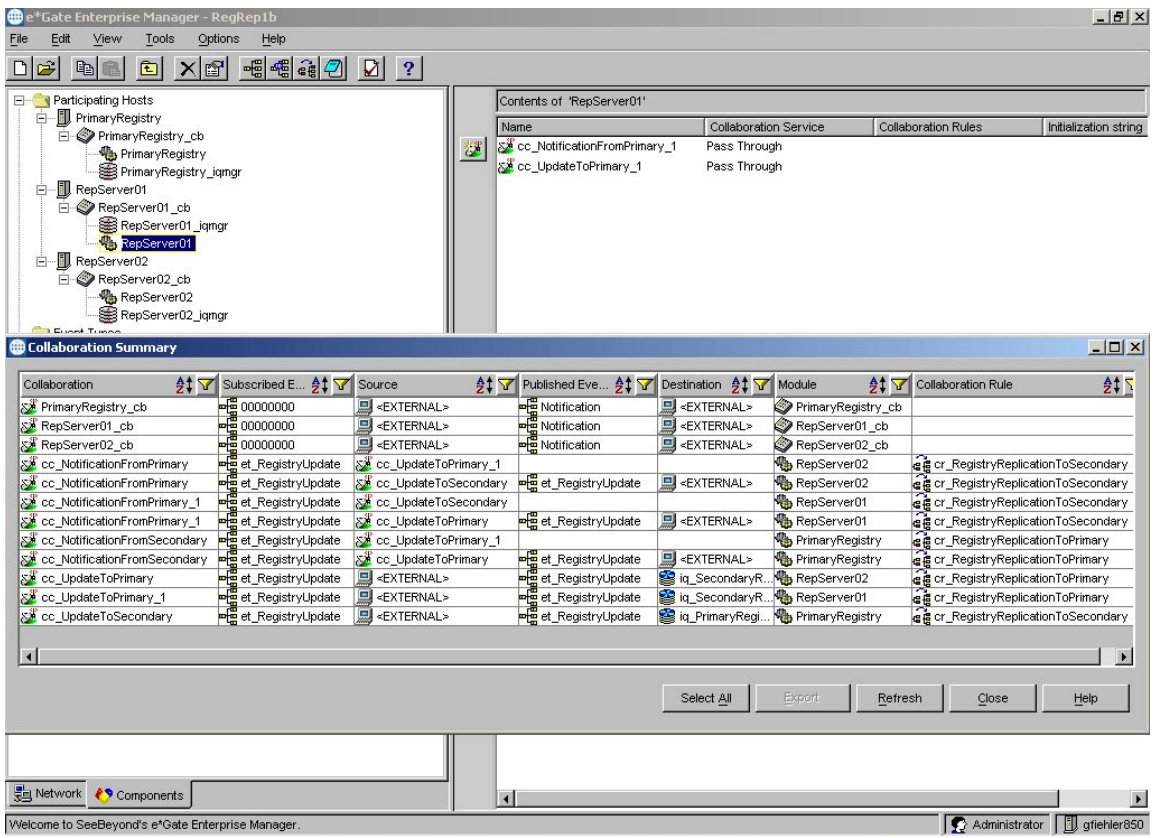

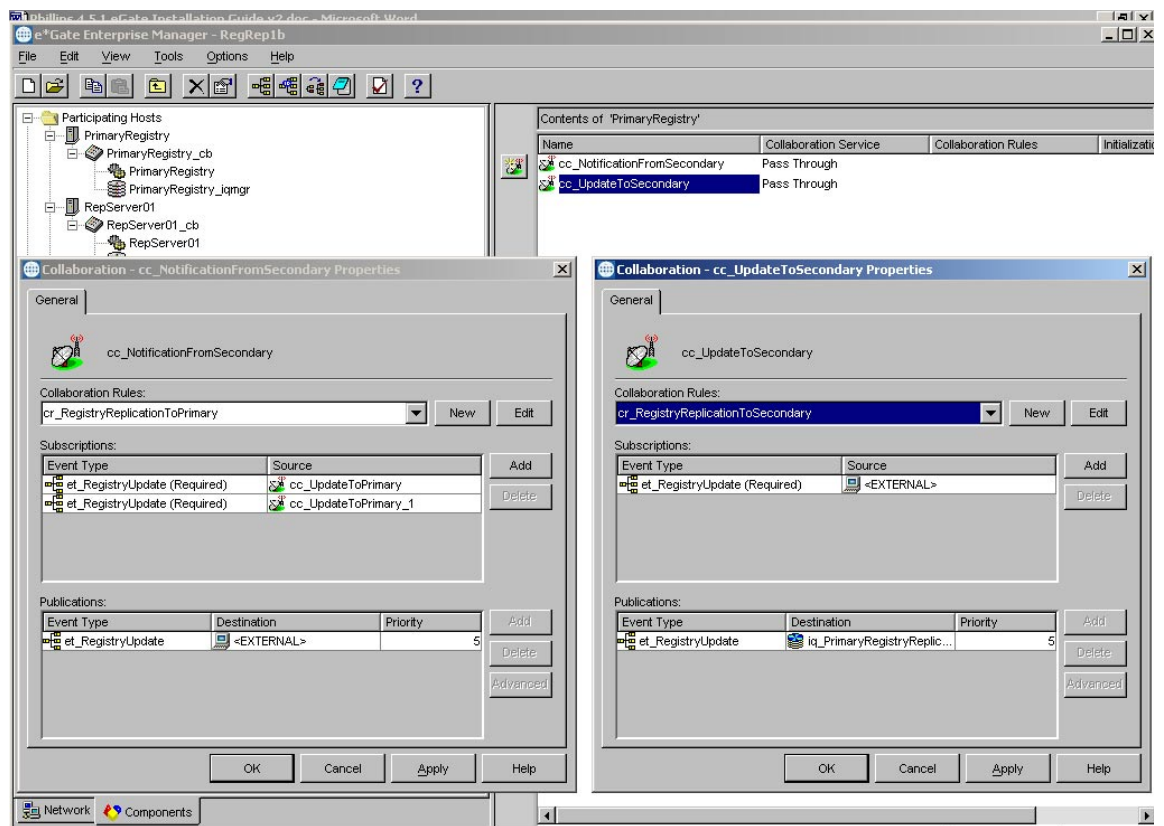

### **Figure 12** Properties of the two PrimaryRegistry host collaborations for RegistryReplication

**Figure 13** Properties of the two RepServer01 host collaborations for RegistryReplication

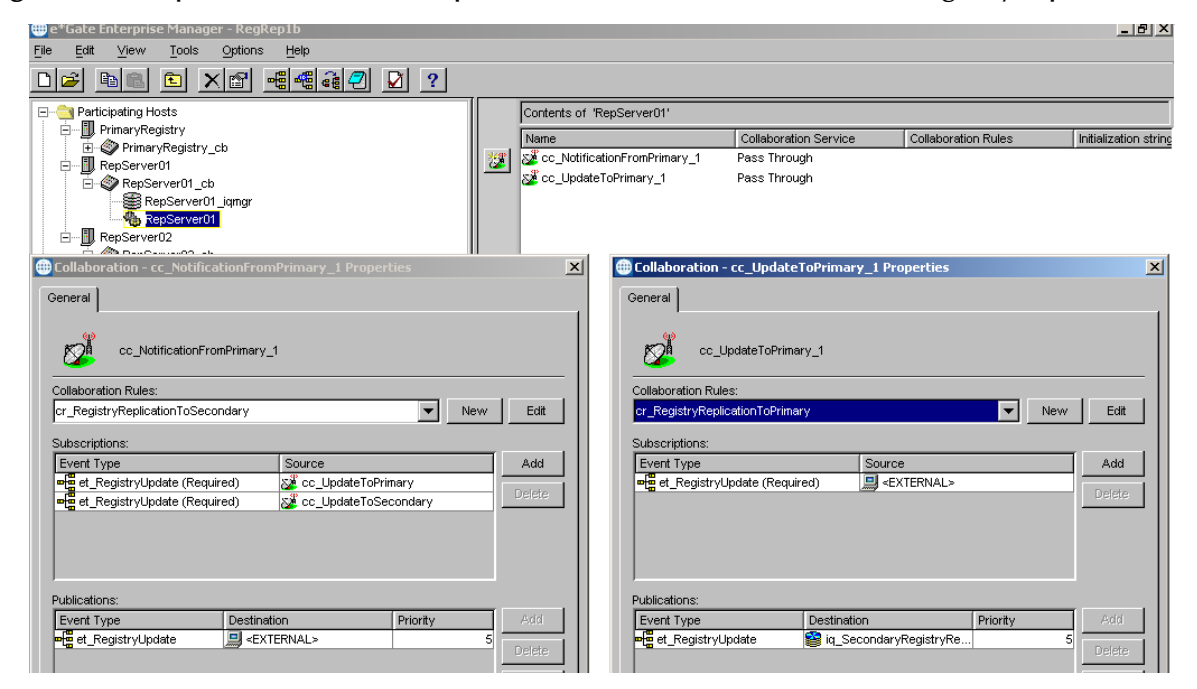

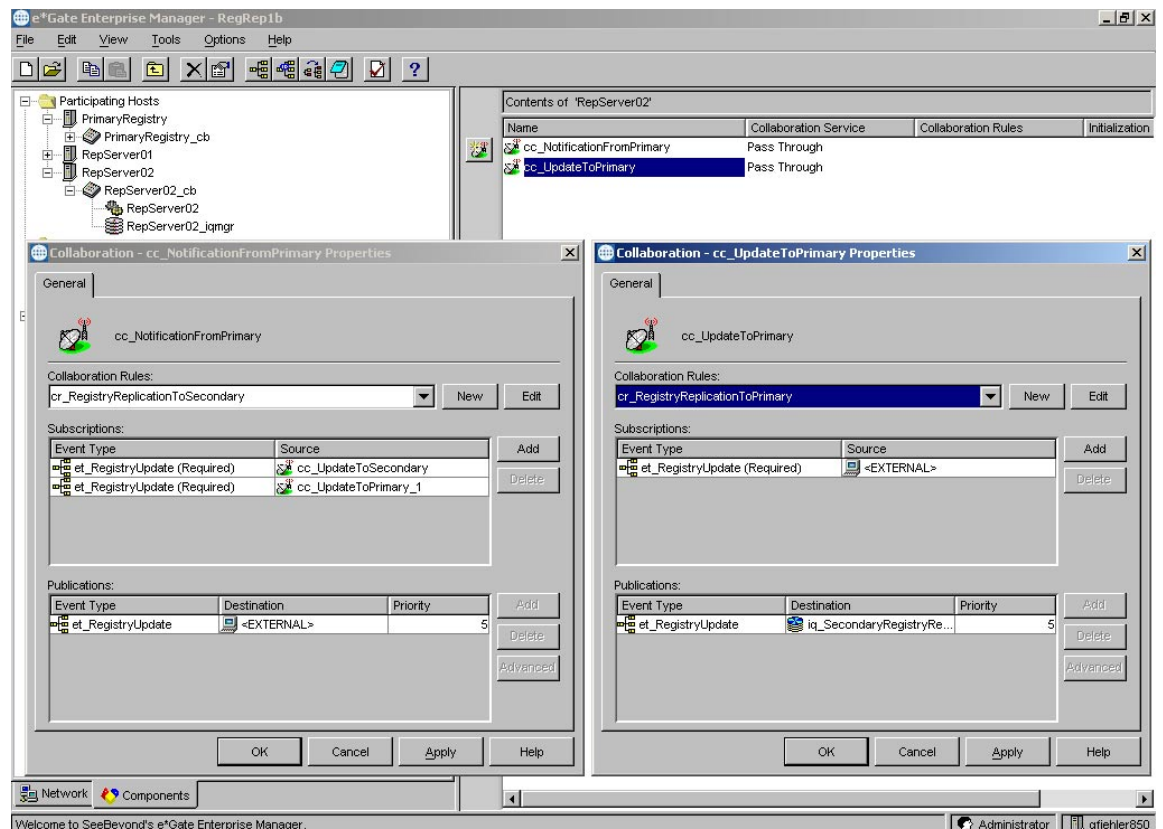

# **Figure 14** Properties of the two RepServer02 host collaborations for RegistryReplication

# 2.3.6 **Registry Replication Troubleshooting**

This section offers some tips and helps for troubleshooting any problems that could arise when using the Registry Replication feature.

# <span id="page-38-0"></span>**Verifying Normal Operation**

**To verify that all Registry Replication services are installed and running normally**

- **1** Verify the operation of the Primary Registry as follows:
- ! Be sure **stcregd, stccb,** and **stciqmgrd** processes are running.
- ! Verify that a "Minor Sequence" message has been logged in the Registry log file (**egate/Server/logs/***registry***-***host-name***.log**). See the following example:

```
16:42:21.097 API I 1569 (recovery.cxx:806): recovery: 
cr_RegistryReplicationToPrimary: Minor sequence number for IQ 
[iq_SecondaryRegistryReplication] and event type 
[et_RegistryUpdate] starts at [1]
```
! Verify that the IQ Manager log (**egate/client/logs/***registry-host-name***\_iqmgr.log**) has two adjoining "Opening IQ" entries. See the following examples:

```
16:42:18.362 IQ I 1286 (iqinitialize.cxx:557): Opening IQ 
[iq_SecondaryRegistryReplication] IQ UUID [{4AA33CBD-E876-11D6-
80D8-DB24BEFD2DF6}] Index directory [egate/client/iq/{4AA33CBD-
```
E876-11D6-80D8-DB24BEFD2DF6}/] Data directory [/home/jshaw/egate/ client/iq/{4AA33CBD-E876-11D6-80D8-DB24BEFD2DF6}/]

16:42:20.180 IQ I 1287 (iqinitialize.cxx:557): Opening IQ [iq\_SecondaryRegistryReplication] IQ UUID [{4AA33CBD-E876-11D6- 80D8-DB24BEFD2DF6}] Index directory [egate/client/iq/{4AA33CBD-E876-11D6-80D8-DB24BEFD2DF6}/] Data directory [/home/jshaw/egate/ client/iq/{4AA33CBD-E876-11D6-80D8-DB24BEFD2DF6}/]

**2** To verify the correct functioning of the secondary Registry, do the same operations as those given previously, on the secondary. These operations ensure that the corresponding secondary services required for Registry Replication are also running normally.

If all services are not running as explained in the previous steps, see the next section for some common issues and their work-arounds. If these services are running normally and Registry Replication still does not work, contact SeeBeyond Customer Support.

# **Solving Problems**

This section explains how to troubleshoot and solve some common problems with Registry replication.

### **Services Not Starting Normally**

If all Registry Replication services are not running as explained under **["Verifying](#page-38-0)  [Normal Operation" on page 39](#page-38-0)**, the installation program could have had trouble starting the services.

**Work-around**: Try manually restarting the services in the following order:

- **1** Primary Registry
- **2** Primary Control Broker
- **3** Secondary Registry
- **4** Secondary Control Broker

### **Network Host Name Issues**

The installation sometimes assigns a network host name with incorrect case or truncates the host name. If this is the case, **stcupdater** or **stcinstd** displays the error "gethostbyname\_r: unable to find host" and replication does not work.

To check whether this is the problem, try doing a "ping" from one host to the other, that is, open a command prompt on the Primary and enter:

ping **secondary-host-name**

Normally, the secondary Registry Host returns a message indicating it is up and running. If there is a problem, the command times out, and there is no response. In the same way, you can "ping" the Primary from the secondary. If the "ping" fails in either direction, refer to the following work-around:

#### **Work-around:** Do the following:

**1** Verify that the eGate Registry Service (**stcregd**) is running on the primary Registry host.

- **2** Connect to the Registry using the e\*Gate Enterprise Manager and open the "RegistryReplication" schema.
- **3** Right-click the problem host and click **Properties**.
- **4** Change the network host name to the actual host name of the current system.
- **5** Repeat the previous steps with each secondary Registry.

**Network Host Name Issues:** Here are some examples of known network host name issues:

- ! If a Windows machine has a host name with more than 15 characters (for example, **seebeyondhost\_dell933**), installing the Primary Registry on this machine can cause problems if the secondary Registry is running on a UNIX platform. The installation program would have installed a Primary Registry with a host name truncated to 15 characters (**seebeyondhost\_d**). The corresponding network host name for this logical host name would also be **seebeyondhost\_d**. Then, if you install a secondary Registry on a UNIX machine, it cannot communicate with the Primary (a "ping" fails). A UNIX machine in the same domain can only identify the primary host by the complete network host name of **seebeyondhost\_dell933**.
- ! Machines with multiple host names (for example, a Windows NT and Windows 2000 dual boot) get assigned incorrect host names. For example, a Primary Registry with the Windows 2000 host name **Precision\_2000** has a corresponding Windows NT host name **Precision\_NT** when it boots with Windows NT. Installation on the Windows 2000 boot however incorrectly assigns host name **Precision\_NT**. In this case, Replication never starts up. The only solution is to rename the network host name for the Primary Registry.
- ! If the Primary Registry host **QA\_300PL** gets a network host name **qa\_300pl** during the installation, obviously the case of the network name is different. Although the installation proceeds normally, Replication does not work if the operating system (OS) is case-sensitive.

### **Failed IQ Service**

If the Registry log file shows an IQ Service-related error, it is usually because of one or more human errors during installation. Check to see whether the following path exists on the host that logs the "Failed IQ Service" error:

### **egate/Server/Registry/repository/default/iqservices/***current-platform***/**

This path contains the **stc\_iqstandard.dll** file required for Registry Replication.

#### **Required Platforms Omitted**

A common mistake is to omit one or more required platforms (for example, Win32 or Sparc26) during the Replication Registry installation. Check to be sure the name of the platform where this error occurs is present in the **iqservices** folder in the path shown in the previous section. If not, you must reinstall this Registry with all the required client platforms selected.

### **Repository Folder in Wrong Path**

It is a common mistake to copy the Repository folder from the primary Registry to the wrong location in the secondary. Be sure this folder was copied to the correct path.

# **Corrupted IQ**

If the Registry log (egate/server/logs/registry-host-name.log) contains one or both of the following trace entries, this may indicate a corrupted IQ.

```
16:34:36.701 API W 652 (workitems.cxx:2544): unable to open IQ 
[iq_PrimaryRegistryReplication]. Waiting 20 seconds. connection 
failed (0x20050000) 
13:48:15.354 API W 1260 (workitems.cxx:2670): unable to open IQ 
[iq_SecondaryRegistryReplication]. Waiting 20 seconds. connection 
failed (0x20050000)
```
**Work-around:** Clean up the IQ and notification queue and restart the replication as follows:

- **1** Stop the primary Registry, the primary Control Broker, and the primary IQ Manager.
- **2** Stop the secondary Registry, the secondary Control Broker, and the secondary IQ Manager.
- **3** On the primary Registry, delete the IQ directory **{xxxxxxxx-xxxx-xxxx-xxxxxxxxxxxxxxxx}** in the **egate\client\iq** directory.
- **4** On the secondary Registry, delete the IQ directory **{xxxxxxxx-xxxx-xxxx-xxxxxxxxxxxxxxxx}** in the **egate\client\iq** directory.
- **5** On the primary Registry, delete the **NotificationQueue** directory in the **egate\client** directory.
- **6** On the secondary registry, delete the **NotificationQueue** directory in the **egate\client**.
- **7** Restart the primary Registry and the primary Control Broker.
- **8** Restart the secondary Registry and the secondary Control Broker.

# 2.4 **Backup and Recovery**

This section explains how to back up your e\*Gate system to facilitate the recovery of data in case of a widespread hardware problem or failure.

# 2.4.1 **Backing Up the e\*Gate System**

**Tape backup:** To provide complete data security, it is best to back up each e\*Gate system host (Registry and Participating) on a tape drive at the end of each day. For large systems with extremely high volumes of data, you may want to back up two or three times during each 24-hr period, as your system and schedule permit.

**Schema backup:** For convenience during recovery, it is best to back up each schema in your system. You only need to perform this action after a schema is created, modified, and/or reconfigured. Back up a schema by exporting it (see **[Chapter 6](#page-107-0)** for procedures) to a "safe" hard disk in an external system.

# 2.4.2 **System Recovery**

For a fast, convenient system recovery, take the following general steps:

- **1** Once your entire network is up and running again (hardware and software), reinstall e\*Gate from the CD-ROM set.
- **2** Import each individual schema from its backup disk (see **[Chapter 6](#page-107-0)** for procedures). This step allows you to get your schemas up and running again fast.
- **3** Start any or all Control Brokers and start the e\*Gate system as soon as you can.
- **4** Restore needed data from the backup tape drives.
- **5** Check and fine-tune the newly restored system as necessary.
- *Note: Be sure to keep accurate, detailed records of your system/host network setup, and keep them handy. Use these records to help you configure your host and e\*Gate component architecture correctly during system recovery.*

# <span id="page-43-1"></span>**Chapter 3**

# **Managing the Control Broker**

This chapter explains the general operation of the e\*Gate Control Broker and maintenance tasks necessary when you administer or modify the Control Broker. It also includes basic information on monitoring and controlling the e\*Gate environment.

#### **Chapter Topics**

- ! **["Monitoring and Managing e\\*Gate: Overview" on page 44](#page-43-0)**
- ! **["Control Broker Operation" on page 45](#page-44-0)**
- ! **["Working with the Control Broker" on page 47](#page-46-0)**
- ! **["Basic Troubleshooting" on page 51](#page-50-0)**

# <span id="page-43-0"></span>3.1 **Monitoring and Managing e\*Gate: Overview**

The e\*Gate monitoring system provides the following methods to check the status of your e\*Gate system:

- ! **Interactive Monitoring**: Uses client applications to display real-time status information on the e\*Gate system and enable you to start and stop e\*Gate components. The e\*Gate interactive monitors are:
	- " **e\*Gate Monitor:** This graphical user interface (GUI) allows you to monitor and troubleshoot the day-to-day operation of your e\*Gate environment. See the *e\*Gate Integrator Alert and Log Reference Guide* for more information.
	- " **Command Line:** This application program interface (API) allows you to monitor and manage your e\*Gate environment and its components. See **[Chapter 4](#page-52-0)** for details on how to use this feature.
- ! **Non-Interactive Monitoring:** Forwards Alert and status information through delivery channels, including e-mail and printing, but does not provide any means to control e\*Gate components. The non-interactive notification system also provides an escalation system for unresolved problems and failures, to make sure that all notifications are properly delivered.

**Managing e\*Gate:** The Control Broker component is central to all e\*Gate monitoring and management operations. In addition to the e\*Gate Monitor's GUI systemmanagement features, you can also use the e\*Gate *command line* for these same purposes. No matter which feature you use to control e\*Gate, all system monitoring and managing operates via the Control Broker component.

# <span id="page-44-0"></span>3.2 **Control Broker Operation**

This section explains the basic operation of the Control Broker in the e\*Gate system. It includes monitoring and control features of the Control Broker, as well as how this component functions within an e\*Gate schema.

*Note: Be advised that when you kill a process, different operating systems assign different exit codes to the process. Because of this, the Control Broker may respond differently depending on the operating system. For example, on one system it may attempt to restart, where on another it does not restart.*

# 3.2.1 **Administering the Control Broker**

The e\*Gate monitoring and control systems depend heavily upon the Control Broker, both as a source of information and an intermediary for commands issued to the various e\*Gate components.

*Important: You must have a running Control Broker before you can use any e\*Gate monitoring and/or control features. Both the host and the Control Broker must be active before the e\*Gate Monitor and command line can connect to them.*

### **Maintaining the Control Broker**

Because of the Control Broker's importance within the e\*Gate monitor/control system, SeeBeyond recommends that system failures involving this component be addressed as quickly as possible.

For detailed information on monitoring and troubleshooting e\*Gate and the Control Broker component, see the *e\*Gate Integrator Alert and Log File Reference Guide*.

# 3.2.2 **Operation of Real-Time Monitoring**

The e\*Gate real-time monitoring system operates as follows:

- ! Components send messages called *Monitoring Events* to the Control Broker. These Monitoring Events include an Event code and a description, for example, "10113020: IQ Manager Down Controlled," plus other information such as time of occurrence and names of possibly affected components (see the *e\*Gate Integrator Alert and Log File Reference Guide* for a list of these codes and what they mean).
- ! The Control Broker uses a Collaboration Rules script to convert Monitoring Events into *Notifications*, which contain not only the data from the Monitoring Event but a range of recipient information, such as e-mail addresses.
- *Note: You can configure this "Notification-routing" script to apply recipient information based on Monitoring-Event properties. For example, you can notify one set of users regarding fatal errors and others regarding non-fatal errors, or route Notifications via e-mail based on the component issuing the Monitoring Event. See the e\*Gate Integrator Alert and Log File Reference Guide for details.*
- ! Notifications go directly from the Control Broker to *monitors*, applications that display Notifications. Non-interactive monitors merely display information or route that information through delivery channels such as e-mail, while interactive monitors also enable you to send commands to e\*Gate components and mark which notifications have been resolved.
- ! The Control Broker can also execute command scripts (for example, to launch batch files, shell scripts, or executable files), either in addition to or instead of sending Notifications to monitors.

# 3.2.3 **Control Broker and Schema Operation**

The Control Broker component manages *schema* operations in e\*Gate. An e\*Gate schema includes files and associated stores created by e\*Gate, which contain the parameters of all its associated components. Schema components, in turn, control, route, and transform data as it moves through e\*Gate in a predefined system configuration.

You can create and configure multiple Control Brokers per host or per schema. Also, each e\*Gate host must have at least one schema, and the Enterprise Manager enforces this restriction. However, a single host can support multiple schemas and run more than one Control Broker.

### **Multiple Schemas on the Same Host**

If you want to run multiple schemas on the same host, you *must* follow these guidelines to ensure proper system operation:

- ! Each component that you create in the Enterprise Manager in each schema must have a unique name. No component, including Intelligent Queues (IQs) can share a name with any component in a schema.
- ! Each file referenced within each schema must have a unique name, unless you specifically want to share the file across more than one schema. For example, the default Notification Routing script file for all schemas is **Notification.tsc**. Unless you want all schemas to share the same Notification Routing logic, you must create a separate file for each schema and give that file a unique name.
- ! Port numbers for IQ Managers and Control Brokers must be unique.
- *Important: You must follow these guidelines. These restrictions are necessary because all the schemas share the same \egate\client directory tree. Using common file names causes operational conflicts and/or data corruption and could halt e\*Gate system operation.*

For procedures on how to set up more than one Control Broker and schema per Participating Host, see **["Running Multiple Control Brokers on the Same Host" on](#page-49-0)  [page 50](#page-49-0)**.

# 3.2.4 **Multiple Schemas, Control Brokers, and the e\*Gate Monitor**

Whenever you create a schema, the Enterprise Manager (by default) creates a Control Broker with the name *host\_cb*, where *host* is the name of the Participating Host on which the Control Broker runs. If you create multiple schemas on the same Registry Host to run on the same Participating Host, each Control Broker in every schema has the same name.

*Note: If Registry Replication is used, the Control Broker name in the RegistryReplication schema must also be taken into consideration. The Control Broker name in the user schema should be different than the Control Broker name in the RegistryReplication schema.*

If you only run one Control Broker at once, this configuration creates no problems for the running e\*Gate system. However, be sure that when you run the e\*Gate Monitor, only open the schema that supports the *active* Control Broker. If you open a schema with an inactive (non-running) Control Broker that has the same name as an active (running) Control Broker, you get inaccurate and undesirable results.

If you wish to avoid this situation, do either (or both) of the following actions:

- ! Give the Control Broker in each schema a unique name.
- ! Assign the Control Broker in each schema a different TCP/IP port range.

# <span id="page-46-0"></span>3.3 **Working with the Control Broker**

This section explains procedures for the operation of basic Control Broker functions in the e\*Gate system.

# <span id="page-46-1"></span>3.3.1 **Modifying Control Broker Startup Parameters**

The Control Broker executable, **stccb.exe**, is run as a daemon (UNIX) or service (Windows). The procedure to modify the Control Broker's command parameters differs depending on the operating system under which it is run as follows:

### **Under UNIX**

The Control Broker is launched by an e\*Gate .**rc** file, an entry in the folder **/etc/inittab**, or in a user-generated script file. The exact location varies for each e\*Gate installation.

To modify the Control Broker's command parameters, you must edit the appropriate command file. The name of this file is **/etc/inittab**.

#### **Under Windows**

The Control Broker is launched by an entry in the Windows Registry. You could manually edit the Windows Registry using a utility such as **regedit**, but e\*Gate provides a simpler (and safer) means to make the correction. The **-sr**, **-sa**, and **-sm** flags automatically handle the registration of the Control Broker service, and the procedures in this chapter recommend their use.

*Note: For more information about the Control Broker's command parameters, see*  **["Control Broker: stccb" on page 60](#page-59-0)***.*

# 3.3.2 **Renaming the Control Broker**

When you use the Enterprise Manager to rename the Control Broker, you must change the Control Broker's "logical name" command parameter.

The logical name of the Control Broker is specified by the **-ln** flag. For more information on how to use the command-line API, see **[Chapter 4](#page-52-0)**.

**To change the name of the Control Broker that is running on a UNIX system**

- **1** Use the e\*Gate monitor to shut down the Control Broker.
- **2** Locate the file that contains the command that launches the Control Broker (see **["Modifying Control Broker Startup Parameters" on page 47](#page-46-1)**).
- **3** Change the **-ln** parameter to reflect the new Control Broker name. Do not change any other command-line parameters.
- **4** Restart the Control Broker.

For example, if you renamed Control Broker "CB\_1" to "CB\_MAIN," change the line:

```
stccb.exe -rh host1 -rs s_1 -ln CB_1 -un Administrator -up xxxx
to the following line:
```
stccb.exe -rh host1 -rs s\_1 -ln CB\_MAIN -un Administrator -up xxxx

#### **To change the name of a Control Broker that is running on a Windows system**

- **1** Use the e\*Gate monitor to shut down the Control Broker.
- **2** At the command prompt, type the following (on a single command line), making the appropriate substitutions for your installation:

stccb.exe -rh **host** -rs **schema** -ln **old\_cbname** -un **user** -up **pass** -sr

This removes the Control Broker entry from the Windows Registry.

**3** At the command prompt, type the following (on a single command line), making the appropriate substitutions for your installation:

stccb.exe -rh **host** -rs **schema** -ln **new\_cbname** -un **user** -up **pass** -sa

to register the Control Broker service to start automatically when the computer boots; or type

stccb.exe -rh **host** -rs **schema** -ln **new\_cbname** -un **user** -up **pass** -sm

to register the Control Broker service to start manually.

For more information on the **stccb** command, its flags, and their descriptions, see **["Control Broker: stccb" on page 60](#page-59-0)**.

# 3.3.3 **Changing User/Password Information**

If you change the user name or password under which the Control Broker runs (see **["Component Execution and User Names" on page 100](#page-99-0)**), you must take the following steps:

- **1** Modify the Control Broker's startup parameters to use the new user name and/or password information.
- **2** Make sure an entry for the user name appears in the e\*Gate password file.

This chapter only discusses the steps necessary to perform the first procedure. See **["Using a Password File" on page 103](#page-102-0)** for more information about the second procedure. For more information on how to use the command-line API, see **[Chapter 4](#page-52-0)**.

#### **To change user/password information for a Control Broker that is running on a UNIX system**

- **1** Use the e\*Gate monitor to shut down the Control Broker.
- **2** Locate the file that contains the command that launches the Control Broker (see **["Modifying Control Broker Startup Parameters" on page 47](#page-46-1)**).
- **3** Change the **-up** or **-un** parameter to reflect the new information. Do not change any other command-line parameters.
- **4** Restart the Control Broker.

For example, if you are running the Control Broker under the user "egate\_cb", change the line

```
stccb.exe -rh host1 -rs s_1 -ln CB_1 -un Administrator -up xxxx
to the following line:
```

```
stccb.exe -rh host1 -rs s_1 -ln CB_1 -un egate_cb -up xxxx
```
**To change user/password information for a Control Broker that is running on a Windows system**

- **1** Use the e\*Gate monitor to shut down the Control Broker.
- **2** At the command prompt, type the following (on a single command line), making the appropriate substitutions for your installation:

stccb.exe -rh **host** -rs **schema** -ln **cbname** -un **old\_user** -up **old\_pass** -sr

This operation removes the Control Broker entry from the Windows Registry.

**3** At the command prompt, type the following (on a single command line), making the appropriate substitutions for your installation:

stccb.exe -rh **host** -rs **schema** -ln **cbname** -un **new\_user** -up **new\_pass** -sa

to register the Control Broker service to start automatically when the computer boots

Also, you can type:

```
stccb.exe -rh host -rs schema -ln cbname -un new_user
      -up new_pass -sm
```
This operation registers the Control Broker service to start manually.

For more information on the **stccb** command, its flags, and their descriptions, see **["Control Broker: stccb" on page 60](#page-59-0)**.

# 3.3.4 **Removing the Control Broker Daemon/Service**

Use these procedures to remove the Control Broker without removing the Participating Host configuration. These procedures do not affect the Control Broker executable file **stccb.exe**.

#### **To remove a Control Broker daemon from a UNIX system**

- **1** Use the e\*Gate monitor to shut down the Control Broker.
- **2** Locate the file that contains the command that launches the Control Broker (see **["Modifying Control Broker Startup Parameters" on page 47](#page-46-1)**).
- **3** Delete the Control Broker command line.

#### **To remove a Control Broker service from a Windows system**

- **1** Use the e\*Gate monitor to shut down the Control Broker.
- **2** At the command prompt, type the following (on a single command line), making the appropriate substitutions for your installation:

stccb.exe -rh **host** -rs **schema** -ln **cbname** -un **user** -up **pass** -sr

This operation removes the Control Broker entry from the Windows Registry.

For more information on the **stccb** command, its flags, and their descriptions, see **["Control Broker: stccb" on page 60](#page-59-0)**.

# <span id="page-49-0"></span>3.3.5 **Running Multiple Control Brokers on the Same Host**

Use these procedures when running multiple Control Brokers on a single Participating Host. For more information on how to use the command-line API, see **[Chapter 4](#page-52-0)**.

### **To run an additional schema on the same UNIX Participating Host**

**1** Use the Enterprise Manager to define the new schema, following the important guidelines above.

- **2** Locate the file that contains the command that launches the Control Broker (see **["Modifying Control Broker Startup Parameters" on page 47](#page-46-1)**).
- **3** Add a new command line to launch the new Control Broker, specifying the name of the new schema after the **-rs** flag.

For example:

```
stccb.exe -rh host1 -rs s_1 -ln CB_1 -un Administrator -up xxxx
stccb.exe -rh host1 -rs s_2 -ln CB_2 -un Administrator -up xxxx
```
#### **To run an additional schema on the same Windows Participating Host**

- **1** Use the Enterprise Manager to define the new schema, following the important guidelines above.
- **2** At the command prompt, type the following (on a single command line), making the appropriate substitutions for your installation:

stccb.exe -rh **host** -rs **NEW\_schema** -ln **NEW\_cbname** -un **user** -up **pass** -sa

to register the Control Broker service to start automatically when the computer boots.

Also, you can type:

```
stccb.exe -rh host -rs NEW_schema -ln NEW_cbname -un user
     -up pass -sm
```
This operation registers the Control Broker service to start manually.

For more information on the **stccb** command, its flags, and their descriptions, see **["Control Broker: stccb" on page 60](#page-59-0)**.

# <span id="page-50-0"></span>3.4 **Basic Troubleshooting**

This section gives you troubleshooting tips and procedures you can use in administering the Control Broker.

# 3.4.1 **Modules Do Not Start**

In e\*Gate, modules are components that require an executable file for its configuration. These components are:

- ! Control Brokers
- e<sup>\*</sup>Ways
- ! BOBs
- IQ Managers
- SeeBeyond e\*Insight™ Business Partner Manager Engines

If any module does not start up, and the monitor displays the message "Module Start Failed," check:

- ! That the **Run as User** field in the e\*Way Properties dialog box contains a valid user name (it must not be blank)
- ! That the correct executable file is listed in the appropriate properties dialog box configuration for that module

For complete information on all e\*Gate modules/components, see the *e\*Gate Integrator User's Guide*.

# 3.4.2 **Control Broker Does Not Run**

The Control Broker does not run on a UNIX system. No log file is generated, and files do not get downloaded from the e\*Gate Registry. In such cases, take the following steps:

- **1** If the user who carried out the installation was logged in as "root," then no other user is able to start the Control Broker.
- **2** If you installed e\*Gate when logged in as one user, and you are now trying to run the Control Broker as another user, the new user must have the same permissions as the user who carried out the installation.
- **3** Check the **.egate.store** file to make sure that the directory paths are defined correctly for your system. See the *e\*Gate Integrator User's Guide* for more information about the commands in the **.egate.store** file.

For more information on troubleshooting your e\*Gate system, see the *e\*Gate Integrator Alert and Log File Reference Guide*.

# <span id="page-52-0"></span>**Chapter 4**

# **Command-line Reference**

This chapter provides a reference that explains how to use services and utilities that can be run from the e\*Gate application program interface (API) command line.

#### **Chapter Topics**

- ! **["Using the Command Line: Overview" on page 53](#page-52-1)**
- ! **["Using Common API Flags" on page 54](#page-53-0)**
- ! **["Commands for Services/daemons" on page 56](#page-55-0)**
- ! **["e\\*Way and BOB Commands" on page 64](#page-63-0)**
- ! **["Basic Utility Commands" on page 66](#page-65-0)**

# <span id="page-52-1"></span>4.1 **Using the Command Line: Overview**

The command-line API is e\*Gate's primary system management and monitoring tool. This feature and the e\*Gate Monitor graphical user interface (GUI) are the e\*Gate system's *interactive monitoring* interfaces. The command line carries out its control and monitoring operations via the Control Broker component.

*Important: You must have a running Control Broker before you can use any e\*Gate monitoring and/or control features. Both the host and the Control Broker must be* **active** *before the e\*Gate Monitor and command line can connect to them.*

This section provides an overview of the e\*Gate command-line API then explains its basic usage properties, including text, naming, and the format conventions used in this chapter (and throughout this guide).

For more information on the Control Broker and how to operate this e\*Gate component, as well as the e\*Gate Monitor GUI, see **[Chapter 3](#page-43-1)**.

# <span id="page-53-0"></span>4.2 **Using Common API Flags**

The e\*Gate command line uses certain API flags that are common to almost all commands across the system. This section lists these flags and explains their basic use and meaning.

# 4.2.1 **Common Flags for Most Commands**

All the API commands documented within this chapter share one or more of the command flags shown in [Table 1](#page-53-2).

<span id="page-53-2"></span>

| <b>Flag</b>                        | <b>Purpose</b>                                                                                                    |
|------------------------------------|----------------------------------------------------------------------------------------------------|
| -h                                 | Displays the online help, which is a two-column list of supported<br>command flags together with brief definitions of what each flag means<br>and (by implication) does. |
| $-V$                               | Verbose mode; shows additional information as commands are<br>processed.                                                                                                 |
| --ver                              | Displays version information; note that this flag requires two dashes.                                                                                                   |
| -rh <i>host-name</i>               | Name of the host on which the e*Gate Registry is running (see<br>"Additional Information" on page 54).                                                                   |
| -rs schema-name                    | Name of the schema with which the command interacts.                                                                                                    |
| -In component-name                 | Name of any component, as defined within the specified schema.                                                                                                    |
| -un <i>user-name</i>               | Name of a user, as defined within the specified schema.                                                                                                    |
| -up password<br>or !directory-name | Password corresponding to the specified user name or the name of the<br>directory containing the .egate.stcpass file (see "Additional<br>Information" on page 54).       |

**Table 1** Common Command Flags

### <span id="page-53-1"></span>**Additional Information**

- ! The **-rh** flag must be followed by a host *name* as an argument. e\*Gate hosts must be listed within the Domain Name Service (DNS) of any system that executes e\*Gate applications.
- ! The **-up** flag takes one of the following arguments:
	- The actual password corresponding to the user name
	- " An exclamation mark (!) followed by the directory containing the password file

Passwords are stored in an encrypted format within the password file; use this argument if you do not want to have the password displayed in clear text. See **["Using a Password File" on page 103](#page-102-0)** for more information.

! **Required Flags**: Each table in this chapter, which describes a command and its flags, has a **Required** column. If this column says "Yes," then the corresponding flag is required. If this column is empty, the flag is not required.

# 4.2.2 **Common Flags for Services/Daemons**

Nearly all the applications that run as services/daemons use the flags shown in [Table 2](#page-54-0).

<span id="page-54-0"></span>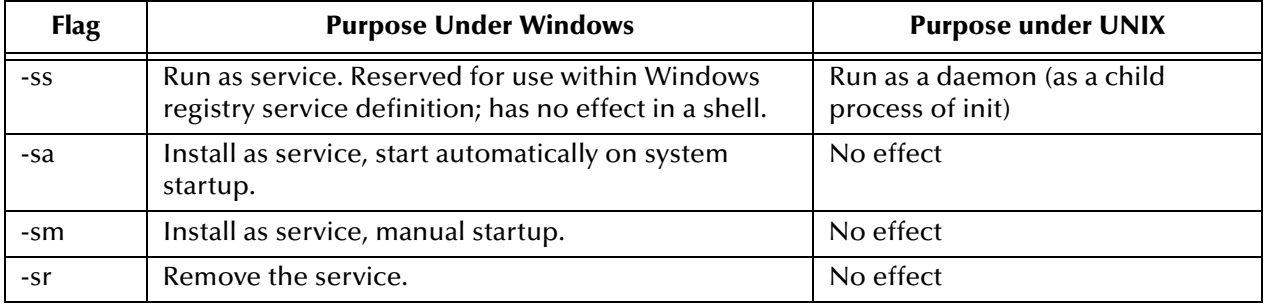

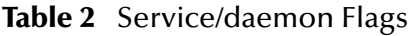

Under Windows, you need sufficient privilege to add services to the Windows Registry (see the online Help system for the Windows utility **regedt32** for more information about Windows registry security). Under UNIX, there are no privilege restrictions.

# 4.2.3 **About User Names and Authentication**

Most of the utilities described in this document require **-un** and **-up** switches to specify user names and passwords. When you specify a user name for a component defined within a schema, for example, a Control Broker, e\*Way Intelligent Adapter, or Business Object Broker (BOB), the user name must match the user name entered in that component's **Run as** field.

For example, if the component is configured to run as Administrator, the command line for that module must specify the "Administrator" user name.

Normally, you only need to be concerned about this requirement if you are launching components manually, at the command line. The Enterprise Manager handles this requirement automatically based on the way you have configured the component.

# 4.2.4 **Debug Logging**

To capture logging information, you use the **-d** flag. For the Participating Host, the log file is stored in **\eGate\client\logs**. For the Registry Host, the log file is stored in **\eGate\server\logs**.

If you want to enable logging with an increased level of logging information, you can use the **stcregutil** with the **-st** flag as described in **["Enabling Registry Logging" on](#page-72-0)  [page 73](#page-72-0)**.

For more information on debug logging, see the *e\*Gate Integrator Alert and Log File Reference Guide*.

# 4.2.5 **AIX and CDE**

A limitation in the Common Desktop Environment (CDE) under AIX requires you to set LIBPATH manually after login. This limitation normally only affect users who need to launch e\*Way executables from the command line. Set this variable to include the directory in which you have installed your e\*Gate library files.

# <span id="page-55-0"></span>4.3 **Commands for Services/daemons**

This section explains how to use commands for e\*Gate services/daemons.

# 4.3.1 **Registry Daemon: stcregd**

This command launches and configures the e\*Gate Registry service on a Registry Host and is normally issued within the Windows registry or a UNIX **cron** job rather than at a shell/command prompt. The Registry Service is launched automatically by the Registry Host installation procedure.

### **Usage**

### stcregd *command-flags @command-file*

Where *command-flags* (separated by spaces) are in the table in this section, and *command-file* is an optional ASCII text file containing command flags and their arguments. [Table 3](#page-55-1) shows the **stcregd** command arguments.

<span id="page-55-1"></span>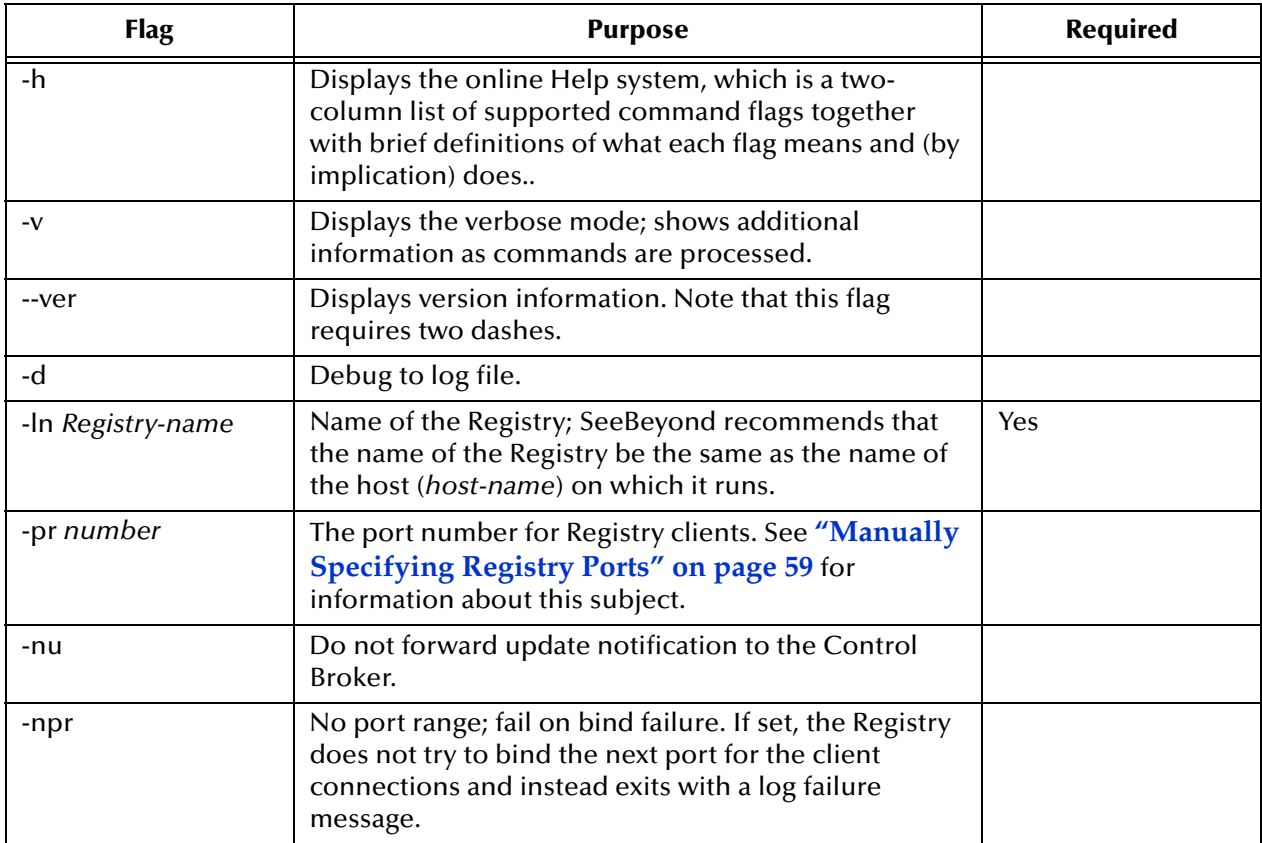

## **Table 3** Command Arguments for stcregd

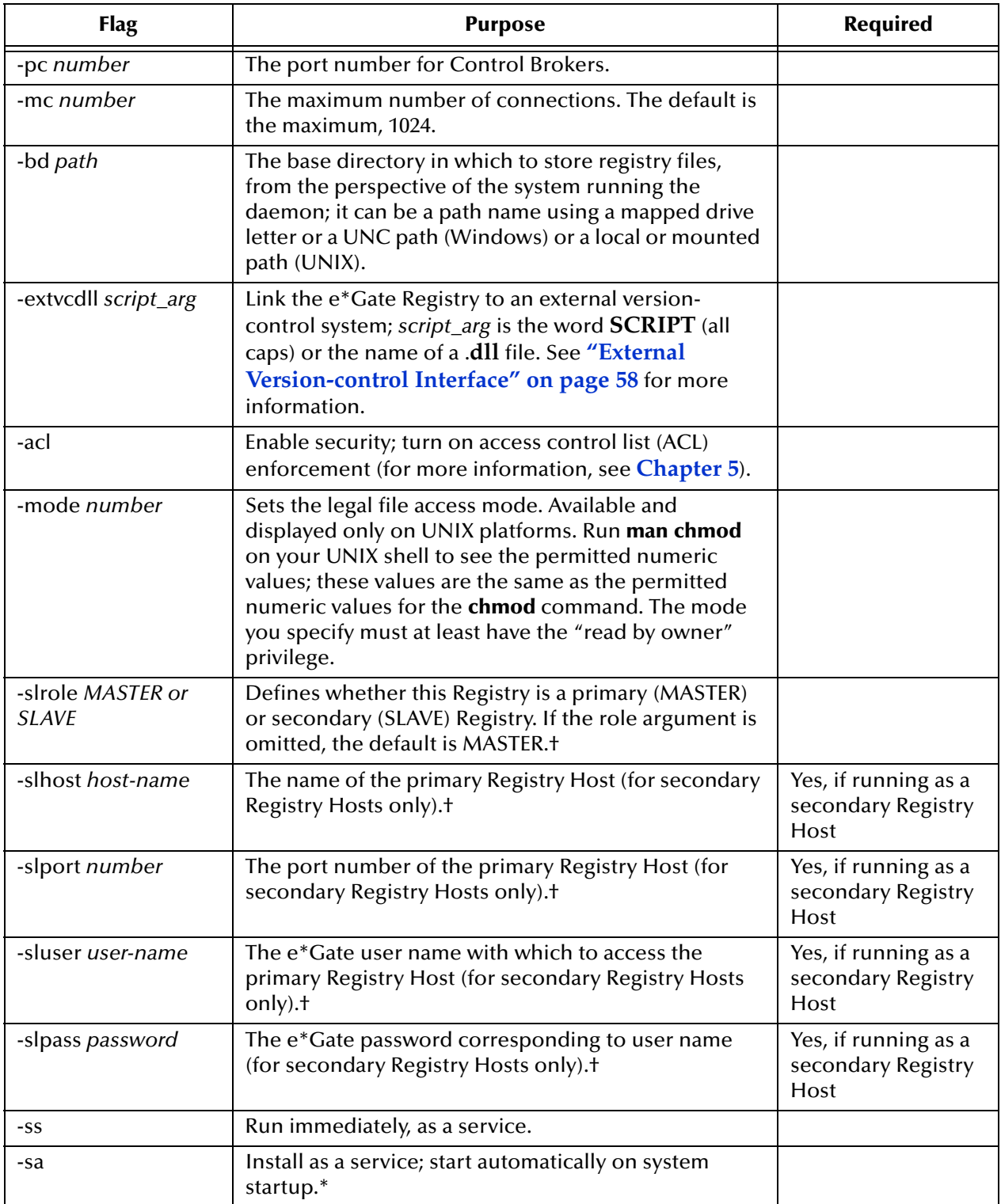

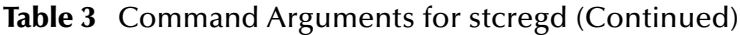

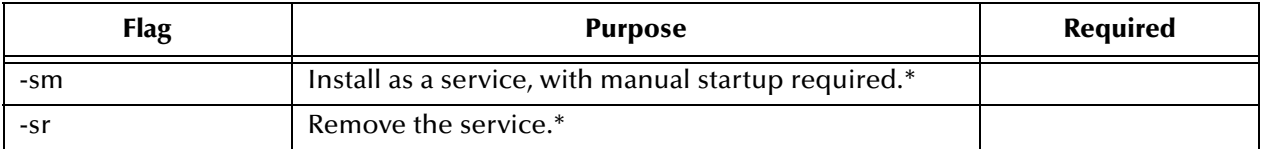

#### **Table 3** Command Arguments for stcregd (Continued)

† = See **[Chapter 2](#page-15-0)** for more information about the Distributed Registry.

\* = See **[Table 2 on page 55](#page-54-0)** for Windows/UNIX differences.

# **Version Control**

#### <span id="page-57-0"></span>**External Version-control Interface**

The **-extvcdll** flag enables you to link **interactions** with the e\*Gate Registry to an external version control system. When the Registry Service runs with this flag, any operation performed using the Team Registry (unedit, edit, commit, promote, and delete) is automatically linked to a similar operation in the local version-control system.

The **-extvcdll** flag requires you to handle all of the supported file actions (functions) listed below, because it surrenders control over file movement between the run time and Sandbox directories by telling the Registry Service to handle file actions using either a command script or an external DLL.

This flag takes one of the following arguments:

- ! **SCRIPT** (all-caps) instructs **stcregd** to use e\*Gate's version-control interface. The command scripts **/server/scripts/stcregvc.cmd** (for Windows NT or Windows 2000) and **/server/scripts/stcregvc.sh** (for UNIX) provide the interface to the external version-control system. These scripts contain placeholders for installation-specific commands that perform the actual check-in/check-out operations within the local source-control system.
- ! The following functions are supported:
	- # **Unedit** allows you to release a file. Before you can edit a file, you must first release it from the run-time environment.
	- # **Edit** allows you to check a file out of run time and commit it to the Sandbox. An external command script or DLL using this function should also create advisory locks as needed for files that are being edited.
	- # **Promote** allows you to promote the file from the Sandbox to run time (check the file in).
	- # **Commit** saves the newly created or edited file to the Sandbox.
	- **Delete** removes the selected source file.

**To use the script files**, insert the appropriate commands for your local versioncontrol system within the placeholder areas. See the comments within the script files for more information about exact usage and syntax.

*Note: For more information on the e\*Gate system's Team Registry feature, see the e\*Gate Integrator User's Guide.*

# <span id="page-58-0"></span>**Manually Specifying Registry Ports**

By default, the Registry binds port 23001 for clients to initially connect and get the "real" communication port. This "real" port is dynamic, starting at "regport" (23001) + 100 and adding +1 until it is able to bind. The Registry also binds a port for the control brokers, starting at 23002 and adding +1 until it is able to bind. When using a distributed Registry, the individual components of the Registry must be configured to start with the same initial connect ports (23001).

The **-pr** flag enables you to start the Registry service with a specific port number. This should only be done in cases where the default Registry port is in use by another product and that product cannot be reconfigured to use a different port number.

If you specify the port number manually on the **stcregd** command line, you must also do the following operation:

- **1** Modify the **stccb** command line to specify the Registry port number (see **["Control](#page-59-1)  [Broker: stccb" on page 60](#page-59-1)** for more information).
- <span id="page-58-1"></span>**2** When you log in to modify a schema supported on a different Registry port, enter the port number in the **Registry Host** box using the format *host-name:port-number* (for example, **localhost:20001**). See [Figure 15.](#page-58-1)

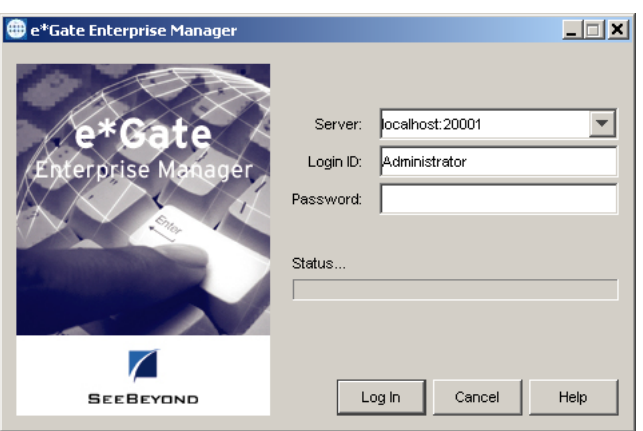

**Figure 15** Specifying the Registry Port

# <span id="page-58-2"></span>**The Registry Service and Repository File Cache**

The Registry service determines whether to download new copies of files to client systems based upon a cached list of file hashes, rather than timestamps. The service downloads a new file only if the file in its repository has a different byte count than the one listed in its cache.

If you copy files manually to a repository directory while the Registry service is running, you must do *either* of the following actions to ensure that the new versions are properly registered:

- ! Stop and restart the Registry service
- ! Use the **stcregutil** command, adding the **-sf** flag as follows:

```
stcregutil -rh host-name -un user-name -up password -sf
```
*Note: SeeBeyond does not recommend that you copy files manually to the repository directories while the Registry is running unless you are directed to do so by SeeBeyond support personnel. Instead, commit files using the Enterprise Manager or the* **stcregutil** *command's* **-fc** *option. See* **["Committing and Retrieving Files](#page-70-0)  [with -fr and -fc" on page 71](#page-70-0)** *for more information.*

# <span id="page-59-1"></span><span id="page-59-0"></span>4.3.2 **Control Broker: stccb**

This command launches and configures the Control Broker service on a Participating Host and is normally issued within the Windows Registry or a UNIX **cron** job rather than at a shell/command prompt. The Control Broker is launched automatically by the Participating Host installation procedure.

Only the Administrator can start up a Control Broker, so the user name must be "Administrator." Use the appropriate password.

#### **Usage**

stccb *command-flags @command-file*

Where *command-flags* (separated by spaces) are in the table in this section, and *command-file* is an optional ASCII text file containing command flags and their arguments. [Table 4](#page-59-2) shows the **stccb** command arguments.

<span id="page-59-2"></span>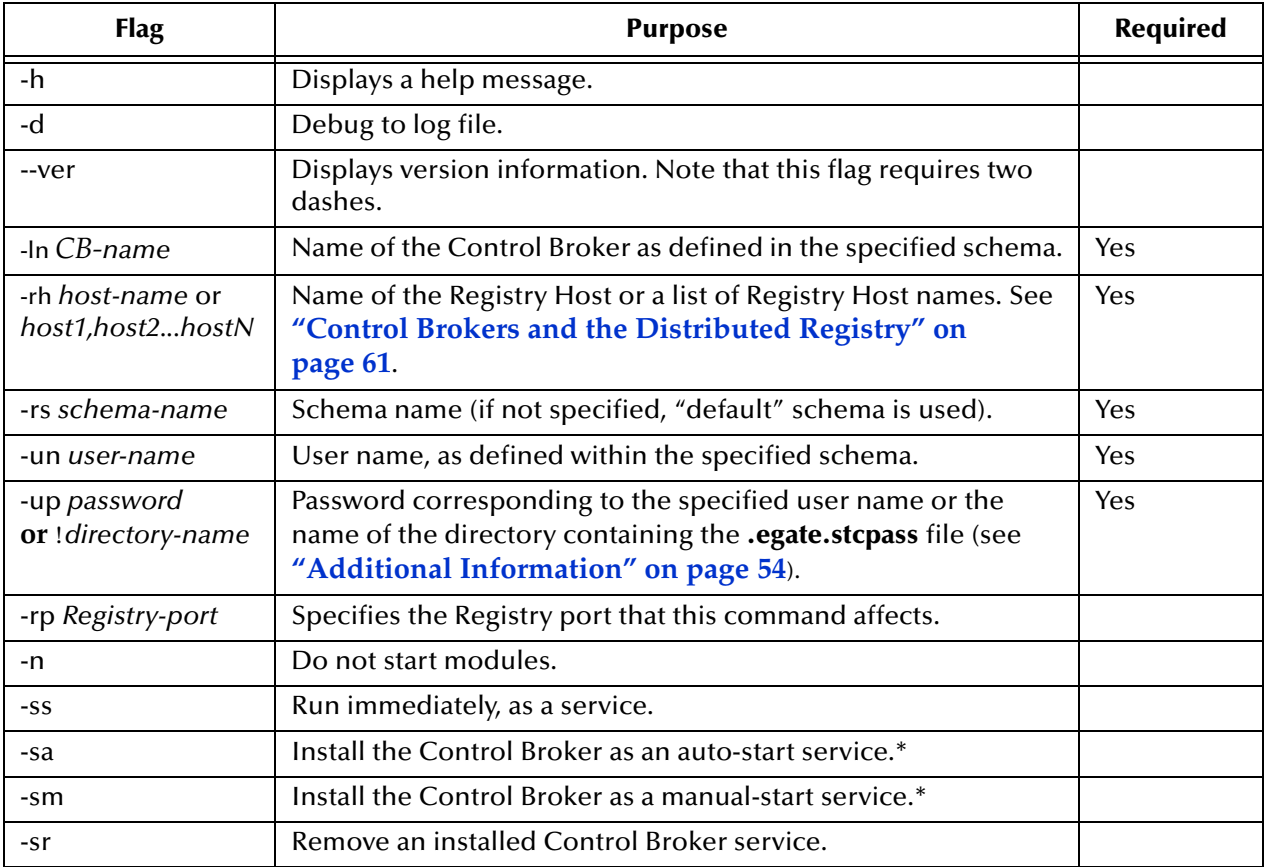

### **Table 4** Command Arguments for stccb

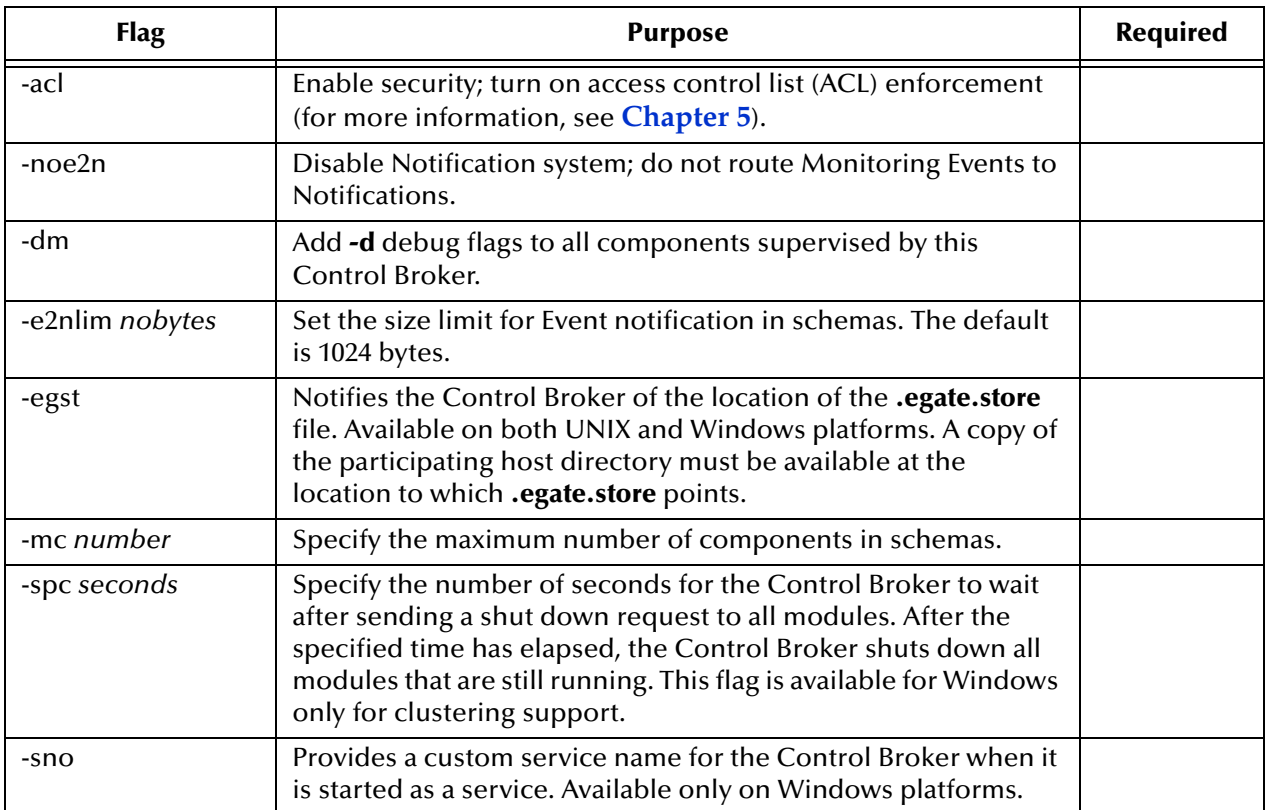

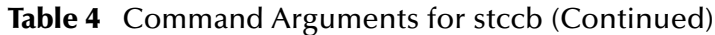

\* = See **[Table 2 on page 55](#page-54-0)** for Windows/UNIX differences.

### <span id="page-60-0"></span>**Control Brokers and the Distributed Registry**

The **-rh** command-line argument specifies the Registry Host to which the Control Broker connects. If you specify a comma-delimited list of Registry Host names (as in **-rh host1,host2,host3**), the Control Broker attempts to connect to each host in order until a connection is made.

*Note:* The Control Broker binds a port (this is configurable via a range in the **Control Broker Properties** *dialog box), and the monitor connects to it. Likewise, the Enterprise Manager connects to the Registry on the initial connect port, and is handed the real port and connects to it.*

If the Control Broker has made no connection by the time it reaches the end of the list, it repeats the procedure, beginning with the first host on the list. See **["Distributed](#page-21-0)  [Registry" on page 22](#page-21-0)** for more information about this feature.

*Note: If you are using an HPUX 11.00 system, make sure you first install the HPUX 11.00 ACE package (March 2000) before using the* **stccb** *command.*

# 4.3.3 **IQ Manager Service/Daemon: stciqmgrd**

This command launches and configures the Intelligent Queue (IQ) Manager service/ daemon on the specified host. The command is normally issued within the Windows Registry or a UNIX cron job rather than at a shell/command prompt.

#### **Usage**

stciqmgrd *command-flags @command-file*

Where *command-flags* (separated by spaces) are shown in the table in this section, and *command-file* is an optional ASCII text file containing command flags and their arguments. [Table 5](#page-61-0) shows the **stciqmgrd** command arguments.

<span id="page-61-0"></span>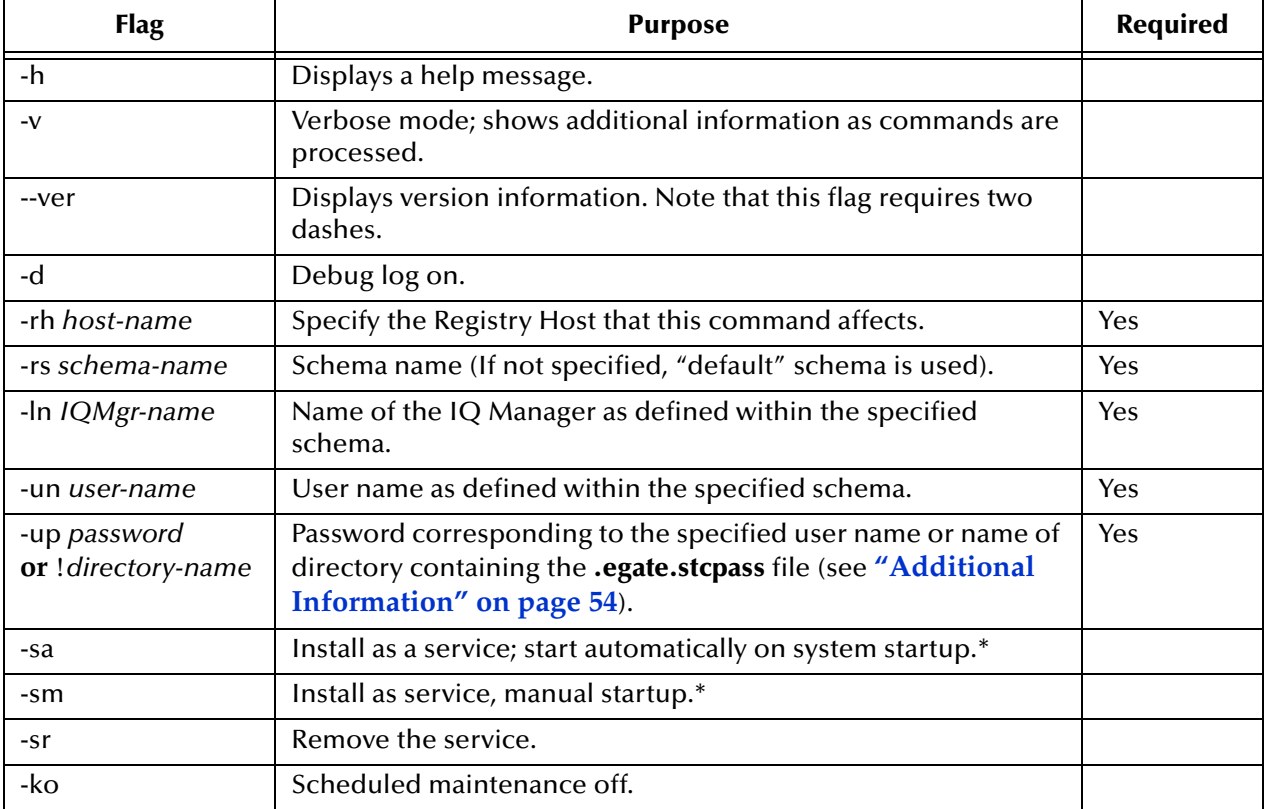

## **Table 5** Command Arguments for stciqmgrd

\* = See **[Table 2 on page 55](#page-54-0)** for Windows/UNIX differences.

### **Additional Information**

For more detailed information on IQs and IQ Managers in the system, see the *e\*Gate Integrator Intelligent Queue Services Reference Guide.*

# 4.3.4 **Installer Service: stcinstd**

This service serves the following purposes:

**1** It registers the Participating Host within the e\*Gate Registry as a valid host name. The most visible effect of this service is in the Enterprise Manager because it enables users to edit the network host and domain names under the Host Properties dialog box's **General** tab. If this service has never run, those fields/text boxes are uneditable.

**2** It keeps certain files current in the Registry by periodically updating the Registry. The **stcinstd** installer service does not move files, because file movement, when necessary, is handled by the Control Broker.

#### **Usage**

stcinstd *command-flags @command-file*

Where *command-flags* (separated by spaces) are in the table in this section, and *command-file* is an optional ASCII text file containing command flags and their arguments. [Table 6](#page-62-0) shows the **stcinstd** command arguments.

<span id="page-62-0"></span>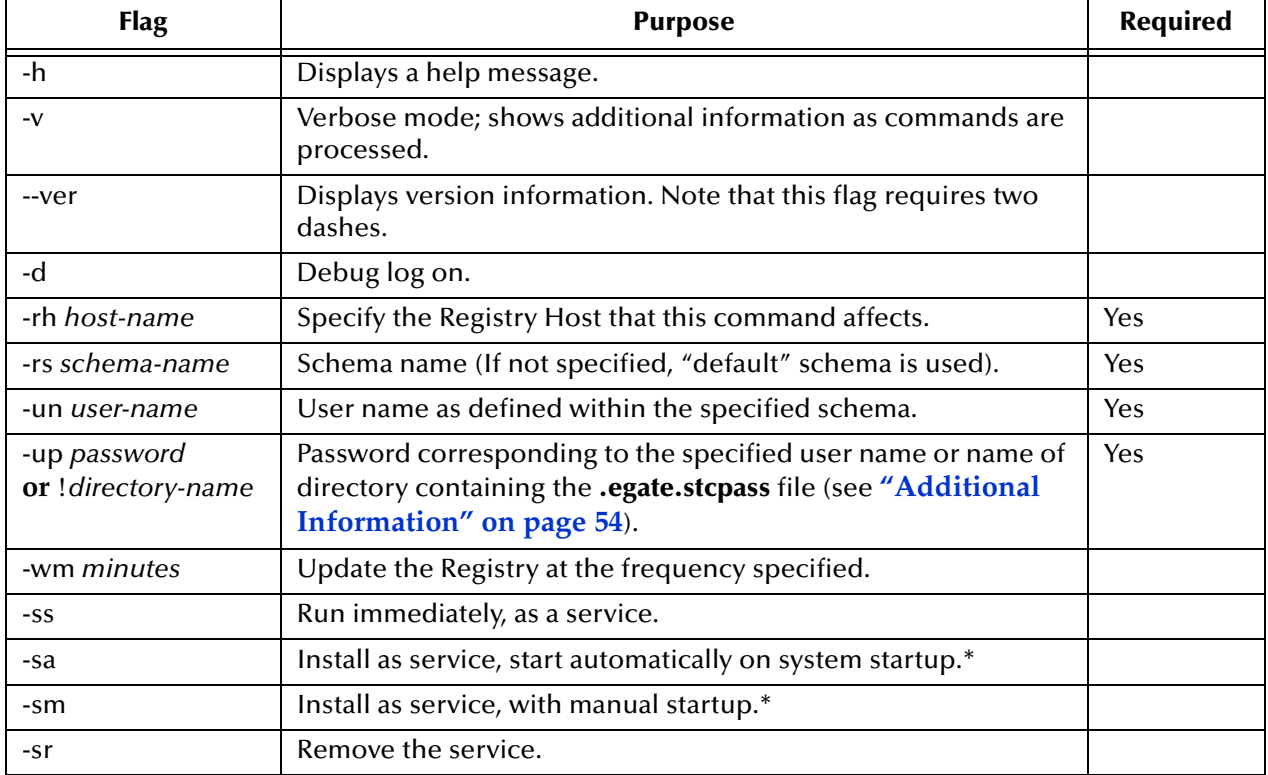

### **Table 6** Command Arguments for stcinstd

\* = See **[Table 2 on page 55](#page-54-0)** for Windows/UNIX differences.

# <span id="page-63-0"></span>4.4 **e\*Way and BOB Commands**

This section explains how to use commands for specialized e\*Ways and for BOBs.

# 4.4.1 **Multi-Mode e\*Way: stceway**

This is the executable for the Multi-Mode e\*Way module. This command is normally issued by the Enterprise Manager. See the *e\*Gate Integrator User's Guide* for more information about the purpose and function of this module.

### **Usage**

stceway *command-flags @command-file*

Where *command-flags* (separated by spaces) are in the table in this section, and *command-file* is an optional ASCII text file containing command flags and their arguments. [Table 7](#page-63-1) shows the **stceway** command arguments.

<span id="page-63-1"></span>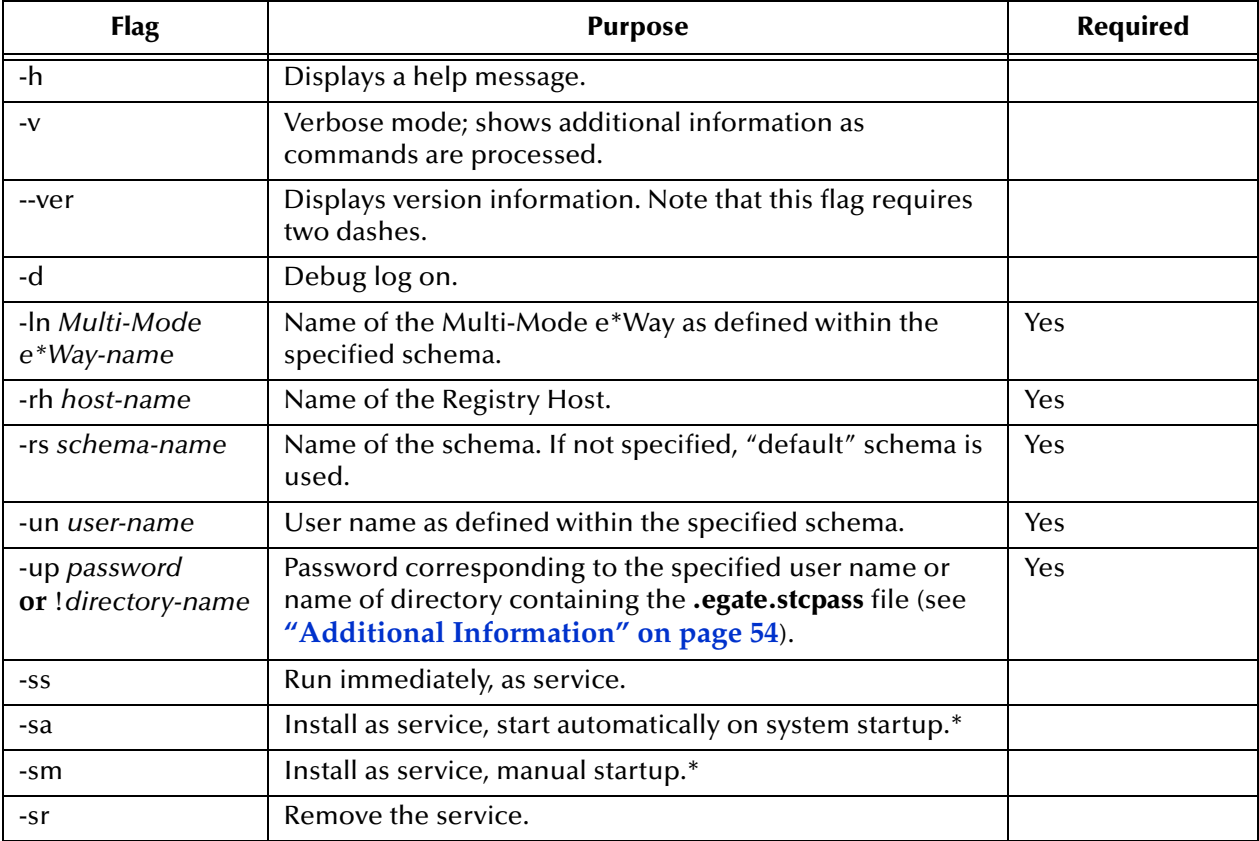

### **Table 7** Command Arguments for stceway

\* = See **[Table 2 on page 55](#page-54-0)** for Windows/UNIX differences.

# 4.4.2 **Generic e\*Way: stcewgenericmonk**

This is a generic e\*Way based upon SeeBeyond's Monk programming language. This e\*Way feature enables you to use Monk services and extensions to connect to external systems.

This command is normally issued by the Enterprise Manager. For more information, see the *Monk Developer's Reference*.

#### **Usage**

stcewgenericmonk *command-flags @command-file*

Where *command-flags* (separated by spaces) are in the table in this section, and *command-file* is an optional ASCII text file containing command flags and their arguments. [Table 8](#page-64-0) shows the **stcewgenericmonk** command arguments.

<span id="page-64-0"></span>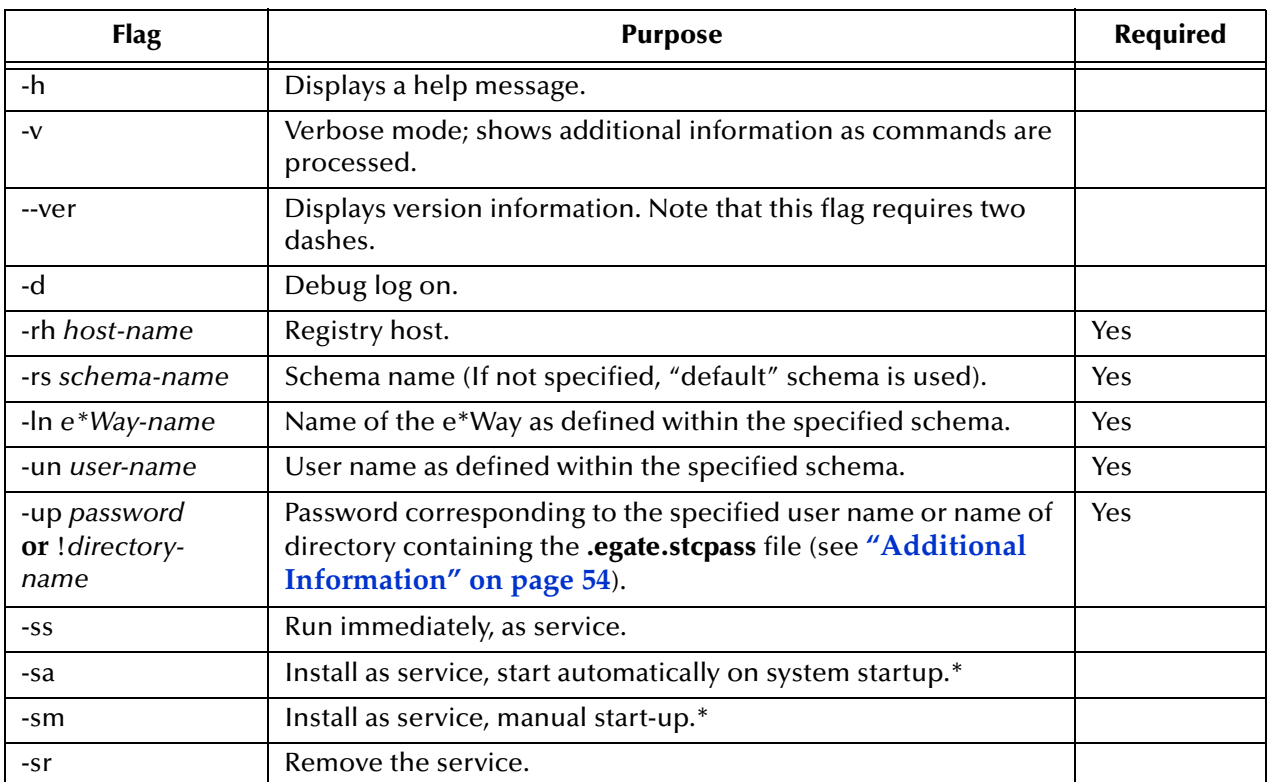

### **Table 8** Command Arguments for stcewgenericmonk

\* = See **[Table 2 on page 55](#page-54-0)** for Windows/UNIX differences.

For information on the e\*Gate standard e\*Ways and their commands and functions, see the *Standard e\*Way Intelligent Adapters User's Guide.*

# 4.4.3 **BOB Module: stcbob**

This command is for the BOB module. This command is normally issued by the Enterprise Manager. See the *e\*Gate Integrator User's Guide* for more information about the purpose and function of this component.

### **Usage**

stcbob *command-flags @command-file*

Where *command-flags* (separated by spaces) are in the table in this section, and *command-file* is an optional ASCII text file containing command flags and their arguments. [Table 9](#page-65-1) shows the **stcbob** command arguments.

<span id="page-65-1"></span>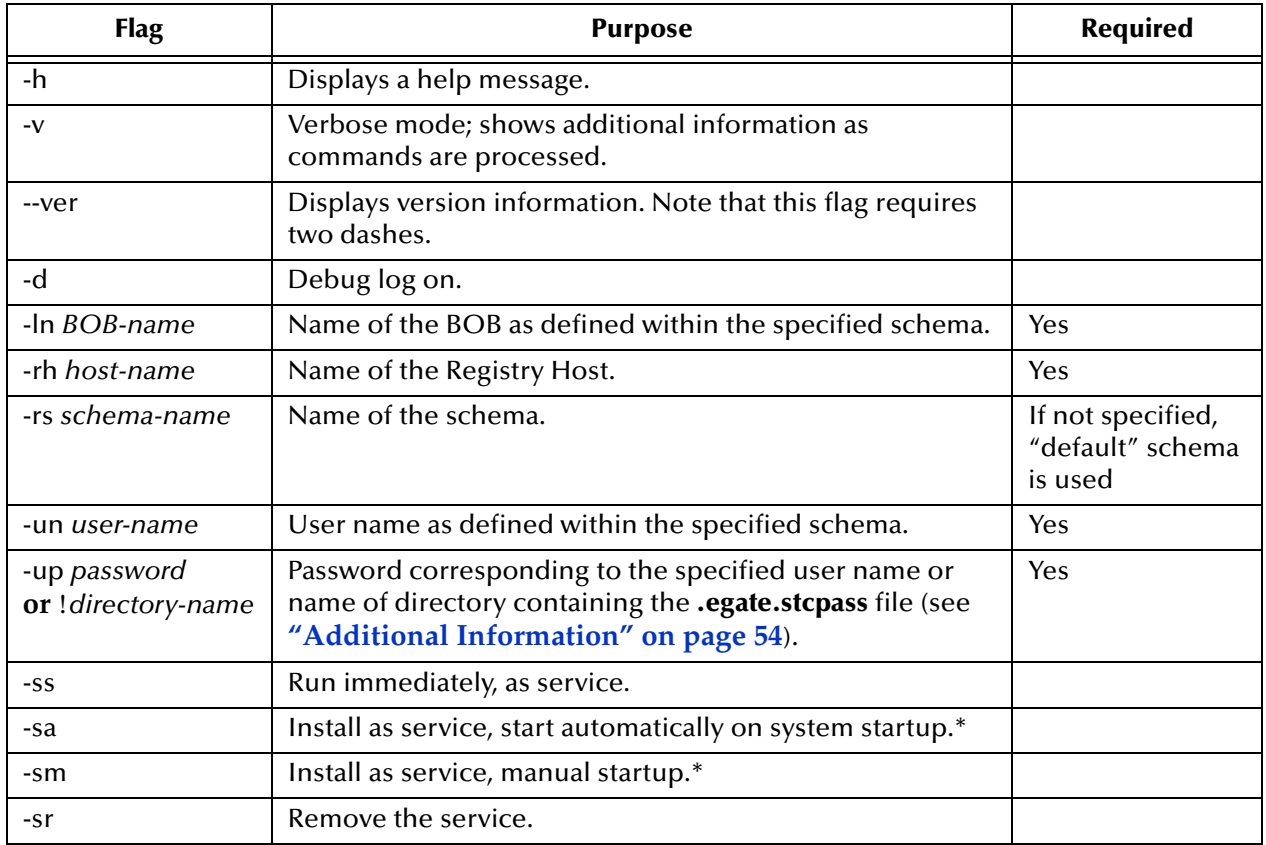

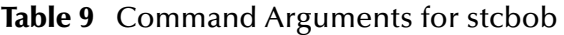

\* = See **[Table 2 on page 55](#page-54-0)** for Windows/UNIX differences.

# <span id="page-65-0"></span>4.5 **Basic Utility Commands**

This section explains commands for e\*Gate's system administration utilities.

# 4.5.1 **Registry Utility: stcregutil**

This command modifies or displays information regarding a running Registry service.

*Note: Be careful when making modifications to a running Registry. There is no "undo" functionality within e\*Gate.*

#### **Usage**

## stcregutil *command-flags @command-file*

Where *command-flags* (separated by spaces) are in the table in this section, and *command-file* is an optional ASCII text file containing command flags and their arguments. When flags require file names, the file name must be the last argument on the command line. [Table 10](#page-66-0) shows the **stcregutil** command arguments.

<span id="page-66-0"></span>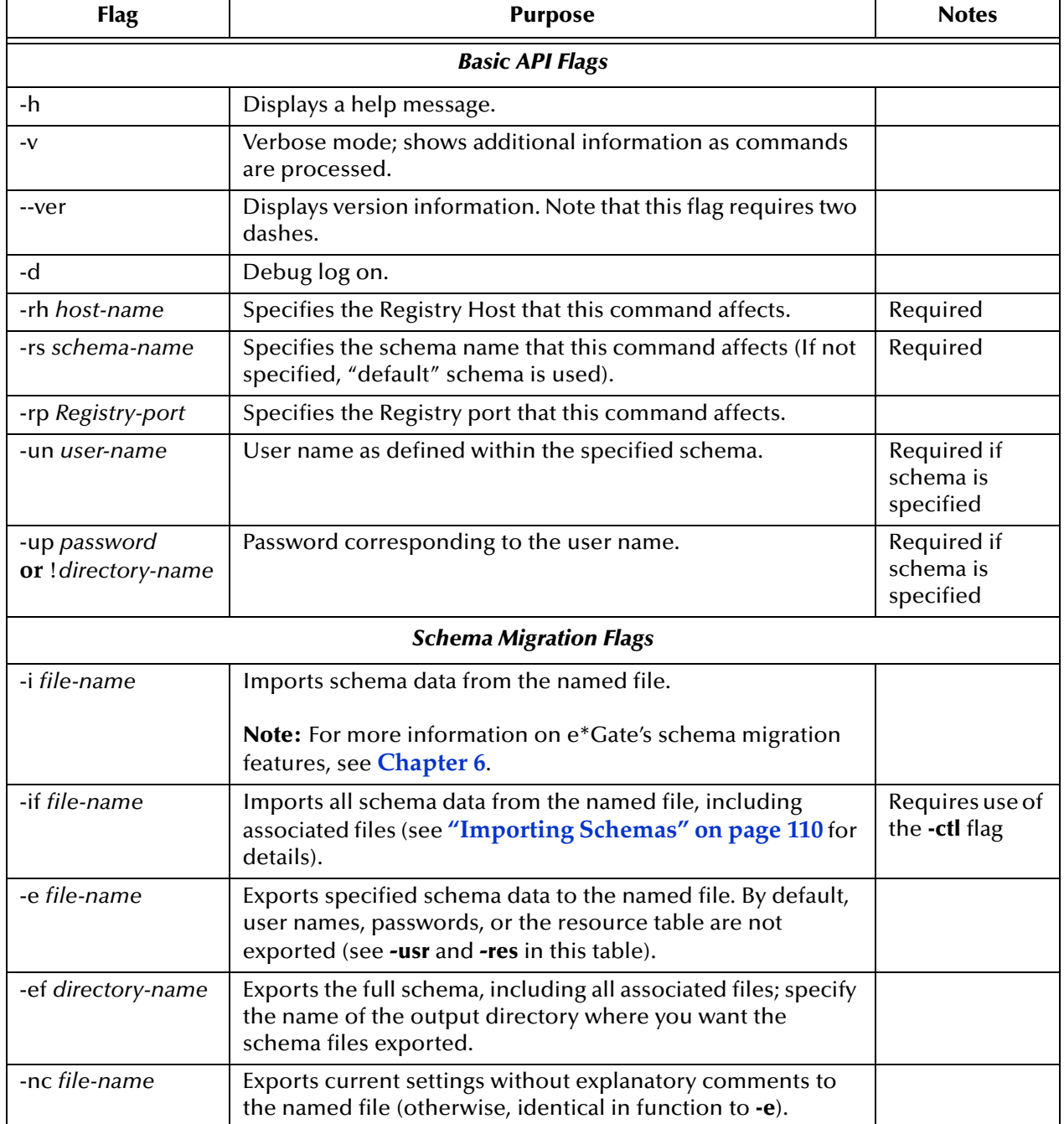

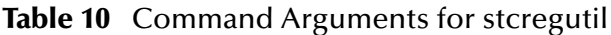

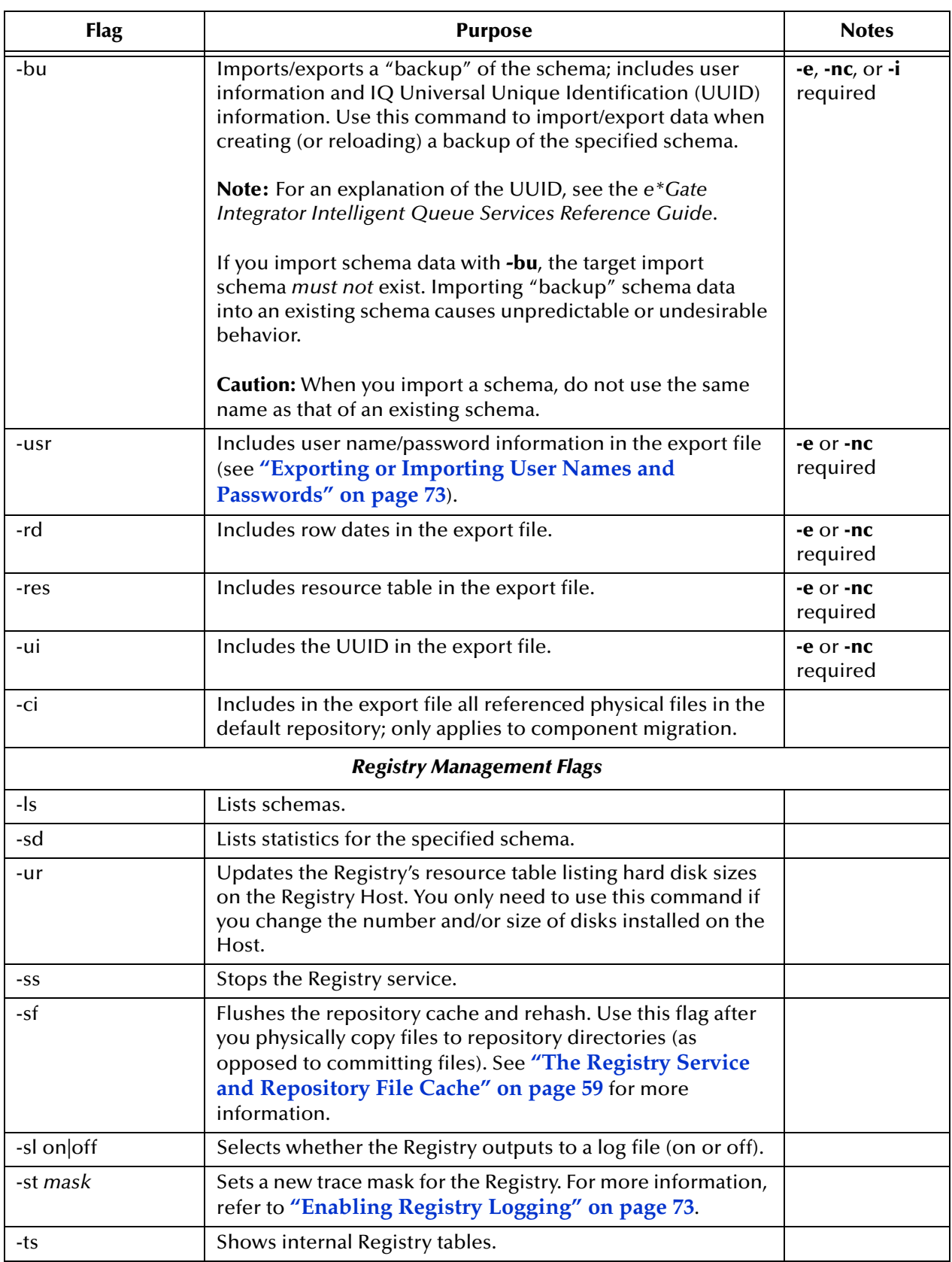

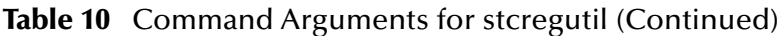

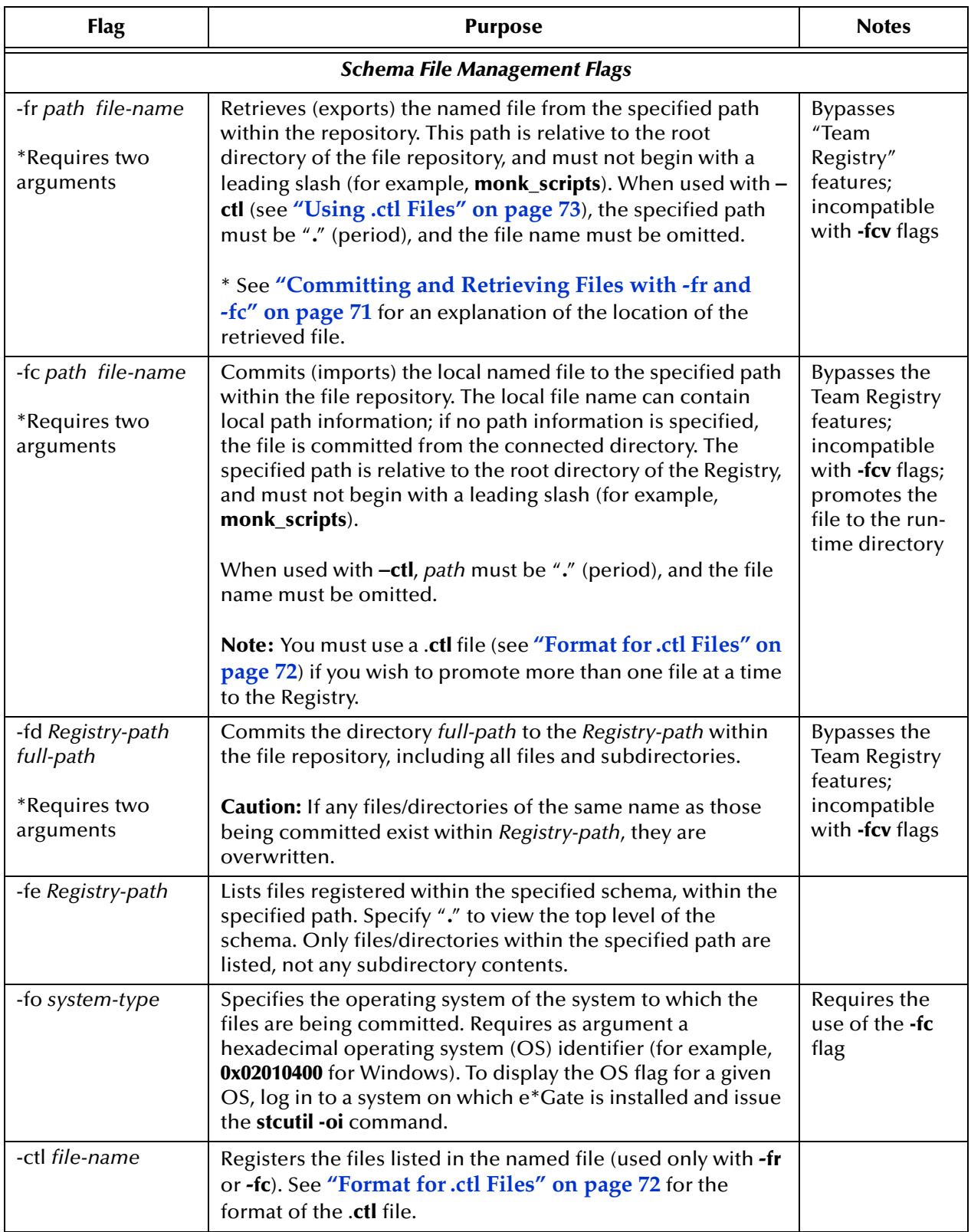

# **Table 10** Command Arguments for stcregutil (Continued)

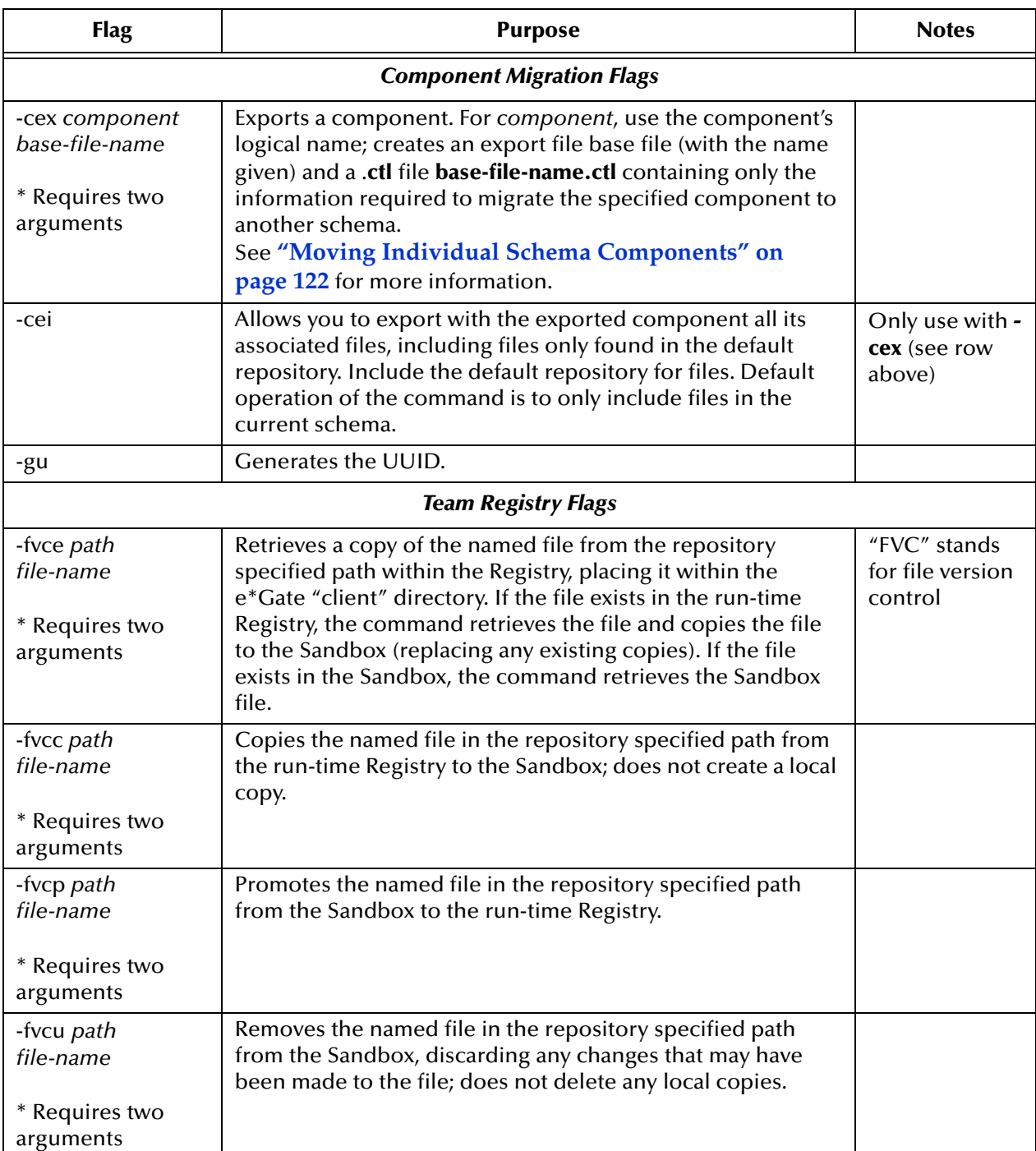

### **Table 10** Command Arguments for stcregutil (Continued)

*Important: The –fr, –fc, –fd, and –fvcuX flags, and the equivalent functionality within the Enterprise Manager, provide the only means to commit files into or retrieve files from the e\*Gate file repository. We recommend that you do not attempt to commit or retrieve files directly to e\*Gate repository directories using the Windows Explorer or shell copy commands except when directed to do so by SeeBeyond support personnel.*

# **Committing/Retrieving Files Using Team Registry Features**

The examples in this section are printed on more than one line for clarity, but must be issued as a single command line.

```
Note: See the e*Gate Integrator User's Guide for more information on the Team 
       Registry feature.
```
Use the following procedures to commit and retrieve files using the e\*Gate Team Registry:

**To check out the file monk\_scripts/common/new.tsc to the Sandbox and retrieve a local copy for editing**

```
stcregutil -rh host-name -rs schema-name -un user-name
    -up password -fvce monk_scripts/common new.tsc
```
**To check out the file monk\_scripts/common/new.tsc to the Sandbox but do not retrieve a local copy for editing**

stcregutil -rh **host-name** -rs **schema-name** -un **user-name** -up **password** -fvcc monk\_scripts/common new.tsc

**To promote the file monk\_scripts/common/new.tsc from the Sandbox to the run-time Registry** 

```
stcregutil -rh host-name -rs schema-name -un user-name
    -up password -fvcp monk_scripts/common new.tsc
```
**To remove the file monk\_scripts/common/new.tsc from the Sandbox, discarding any changes**

```
stcregutil -rh host-name -rs schema-name -un user-name
   -up password -fvcu monk scripts/common new.tsc
```
*Note: If you attempt to check out a file that another user has checked out, stcregutil displays a warning message.*

# <span id="page-70-0"></span>**Committing and Retrieving Files with -fr and -fc**

The examples in this section are printed on more than one line for clarity, but must be issued as a single command line. Use the following procedures to commit and retrieve files using the **-fr** and **-fc** flags:

**To commit (import) the file new.tsc to the monk\_scripts/common path within the file repository**

stcregutil -rh **host-name** -rs **schema-name** -un **user-name** -up **password** -fc monk scripts/common new.tsc

*Note: You can also retrieve/commit one file at a time using the Enterprise Manager's File menu options. See the e\*Gate Integrator User's Guide for more information.*

**To retrieve (export) the file Notification.tsc from the file repository**

```
stcregutil -rh host-name -rs schema-name -un user-name
    -up password -fr monk_scripts/common Notification.tsc
```
There must be a space between the two arguments for **–fr** (in the previous example, between **monk\_scripts/common** and **Notification.tsc**).

*Caution: Do not export Registry files to the \egate\client directory.*

If the "SystemData" variable in **.egate.store** is set to **C:\egate\client**, this command places a copy of **Notification.tsc** within the following directory:

#### **C:\egate\client\monk\_scripts\common**

Files retrieved from the e\*Gate Registry with the **-fr** flag are written to the directory:

#### *Systemdatadir\path\file-name*

Where:

*Systemdatadir* is the "SystemData" directory specified in the file **%HOMEDRIVE%\%HOMEPATH%\.egate.store** on Windows systems, or **\$HOMEPATH/.egate.store** on UNIX systems

*path* and *file-name* are the path and file name specified as arguments to **-fr** on the **stcregutil** command line (see **-fr** in **[Table 10 on page 67](#page-66-0)**)

*Note: The values stored in the* **.egate.store** *file are set during installation.*

# <span id="page-71-0"></span>**Format for .ctl Files**

Files with the extension .**ctl** are ASCII text files with each line in the following format:

#### *file-name,directory-name,file-type*

Where *file-type* is one of the following strings:

- ! FILETYPE\_DLL
- ! FILETYPE\_EXE
- ! FILETYPE\_ASCIITEXT
- **· FILETYPE\_BINTEXT**

#### **Examples**

```
msg1.ssc,monk_scripts,FILETYPE_ASCIITEXT
msg2.ssc,monk_scripts,FILETYPE_ASCIITEXT
stc_iqinternal.dll,iqservices,FILETYPE_DLL
stcewfile.exe,bin,FILETYPE_EXE
```

```
IQput.isc,monk_scripts/common,FILETYPE_ASCIITEXT
eater.sc,configs/stcewfile,FILETYPE_ASCIITEXT
HTTP_SSL_NEWER.cfg,configs/stcewgenericmonk,FILETYPE_ASCIITEXT
http-init.monk,monk_library/ewhttp,FILETYPE_ASCIITEXT
```
Binary files are registered in a \*host-type* subdirectory of the directory specified in the .**ctl** file, where \*host-type* matches the operating system of the Registry Host (for example, **win32**, **hpux11**, **sparc26**, or **ibm43**).
## **Using .ctl Files**

**To retrieve (export) a set of files managed by the Registry under a schema**

- **1** Create a .**ctl** file containing a list of the files you want to retrieve (see the previous section for the .**ctl** file format).
- **2** Type the following command to commit the files to the Registry:

```
 stcregutil -rh host-name -rs schema-name -un user-name
   -up password -fc . -ctl text-file-name.ctl
```
**3** To retrieve the same set of files:

```
 stcregutil -rh host-name -rs schema-name -un user-name
  -up password -fr . -ctl text-file-name.ctl
```
*Note: Before you can export the .***ctl** *file, it must reside in the following directory:* **\egate\server\host-name\repository\***schema\_name***\runtime**

### **Exporting or Importing User Names and Passwords**

By default, the **-e** (export) flag exports all schema data except user names and passwords. This enables you to store or exchange schema data without modifying a Participating Host's defined users or user passwords.

You can export user name and password information only by adding the **-usr** flag to the command line as follows:

```
stcregutil -rh host-name -rs schema-name -un user-name
   -up password -e export-file-name -usr
```
When you next import the schema, the user information is also imported.

*Note: See* **["Schema Migration" on page 109](#page-108-0)** *for information on how you can use the e\*Gate Enterprise Manager GUI for full schema export and import.*

## **Enabling Registry Logging**

To enable Registry logging you use the **-sl** flag in **stcregutil** as described below, or you can use the **-d** flag in **stcregd** as described in **["Debug Logging" on page 55](#page-54-0)**.

The log file is stored in **\eGate\server\logs**.

Once logging is enabled, you can then set the logging level with the **-st** flag. This flag requires the logging level specified as a hexidecimal value. You can find these values in the e\*Gate Enterprise Manager as described below.

#### **To enable Registry logging**

! Type the following command line:

```
stcregutil -rh host-name -un user-name -up password -sl on
```
**To set the logging to the maximum level**

! Type the following command line:

```
stcregutil -rh host-name -un user-name -up password
-st 0xffffffff-0xffff
```
#### **To specify a different logging level**

- **1** In e\*Gate Enterprise Manager, expand the Participating Host folder, the IQ Manager folder, and the Control Broker folder.
- **2** Double-click an e\*Way to display the **e\*Way Properties** dialog box.
- **3** Click **Advanced**.
- **4** Click **Log**.
- **5** Under **Debugging flags**, click the required logging level.

The **Value** field shows the hexidecimal value for the logging level selected as shown in the screen below.

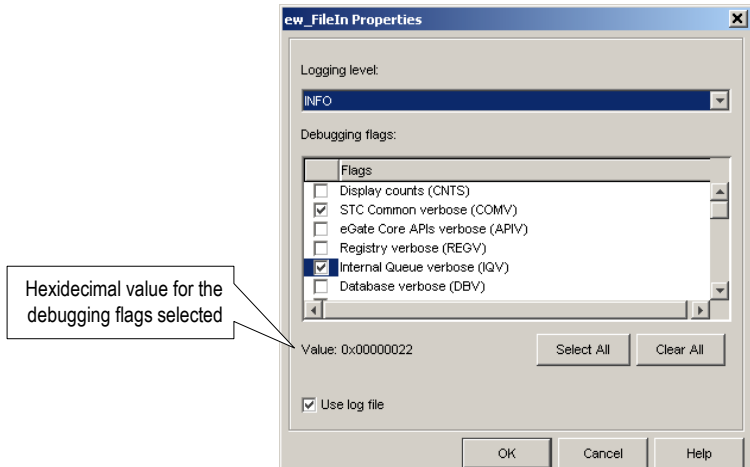

- **6** Make a note of the value and click **Cancel** twice.
- **7** Type the **stcregutil** command line as follows:

```
stcregutil -rh host-name -un user-name -up password
-st hexvalue-0xffff
```
Where hexvalue is the hexidecimal value retrieved in step 6, for example:

stcregutil -rh **host-name** -un **user-name** -up **password** -st 0x00000022-0xffff

## <span id="page-73-0"></span>4.5.2 **Security: stcaclutil**

This command edits e\*Gate access control list (ACL) privileges, roles, and user properties. e\*Gate uses role-based access controls; you assign privileges to roles (such as Administration, Operations, or Monitor) and assign users to those roles. You cannot assign a privilege directly to a user.

*Note: You can also make these changes in e\*Gate Enterprise Manager. See* **[Chapter 5](#page-84-0)** *for more information about this and about security features in e\*Gate.*

#### **Usage**

stcaclutil *command-flags @command-file*

Where *command-flags* (separated by spaces) are in the table in this section, and *command-file* is an optional ASCII text file containing command flags and their arguments.

Command flags may appear on the command line in any order, as long as they are followed by their appropriate arguments. [Table 11](#page-74-0) shows the **stcaclutil** command arguments.

<span id="page-74-0"></span>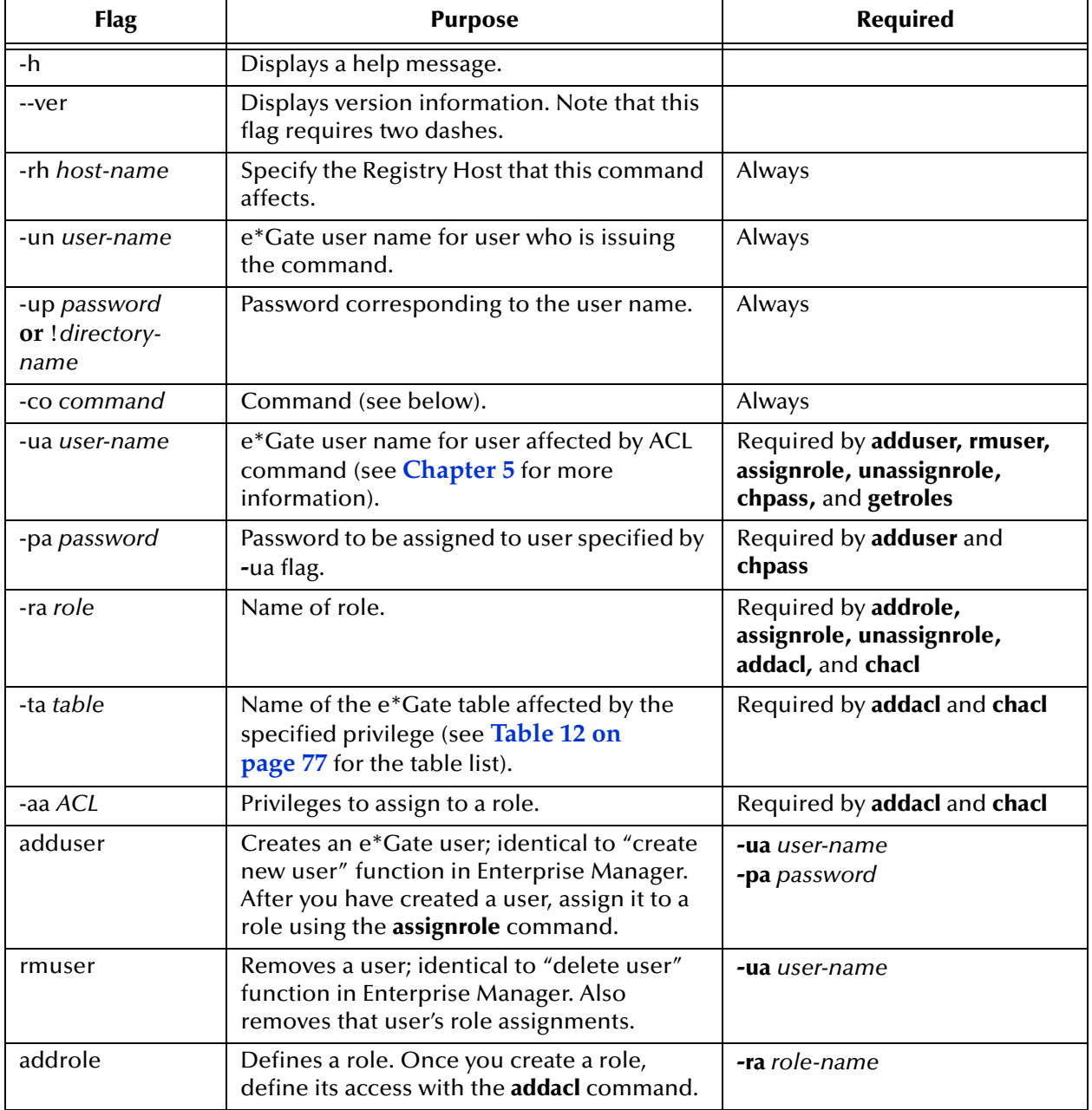

#### **Table 11** Command Arguments for stcaclutil

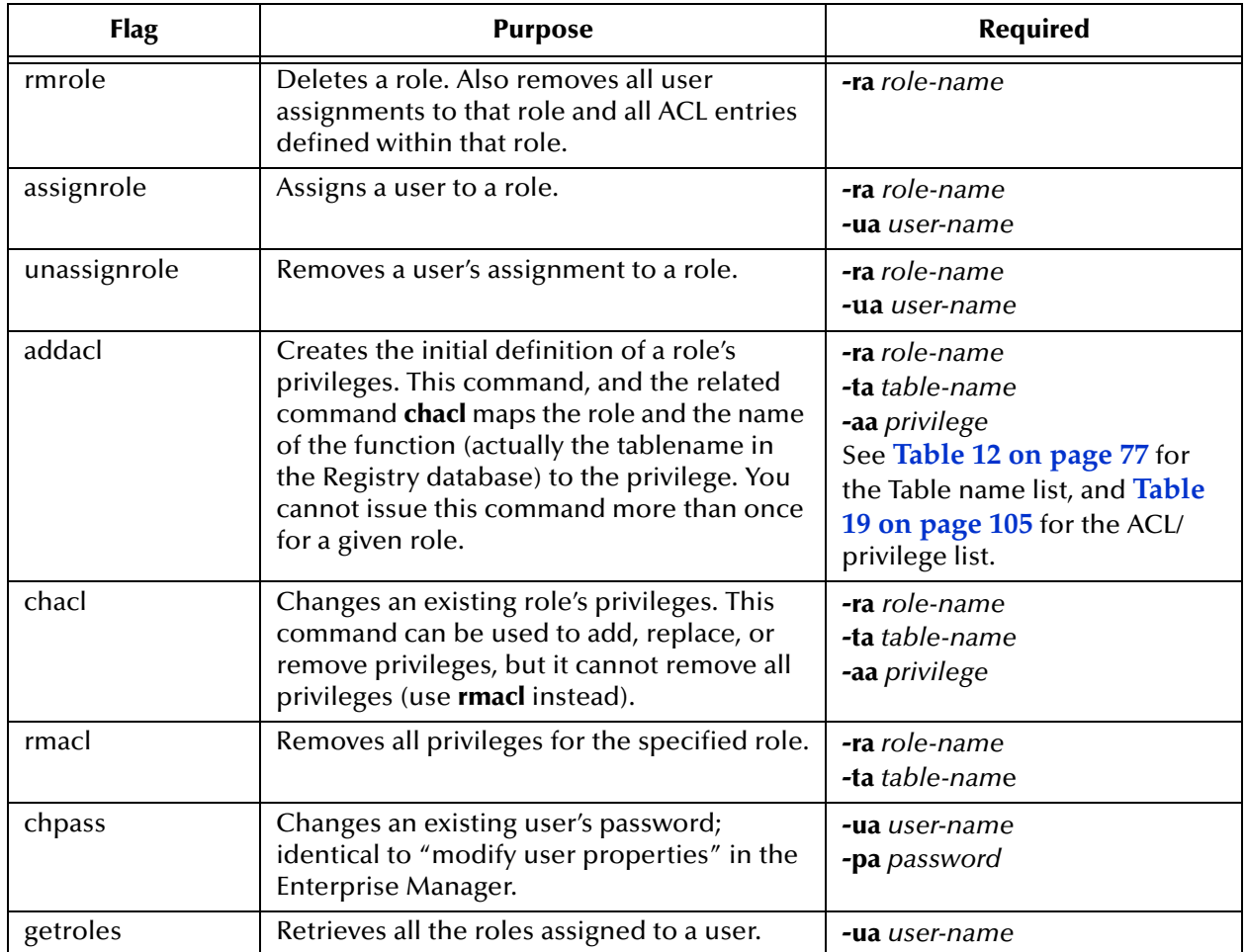

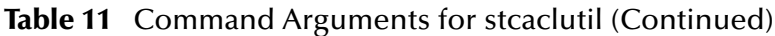

### **Default Roles**

e\*Gate is shipped with roles defined as shown in **[Table 18 on page 104](#page-103-0)**. The default "Administrator" user is assigned to the Administration, Operations, and Monitor roles.

See **["Examples" on page 106](#page-105-0)** for more information about using **stcaclutil** to administer roles and **[Chapter 5](#page-84-0)** for more information on e\*Gate security.

*Note: See* **[Table 12 on page 77](#page-76-0)** *for more information about Table names.*

### **Supported Privileges**

e\*Gate roles support the privileges shown in **[Table 19 on page 105](#page-104-0)**. When specifying multiple privileges on a command line, separate them with commas but without spaces; for example:

```
START,SHUTDOWN,VIEW (correct)
not
START, SHUTDOWN, VIEW (incorrect)
```
## **Table Names for stcaclutil**

Role ACLs control privileges for all instances of a given component within the specified table. For example, the privilege to start modules enables a user to start *all* modules. [Table 12](#page-76-0) shows a list of these table names.

<span id="page-76-0"></span>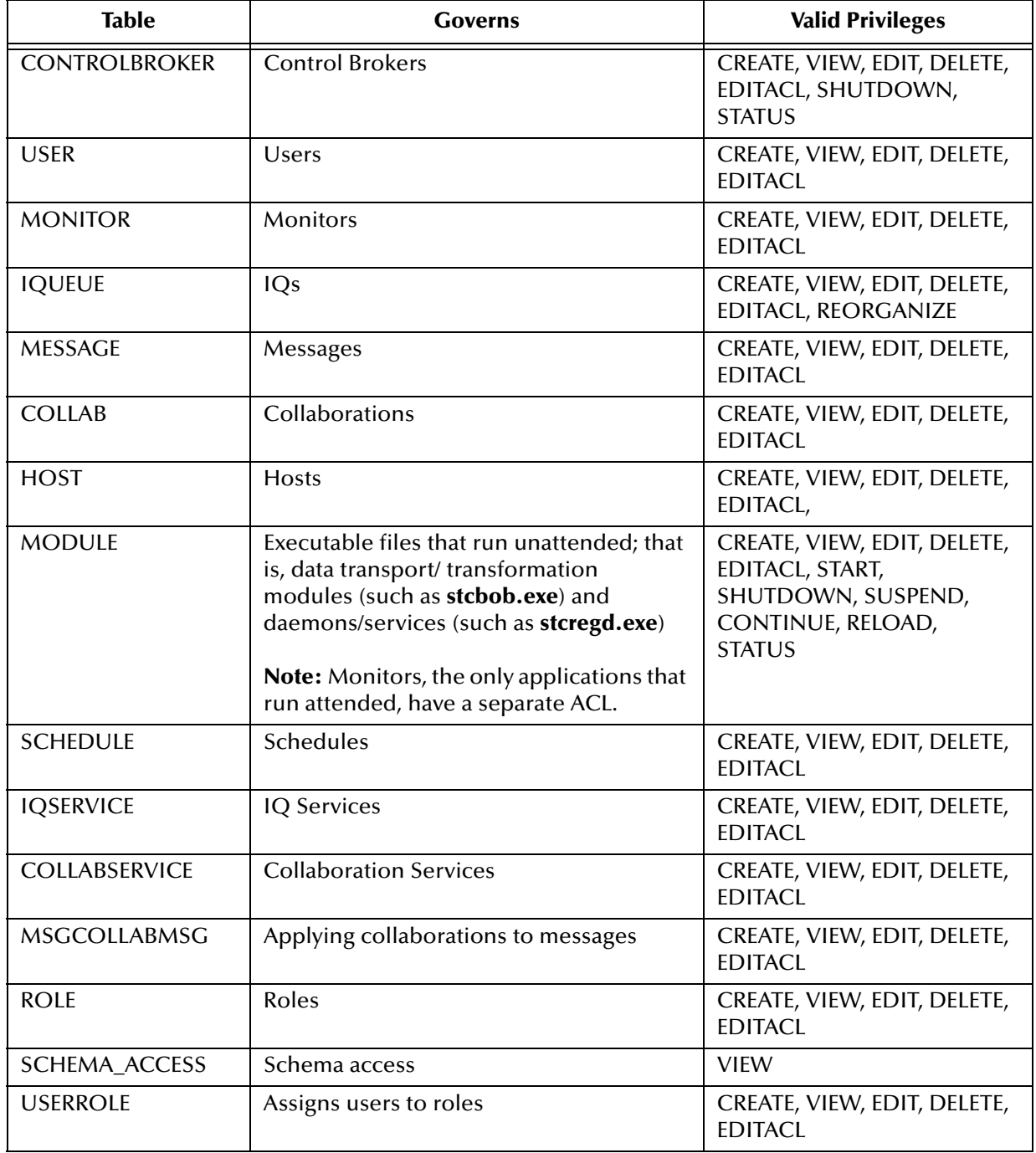

<span id="page-76-1"></span>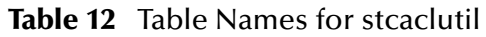

#### **Using Schema Access Checking**

When you specify the SCHEMA\_ACCESS table, you enable schema access checking. You can set this access for an entire schema and/or grant schema access to a particular user as follows:

- ! A SCHEMA\_ACCESS entry for the role Administration is not normally needed since the Administrator user bypasses all security checks anyway.
- ! To disallow all users from viewing the schema, add only one ACL entry for the table SCHEMA\_ACCESS, with the Administration role and the VIEW privilege (this is the single exception to the previous statement). This addition tells the Registry that **Enable Schema Access Checking** command is *on*, but no user (except the Administrator) has access to the schema.
- ! If no ACL entry exists for the SCHEMA\_ACCESS table, the **Enable Schema Access Checking** command in the Enterprise Manager's Options menu is considered *off*. So, to allow all users to view the schema (default behavior), you must delete ACL entries for the table SCHEMA\_ACCESS for all roles, including Administration.
- ! If *any* ACL entry exists for the SCHEMA\_ACCESS table, the **Enable Schema Access Checking** command in the Enterprise Manager's Options menu is considered *on*. In other words, unless the Administrator user explicitly adds an ACL entry for the table SCHEMA\_ACCESS for a given role, users belonging to that role are not able to view the schema.

For more information on using this feature, see **["Schema Access Checking" on](#page-88-0)  [page 89](#page-88-0)**.

*Caution: Only enter the privilege VIEW for SCHEMA\_ACCESS, as indicated in* **[Table 12](#page-76-0)  [on page 77](#page-76-0)***. Entering any other privilege causes schema access checking to function incorrectly.*

### 4.5.3 **Monk Engine: stctrans**

This command launches a stand-alone version of the Monk engine. Use this command to test Monk Collaboration scripts, Monk functions, Event Type Definition (ETD) files, or any other type of Monk scripts. See the *Monk Developer's Reference* for more information about the Monk programming language.

#### **Usage**

stctrans *command-flags @command-file file-to-test*

Where *command-flags* (separated by spaces) are in the table in this section, *command-file* is an optional ASCII text file containing command flags and their arguments, and *file-to-* *test* is the file containing the Collaboration script or Monk Functions to be tested. [Table](#page-78-0)  [13](#page-78-0) shows the **stctrans** command arguments.

<span id="page-78-0"></span>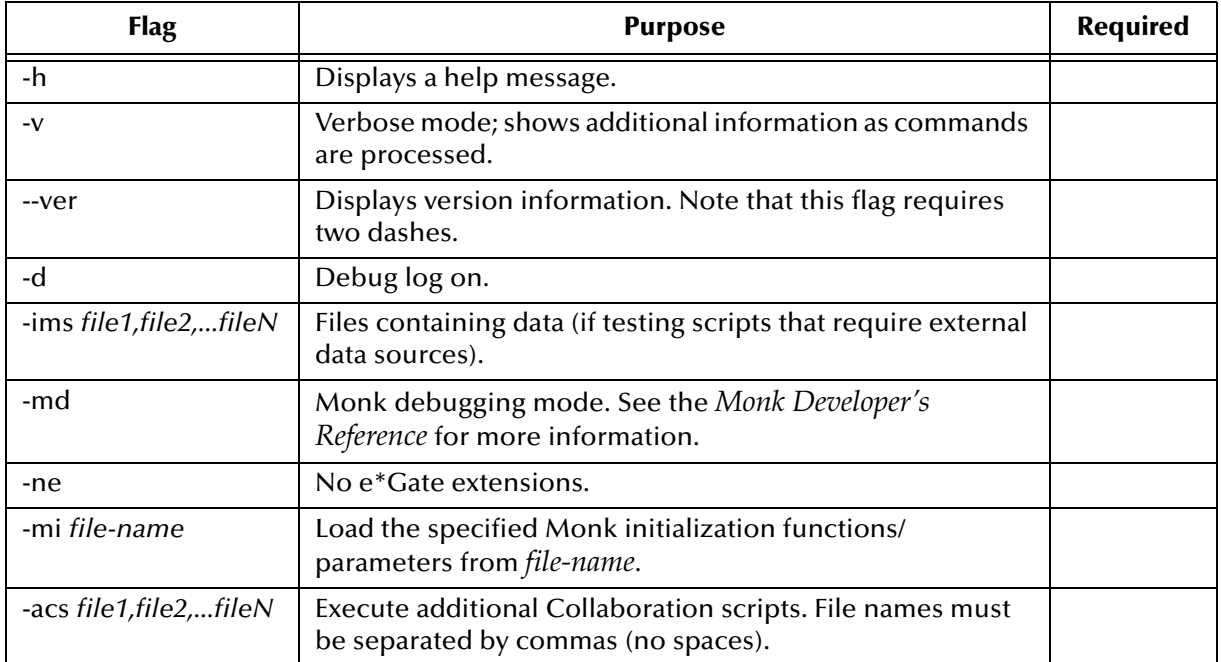

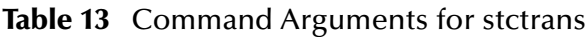

#### **Examples**

In the following example, **stctrans** tests the functionality of a set of Monk Collaboration scripts that manipulate test data:

- **1** Use the ETD Editor to create ETD files to support the test data. You can use any file name you like for these files.
- **2** Use the Collaboration Rules Editor to create a Collaboration Rule script file (in this example, **mytest.tsc**).
- **3** Create a file with data to be converted (in this example, **testdata.dat**).
- **4** Use Notepad to create a file containing the commands necessary to load the Collaboration Rules script you want to test (in this example, the command file is **test.txt)**. The file must contain the following commands:

```
(load-directory "C:\EGate\client\monk_library")
(load "mytest.tsc")
(display (mytest input-string1))
(display "\n")
```
**5** Use **stctrans** to test the Collaboration Rules with the following command:

stctrans -md -ims testdata.dat test.txt

To test Collaboration Rules that require more than one data file, use a command as shown in the following example:

stctrans -md -ims C:\Data\data1.dat,C:\Data\data2.dat test.txt

The following example illustrates how to use **stctrans** to test a Monk function:

- **1** Use the Collaboration Rules Editor (or Notepad) to define the Monk function within a file, for example, **test.monk**.
- **2** If the function requires external files (such as data files or ETD files), create them as necessary.
- **3** Use **stctrans** to test the Monk function with the following command:

stctrans -md test.monk

For more information about the Monk language and how to debug Monk scripts, see the *Monk Developer's Reference*.

## 4.5.4 **Launching an e\*Gate GUI: stcguistart**

This command launches an e\*Gate GUI. The command is issued by the Windows shortcut that launches an e\*Gate GUI. See the Windows help system for more information about modifying shortcuts.

**Usage**

stcguistart *command-flags @command-file*

Where *command-flags* (separated by spaces) are in the table in this section, and *command-file* is an optional ASCII text file containing command flags and their arguments. [Table 14](#page-79-0) shows the **stcguistart** command arguments.

<span id="page-79-0"></span>

| <b>Flag</b>            | <b>Purpose</b>                                                                                       | <b>Required</b> |
|------------------------|----------------------------------------------------------------------------------------------------|-----------------|
| $-h$                   | Displays a help message.                                                                             |                 |
| $-V$                   | Verbose mode; shows additional information as commands are<br>processed.                             |                 |
| --ver                  | Displays version information.                                                                        |                 |
| -d                     | Debug log on.                                                                                        |                 |
| -rc class-name         | Java class to run.                                                                                   | Yes             |
| -ra arglist            | List of parameters, separated by commas.                                                             |                 |
| -jre path              | Full pathname to jre.exe or jrew.exe (for example:<br>C:\ProgramFiles\JavaSoft\JRE\1.1\bin\jre.exe). | Yes             |
| -ja <i>jre-options</i> | Set JRE options                                                                                      |                 |
| -c command             | Executes the command specified                                                                       |                 |

**Table 14** Command Arguments stcguistart

## 4.5.5 **System Testing and Support: stcutil**

This command provides utilities to facilitate system testing and support. Most users do not need these commands unless they are performing low-level system testing or are working with SeeBeyond support personnel.

┑

 $\top$ 

#### **Usage**

<span id="page-80-0"></span> $\Gamma$ 

stcutil *command-flags @command-file*

Т

Where *command-flags* (separated by spaces) are in the table in this section, and *command-file* is an optional ASCII text file containing command flags and their arguments. [Table 15](#page-80-0) shows the **stcutil** command arguments.

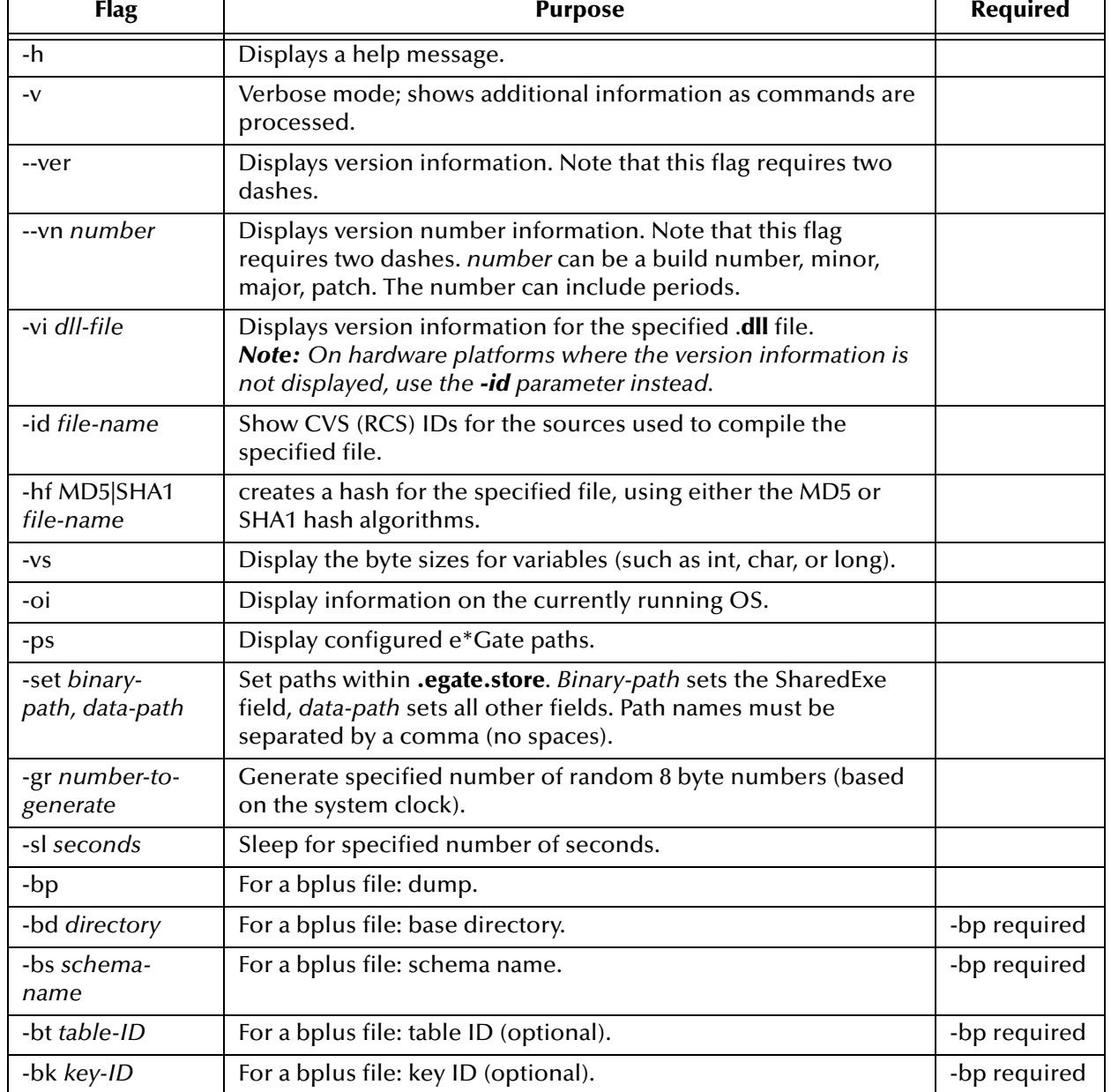

<span id="page-80-1"></span>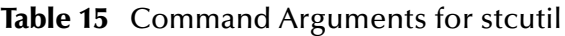

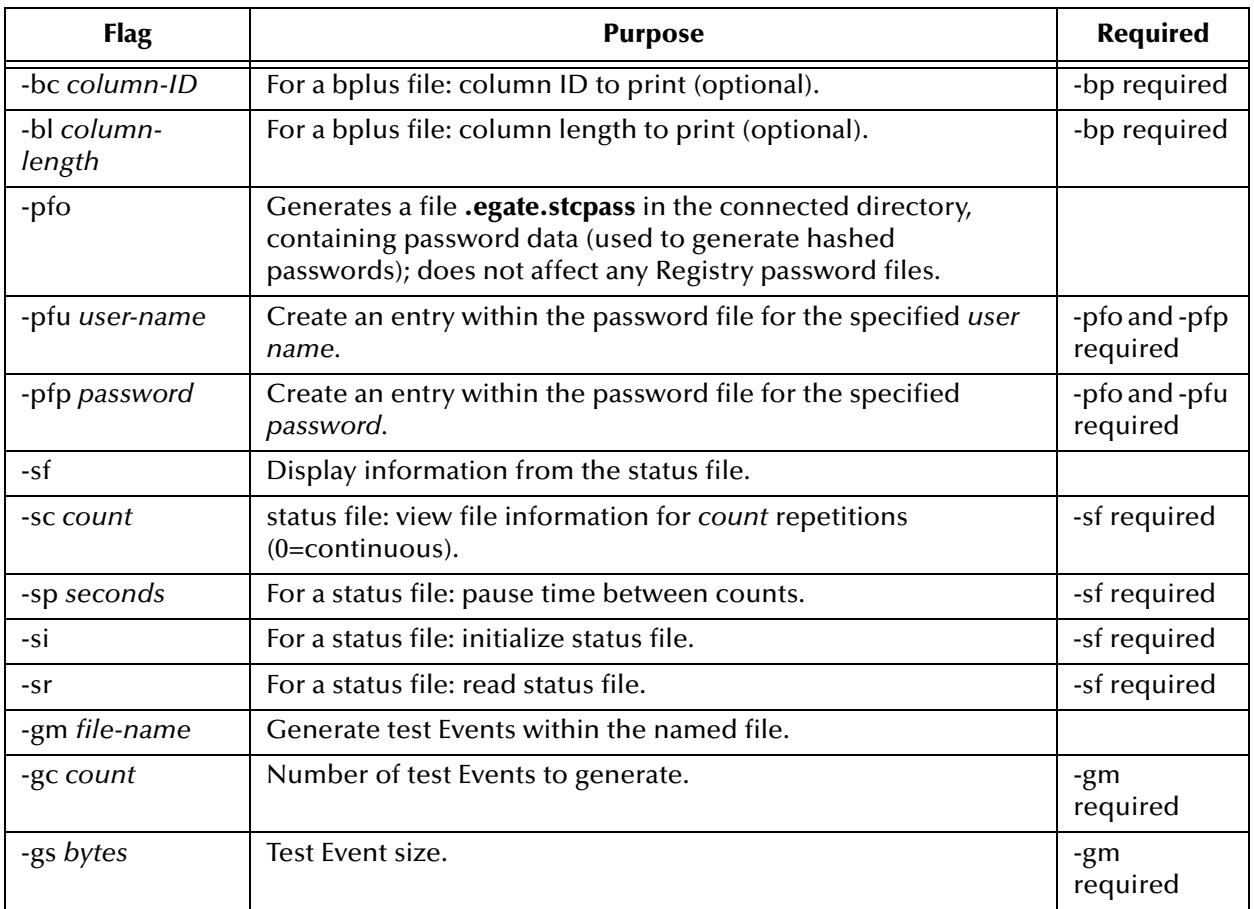

#### **Table 15** Command Arguments for stcutil (Continued)

## 4.5.6 **Monitor Command: stccmd**

This utility monitors the e\*Gate system. It provides similar functionality to the e\*Gate Monitor (the graphical monitor GUI), but with a text interface that you can use over slow network connections or in cron/batch files.

#### *Note: For more information on this utility, see the e\*Gate Integrator Alert and Log File Reference Guide.*

On Windows systems, we recommend you use this utility for non-interactive (batch) applications only. The e\*Gate Monitor provides superior functionality for interactive monitoring on Windows systems. For more information about e\*Gate Monitor, refer to the *e\*Gate Integrator Alert and Log File Reference Guide*.

#### **Usage**

stccmd *command-flags @command-file*

Where *command-flags* (separated by spaces) are in the table in this section, and *command-file* is an optional ASCII text file containing command flags and their arguments. [Table 16](#page-82-1) shows the **stccmd** command arguments.

<span id="page-82-1"></span>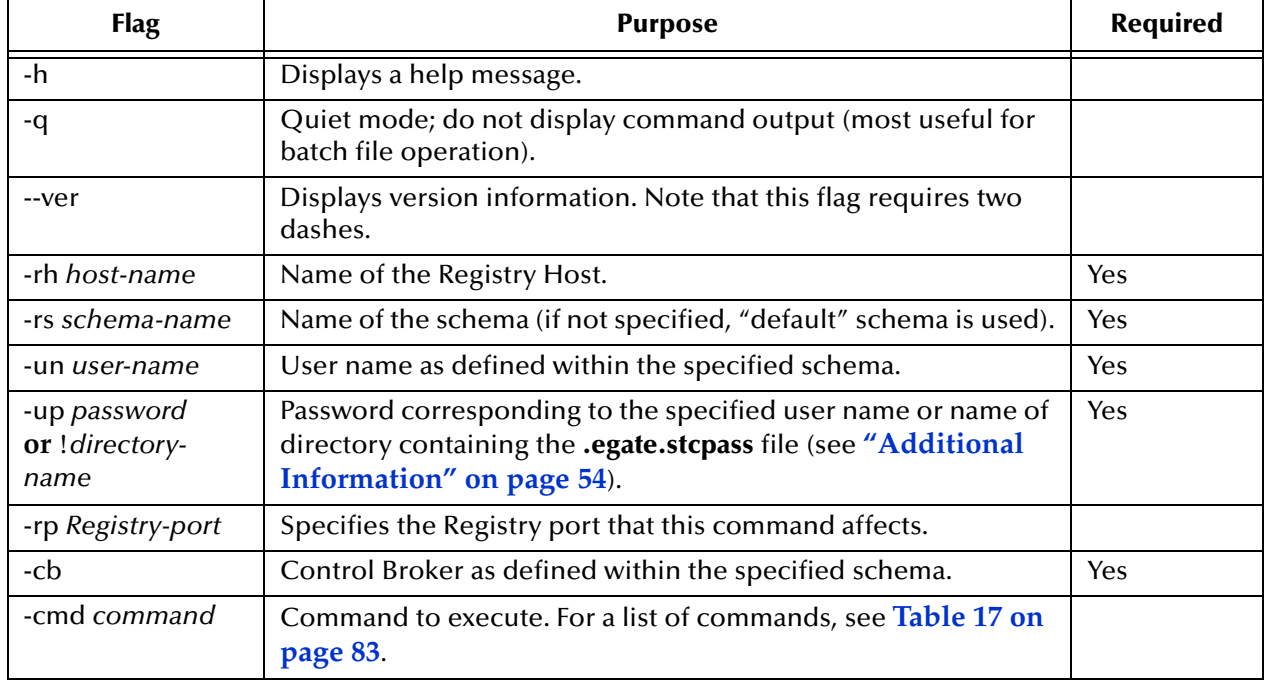

#### **Table 16** Command Arguments for stccmd

#### **Monitor Commands**

Once the e\*Gate Monitor is invoked, commands can be issued to the Monitor. Many of these commands have corresponding commands in the e\*Gate Monitor GUI. For more information about e\*Gate Monitor, see the *e\*Gate Integrator Alert and Log File Reference Guide*.

[Table 17](#page-82-0) shows a list of the commands that are available from the Monitor command prompt.

#### **Table 17** Monitor Commands

<span id="page-82-0"></span>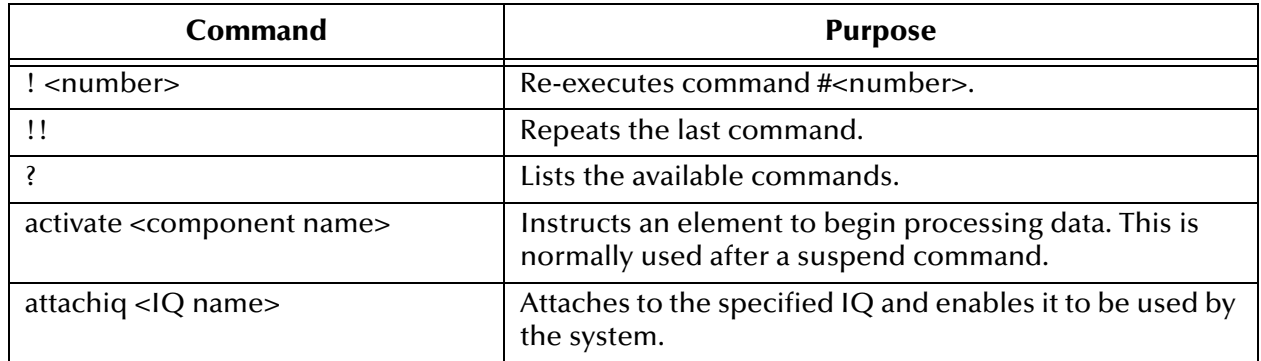

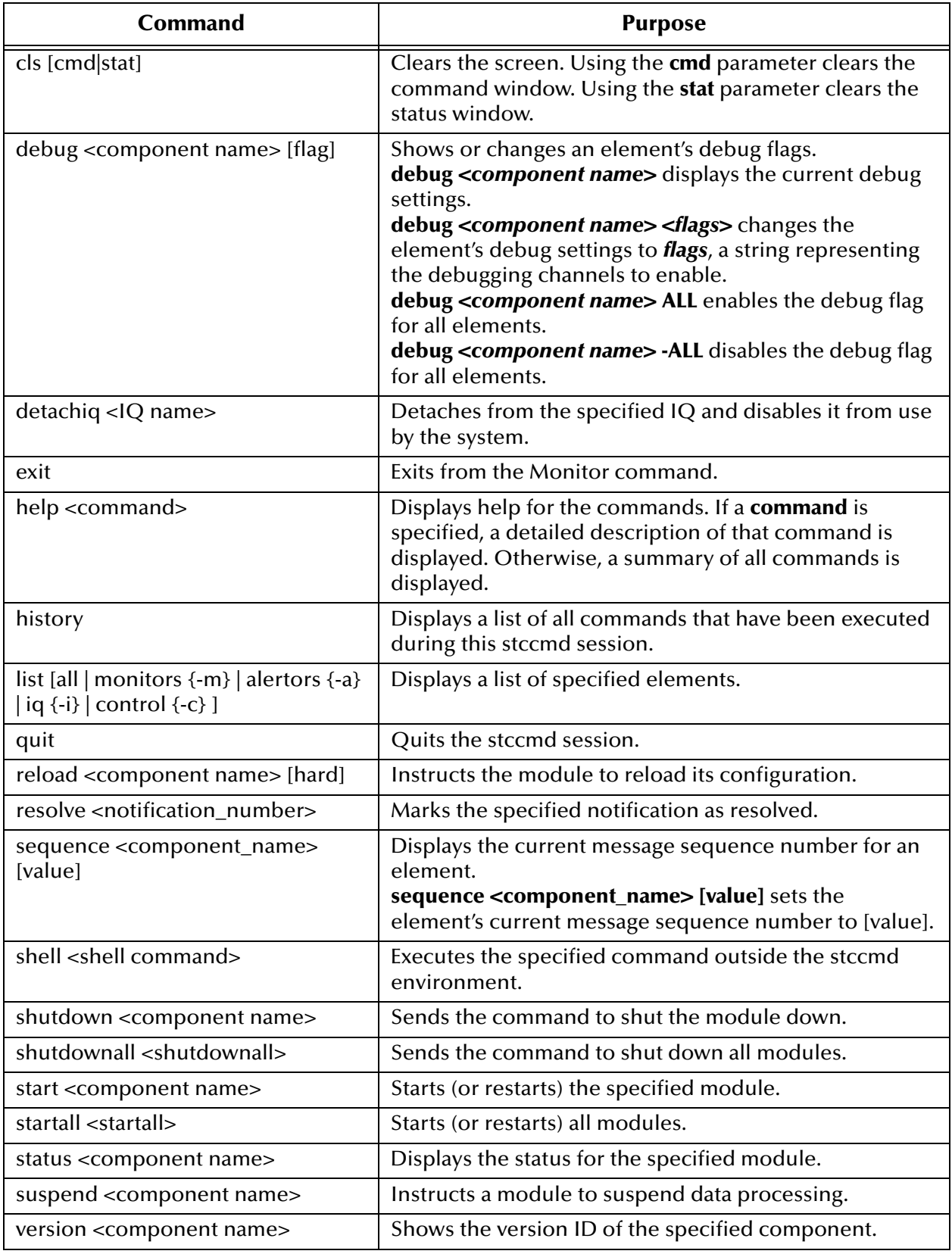

#### **Table 17** Monitor Commands (Continued)

## <span id="page-84-0"></span>**Chapter 5**

# **Security**

This chapter explains the security features available in e\*Gate, their operation, and how to use them.

**Chapter Topics**

- ! **["Role-Based Security: Overview" on page 85](#page-84-1)**
- ! **["Accessing ACL Security from the Enterprise Manager" on page 86](#page-85-0)**
- ! **["Accessing ACL Security from the Command Line" on page 102](#page-101-0)**
- ! **["File and Directory Permissions" on page 106](#page-105-1)**

## <span id="page-84-1"></span>5.1 **Role-Based Security: Overview**

e\*Gate security is *role-based*, a system based on the premise that while people in an organization may change, the roles they fill are relatively constant. For example, an information systems (IS) organization may have system operators who can restart systems but who cannot create user accounts, and system administrators that create or modify user accounts but who cannot reboot systems.

Any given employee may be an operator, an administrator, or fill both roles. Using the role-based model, privileges can be assigned to the roles, for example, "Operator" and "Administrator." Then, users can be assigned to those roles.

This model has several advantages. Privileges are assigned once when a role is created, rather than each time a user changes responsibilities. Changing a user's role assignment requires only one or two steps (creating a new role assignment and deleting the old assignment). Finally, should roles need to be redefined, changing each role's privileges changes the privileges inherited by all users assigned to that *role*, automatically.

These features enable e\*Gate's Access Control List (ACL) security system. You can control the ACL system in the following ways:

- ! Using the e\*Gate Enterprise Manager
- ! Using the command line

*Important: The ability to change ACL security features in e\*Gate is only available to the Administrator user. The Security folder in the GUI is only visible to this user.*  For complete information about the Enterprise Manager, refer to the *e\*Gate Integrator User's Guide*.

## <span id="page-85-0"></span>5.2 **Accessing ACL Security from the Enterprise Manager**

This section explains how to access, enable, and control e\*Gate security using the Enterprise Manager.

## 5.2.1 **Access Control List GUI**

ACL features in the Enterprise Manager enable the Administrator user to do the following tasks directly from the GUI:

- ! Create, rename, or delete users
- **Modify user passwords**
- ! Create or delete additional roles
- ! Assign privileges or rights to roles

The *role-based* e\*Gate security system means that any employee may be an operator, an administrator, or could fill both roles. Using the role-based model, privileges can be assigned to roles, for example, "Operator" and "Administrator," then individual users can be assigned to those roles.

#### **Users**

Within the Enterprise Manager, each executable component, for example, e\*Way Intelligent Adapters, Business Object Brokers (BOBs), Control Brokers, and Agents, is run "as" an e\*Gate user, under that user's name and password.

Each e\*Gate Registry Host maintains its own list of users. This user list applies to every schema on the Registry Host. An e\*Gate user name and password are required for all e\*Gate operations, including:

- ! Using the Enterprise Manager
- ! Using the e\*Gate Monitor
- ! Running the command-line utility
- ! Launching services or other e\*Gate modules, such as e\*Ways, BOBs, Control Brokers, or Intelligent Queue (IQ) Managers

*Note: A module is a component that requires an executable file (\*.exe) for its configuration.*

#### **Roles**

Roles define the operations that classes of users are allowed to perform. You define roles according to your business requirements. e\*Gate defines four default roles:

- **·** Administration
- ! Operations
- Monitor
- **Module**

Users are assigned to roles. For example, the default "Administrator" user is assigned to the Administration, Operations, and Monitor roles. The Module role is reserved for executable e\*Gate components (for example, BOBs and e\*Ways).

*Note: When a new role is created, at first it lacks all privileges. Users who have only this one role cannot view any modules until the role has been granted privileges.*

### <span id="page-86-0"></span>**Privileges**

Privileges (abilities to do tasks) define the rights associated with a role for component categories (examples of component categories would be "IQs", or "Collaborations"). You can assign privileges in either of the following ways:

- ! From the perspective of the role, that is, assigning privileges for each component category for a specific role
- ! From the perspective of the component categories, by assigning roles and privileges associated with the role for the specific component category

The following privileges apply to components within a schema:

- Create new components
- View components
- Change component properties or rename
- Delete components
- " IQ clean-up and reorganizing (applies to IQs only)

The following privileges apply to modules:

- $\bullet$  Starting
- $\bullet$  Shutting down
- Suspending
- Continuing (opposite of suspending)
- Reloading
- Requesting status information
- " Implementing user-defined commands

The following privilege applies only to e\*Ways and BOBs:

• Debug

## 5.2.2 **Using the Security Feature**

The ACL security system requires setting security at different levels to achieve the desired effect. As stated previously, the ACL system is role-based, so all privileges are associated with different roles, and users are assigned to those roles. Privileges are not associated with specific users directly.

You can assign security to modules in two ways:

- ! At the global level, meaning privileges apply to all modules within a certain component category. For example, you can configure a role to have view privileges for all e\*Ways in a schema.
- ! At the specific level, meaning privileges apply to a specific module in the schema. For example, users assigned to a given role may have view privileges for all e\*Ways in a schema, but they may also have edit privileges for a specific e\*Way, called **Inbound**.

<span id="page-87-0"></span>[Figure 16](#page-87-0) illustrates the workflow for configuring security at the global level in the e\*Gate Enterprise Manager.

**Figure 16** Configuring Security Globally in the Enterprise Manager

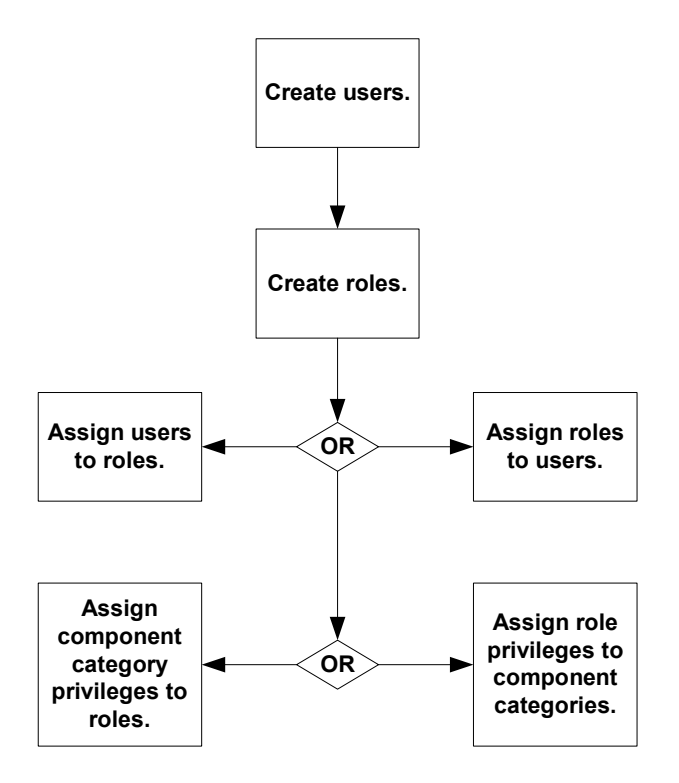

#### **To set up e\*Gate's security feature**

- **1** Create users. This is always the first step no matter which path (approach) you take to assigning privileges later on.
- **2** Create roles. You must have roles defined before you can use them in other functions.
- **3** Associate users with roles. You can do this in one of the following ways:
	- Select a user and assign roles to the user.
	- Select a role and assign users to the role.
- **4** Associate roles with privileges for component categories. You can do this in one of two ways:
	- " Select a role, and assign privileges for each component category for that role.
	- " Select a component category, and assign privileges for each role for that category.

The following sections describe the procedures for each step in detail. For information on how to change security privileges at the specific level (for a specific module in the schema), see **["Assigning Privileges for a Specific Module" on page 98](#page-97-0)**.

#### <span id="page-88-1"></span><span id="page-88-0"></span>**Schema Access Checking**

Enable schema-level security by clicking the **Enable Schema Access Checking**  command on the Options menu in the Enterprise Manager. This command operates as a toggle. After this feature is enabled, you can implement schema access for any specific role in the current schema.

Once this access is granted to a role, every user assigned to that role is able to access the current schema, and the following conditions apply:

- ! If ACL is not in use, there is no schema access checking. In this case, all users have full access to the current schema.
- ! Schema access is on an all-or-none basis. If schema access check is implemented in a given schema, roles grant their assigned users either access to the schema or no access to the schema.
- *Note: If the System Administrator uses the Enable Schema Access Checking menu command, no other user can view the schema until schema access is assigned to one or more roles belonging to one or more users. See* **["To assign schema access to a](#page-95-0)  [role" on page 96](#page-95-0)** *for instructions on how to assign schema access.*
	- ! If one or more roles in a schema has this privilege, only users assigned these roles have access to that schema.
	- ! The Administrator user always has access to any schema.
	- ! Schemas imported from earlier e\*Gate releases are accessible by any user until or unless they are modified otherwise in the current release.
	- ! If you want to give *all* users access to the current schema at any time, you can click (uncheck) the **Enable Schema Access Checking** command.

### **Creating Users**

#### **To create a new user**

- **1** Log into the e\*Gate Enterprise Manager as Administrator.
- **2** Open the desired schema.

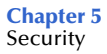

- **3** Select the **Components** tab.
- **4** In the Navigator, double-click the **Security** folder. The following folders appear: **Users, Roles,** and **Privileges**.
- **5** Select the **Users** folder.
- <span id="page-89-0"></span>**6** On the Palette, click the **Create a New User** button.

The User Properties dialog box appears (see [Figure 17\)](#page-89-0).

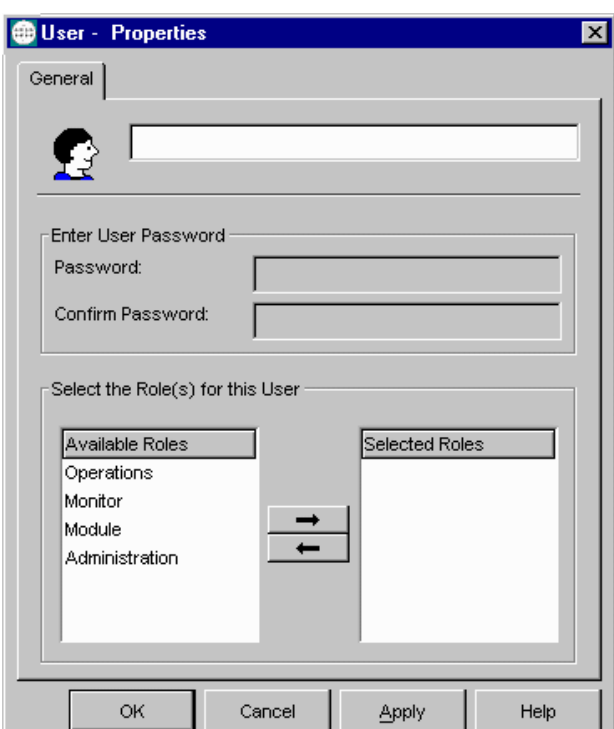

**Figure 17** User Properties Dialog Box

- **7** Enter the name of the user you want to add.
- **8** Under **Enter User Password**, type the password for this user.
- **9** Retype the password to confirm it.
- **10** Assign roles to the user (see **["Associating Users with Roles" on page 91](#page-90-0)**), or click **OK** to close the dialog box.
- *Note: Names and passwords are case-sensitive and can only contain alphanumeric characters, dashes, and underscores (no spaces, commas, periods, or other punctuation). Names can be a maximum of 56 characters long and passwords can be up to 64 characters long. The password must be entered twice and both times must match exactly.*

## **Creating Roles**

#### **To create a new role**

- **1** Log into the e\*Gate Enterprise Manager as Administrator.
- **2** Open the desired schema.
- **3** Select the **Components** tab.
- **4** In the Navigator, double-click the **Security** folder. The following folders appear: **Users, Roles,** and **Privileges**.
- **5** Select the **Roles** folder.
- <span id="page-90-1"></span>**6** On the Palette, click the **Create a New Role** button.

The New Role Component dialog box appears (see [Figure 18](#page-90-1)).

**Figure 18** New Role Component Dialog Box

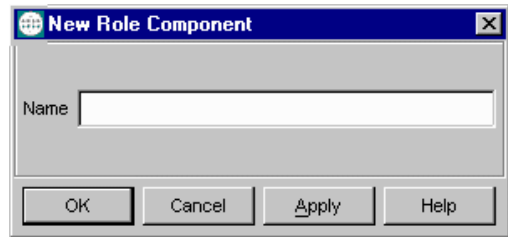

- **7** Enter the name of the role you want to add.
- **8** Click **OK** to close the dialog box.

### <span id="page-90-0"></span>**Associating Users with Roles**

You can associate roles with users in two ways: By assigning roles to a specific user or by assigning users to a specific role.

#### **To assign roles to a user**

- **1** Log into the e\*Gate Enterprise Manager as Administrator.
- **2** Open the desired schema.
- **3** Select the **Components** tab.
- **4** In the Navigator, double-click the **Security** folder.

The following folders appear: **Users, Roles,** and **Privileges**.

**5** Select the **Users** folder.

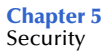

<span id="page-91-0"></span>**6** Open the User Properties dialog box for the desired user. In this example the user is **Guest1** (see [Figure 19\)](#page-91-0).

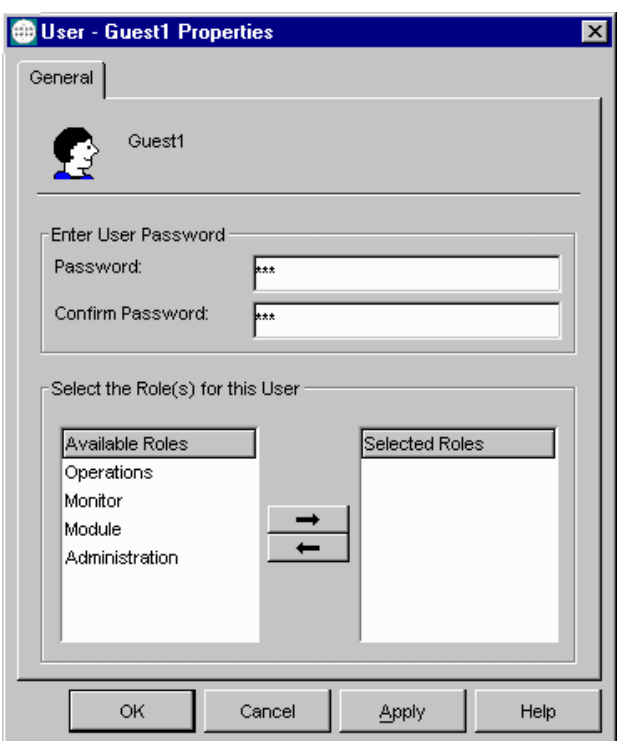

**Figure 19** Guest1 User Properties Dialog Box

- **7** From the Available Roles list, select one or more roles to be assigned to the user.
- **8** Click the right arrow to move a role to the Selected Roles list.
- **9** Click **OK** to close the User Properties dialog box.

#### **To assign users to a role**

- **1** Log into the e\*Gate Enterprise Manager as Administrator.
- **2** Open the desired schema.
- **3** Select the **Components** tab.
- **4** In the Navigator, double-click the **Security** folder. The following folders appear: **Users, Roles,** and **Privileges**.
- **5** Select the **Roles** folder.

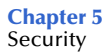

- **6** Open the Role Properties dialog box for the desired role. In this example the role is **Operations**.
- <span id="page-92-0"></span>**7** Select the **General** tab (see [Figure 20](#page-92-0)).

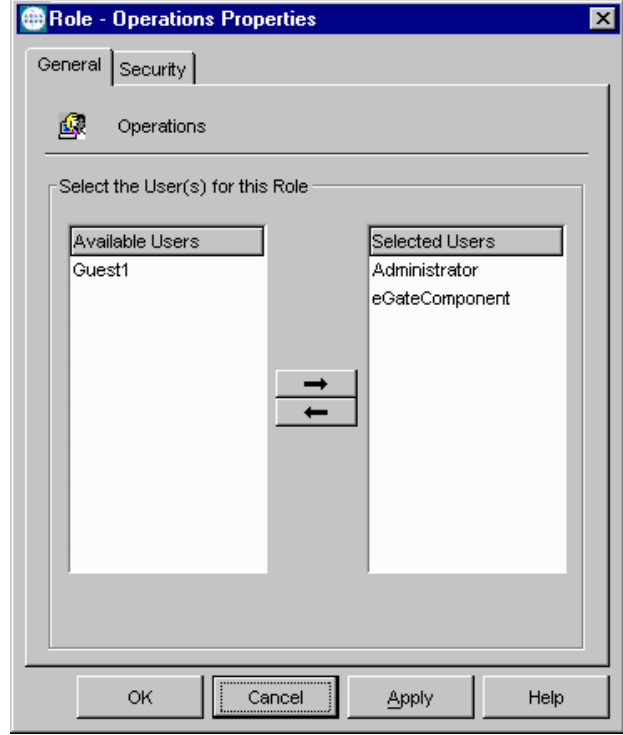

**Figure 20** Role Properties Dialog Box

- **8** In the Available Users list, select the user you want to assign to this role.
- **9** Click on the right arrow to move the desired user from the Available Users list to the Selected Users list.
- **10** Click **OK** to close the **Role** Properties dialog box.

### **Associating Privileges with Roles**

You associate privileges globally in one of two ways: By assigning component privileges to a role, or by assigning role privileges to a component category. When you change the privileges associated with a role, the changes are automatically inherited by all users assigned to that role.

You assign privileges to component categories globally through the **Privileges** folder. To assign privileges for a specific component — superseding the global privileges for that component — see **["Assigning Privileges for a Specific Module" on page 98](#page-97-0)**.

For a complete list of e\*Gate's ACL privileges and what they govern, see **[Table 19 on](#page-104-1)  [page 105](#page-104-1)**.

#### **To assign component privileges to a role**

- **1** Log into the e\*Gate Enterprise Manager as Administrator.
- **2** Open the desired schema.
- **3** Select the **Components** tab.
- **4** In the Navigator, double-click the **Security** folder.

The following folders appear: **Users, Roles,** and **Privileges**.

- **5** Select the **Roles** folder.
- **6** Open the Role Properties dialog box for the desired role. In this example the role is **Operations**.
- **7** Select the **Security** tab.

The Security portion of the Properties dialog box appears.

- **8** Click **Privilege**.
- *Note:* For a complete list of privileges you can assign in e\*Gate, see "Privileges" on **[page 87](#page-86-0)***.*

The Assign Privileges dialog box for the **Operations** role appears. This dialog box ([Figure 21\)](#page-93-0) shows all privileges assigned to this role for all components.

<span id="page-93-0"></span>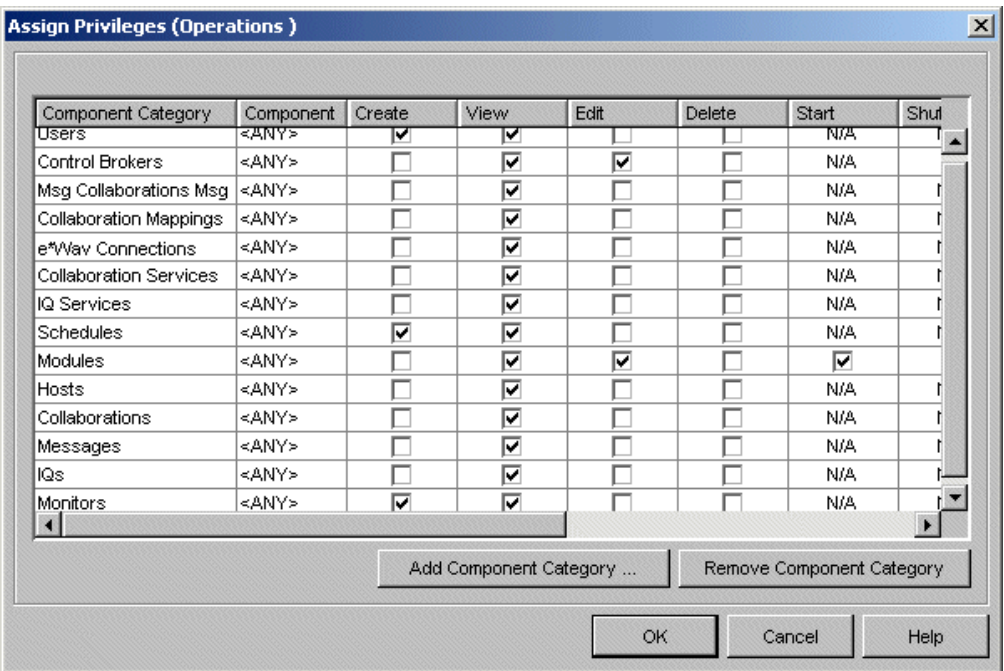

**Figure 21** Assign Privileges Dialog Box (All Components)

*Note: In [Figure 21](#page-93-0), a Message Collaboration Message (Msg Collaboration Msg in the Component Category column) defines the security information for a Monk Collaboration Rules component, and Collaboration Mappings defines that* 

*information for a Java Collaboration Rules component.*

*For more information on Collaboration Rules, Collaboration Mappings, and the Enterprise Manager's Collaboration Rules Editors, see the e\*Gate User's Guide.*

**9** To add a new component category not listed, click **Add Component Category**.

When you add a new component category, you assign to the role the privileges shown for the component category. You add a new component category to this list when you want to assign a role with privileges for this component, to one or more users. Use this dialog box to choose the privileges you want to associate with the current component category.

- **10** Place a check in the boxes for the privileges you want to assign for this component category.
- **11** Click **OK** to close the dialog box.

#### **To assign role privileges to a component category**

- **1** Log into the e\*Gate Enterprise Manager as Administrator.
- **2** Open the desired schema.
- **3** Select the **Components** tab.
- **4** In the Navigator, double-click the **Security** folder.

The following folders appear: **Users, Roles,** and **Privileges**.

- **5** Select the **Privileges** folder.
- **6** Select the component category to which you want to assign role privileges. In this example the component category is **Control Brokers**.
- **7** On the Toolbar, click the **Properties** button.
- *Note: If you create a new role with view permissions associated with each component, the user can change the logging levels and debug flags. This is especially useful for a "night administrator" or any other user who needs log-level authority without the ability to change the configuration.*

The Assign Privileges dialog box for the **Control Brokers** component category appears (see **[Figure 22 on page 96](#page-95-1)**). You will assign privileges associated with the component category to roles here. This dialog box shows only the privileges associated with a specific component category ("Control Brokers" in the example).

<span id="page-95-1"></span>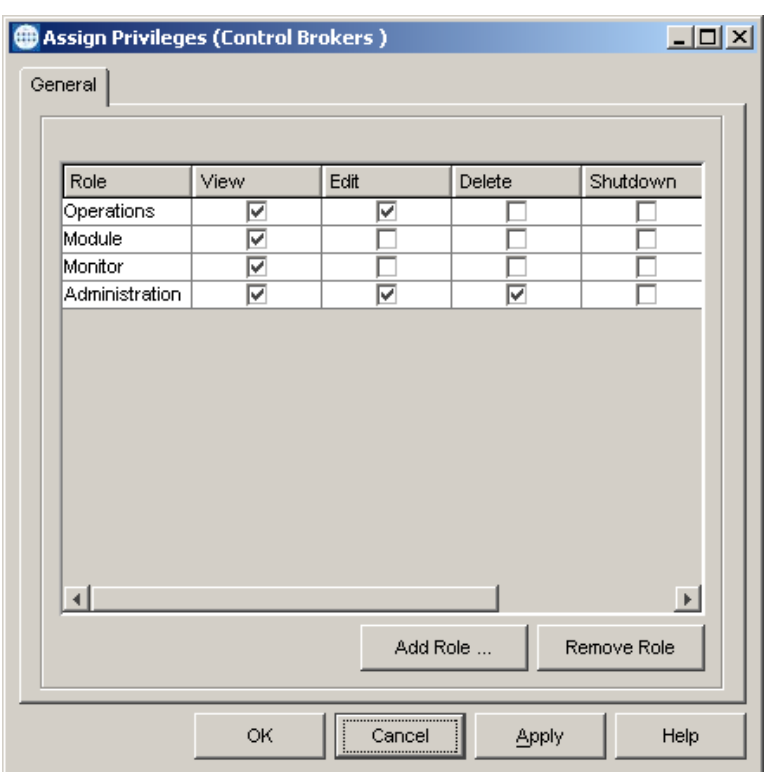

### **Figure 22** Assign Privileges Dialog Box

**8** To add a role, click **Add Role**.

The Add Role dialog box appears with available roles.

- *Note: Additional roles must be available (previously created) in order to be added to the list.*
	- **9** In the Add Role dialog box, select the role you want to add.
	- **10** Click **OK** to close the dialog box and add the role.

The role is added to the component's list of roles. Any users associated with the role inherit the privileges it contains.

- **11** Select the boxes for the privileges you want to assign to this role.
- **12** Click **OK** to close the dialog box.

#### <span id="page-95-2"></span>**Module Lock**

You can enable user roles to allow the use of the Control Broker component. Roles that include Control Broker proviledges can modify all modules under all Control Brokers.

If you have done this and do not want users to be able to modify modules under a particular Control Broker, you must select the **Module Lock** privilege in the Control Broker's Assign Privileges dialog box (see **[Figure 22 on page 96](#page-95-1)**).

#### <span id="page-95-0"></span>**To assign schema access to a role**

**1** Log into the e\*Gate Enterprise Manager as Administrator.

- **2** Open the desired schema.
- **3** On the Options menu click the **Enable Schema Access Checking** command.

This action enables schema access checking. If this feature has already been enabled, you can skip this step.

- *Note: Schema access is always enabled, disabled, and assigned to roles in the current schema. No other schema is affected.*
	- **4** Select the **Components** tab.
	- **5** In the Navigator, double-click the **Security** folder.

The following folders appear: **Users, Roles,** and **Privileges**.

- **6** Select the **Roles** folder.
- **7** Open the Role Properties dialog box for the desired role. In this example the role is **Administration**.
- <span id="page-96-0"></span>**8** Select the **Security** tab.

The Security portion of the Properties dialog box appears as shown in [Figure 23](#page-96-0).

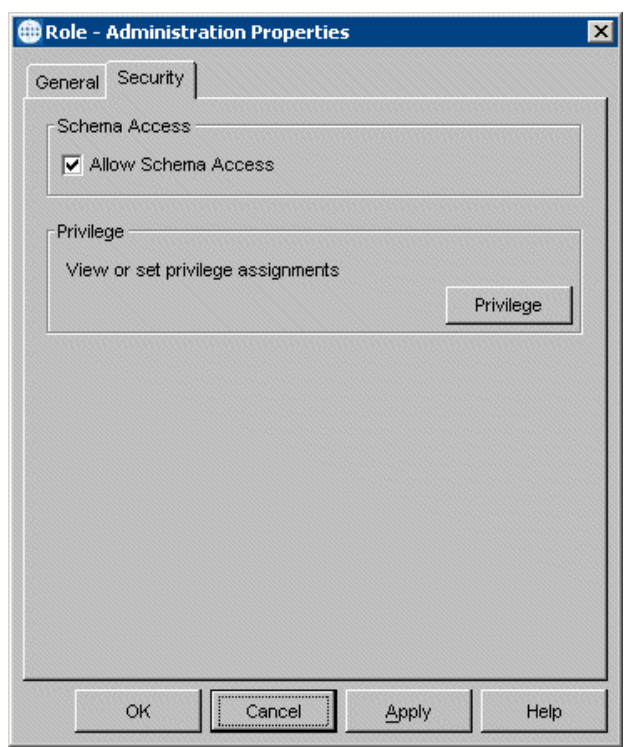

**Figure 23** Role Properties Dialog Box — Security Tab

*Note: The dialog box in the previous figure shows that schema-level security has been*  enabled. The upper section of the dialog box would be shaded if this feature had not *been enabled.*

- **9** Click the **Allow Schema Access** check box.
- **10** Click **OK** to implement the access and close the dialog box.

The schema-level access feature handles privileges somewhat differently from the way other privileges are handled. For more information on using this feature, see **["Schema](#page-88-1)  [Access Checking" on page 89](#page-88-1)**.

### <span id="page-97-0"></span>**Assigning Privileges for a Specific Module**

**To assign privileges for a specific module**

- **1** Log into the e\*Gate Enterprise Manager.
- **2** Open the desired schema.
- **3** Select the Navigator's **Components** tab.
- **4** Double-click the Participating Host that contains the desired module.
- **5** Select the module to which you are assigning privileges.
- **6** On the Toolbar, click the **Properties** button.

The module's Properties dialog box appears.

<span id="page-97-1"></span>**7** Click the **Security** tab (see [Figure 24\)](#page-97-1).

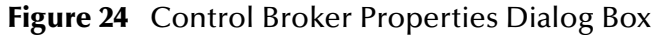

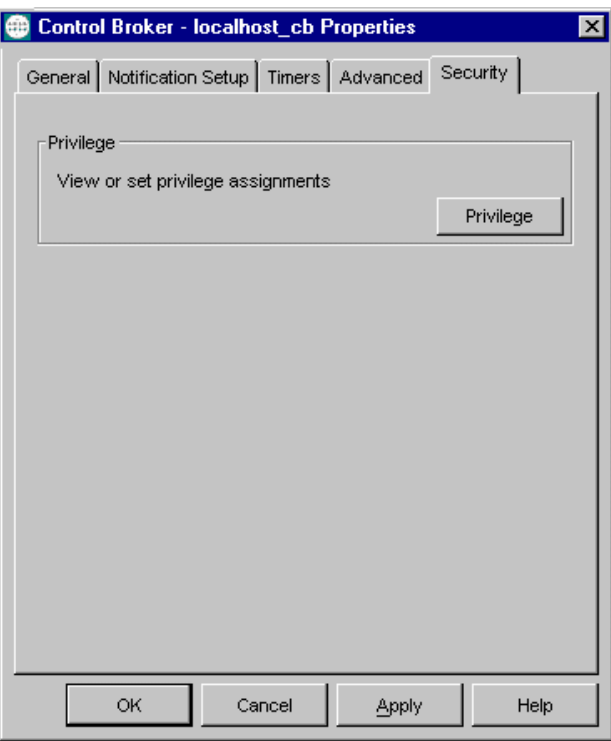

**8** Click **Privilege**.

The Assign Privileges dialog box appears (see **[Figure 25 on page 99](#page-98-0)**).

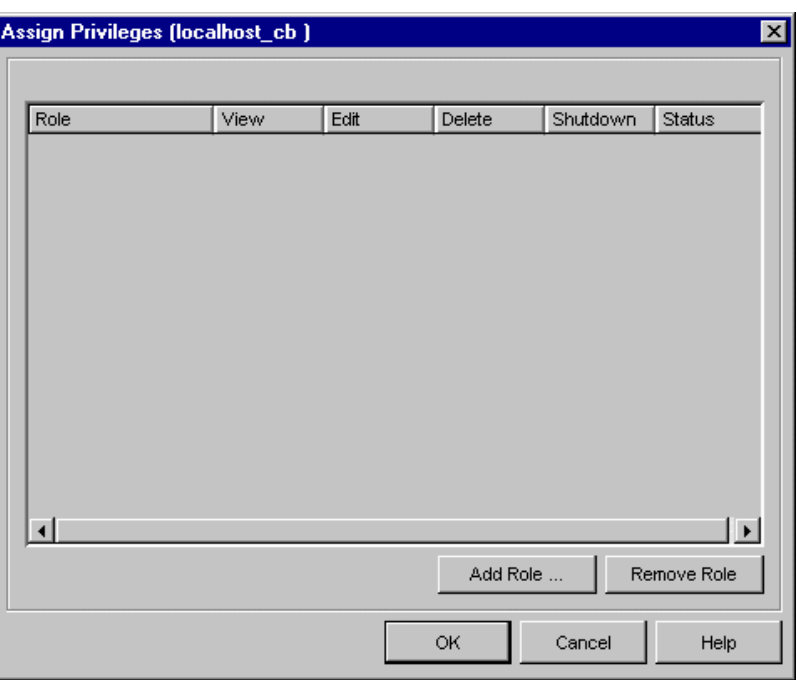

<span id="page-98-0"></span>**Figure 25** Assign Privileges Dialog Box (Control Broker)

- <span id="page-98-1"></span>*Note: You can also use this dialog box to remove any roles previously assigned.*
	- **9** Click **Add Role** and select the desired role from the resulting Add Role dialog box. The new role appears in the list (see [Figure 26\)](#page-98-1).

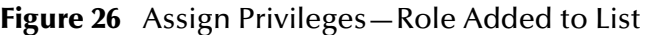

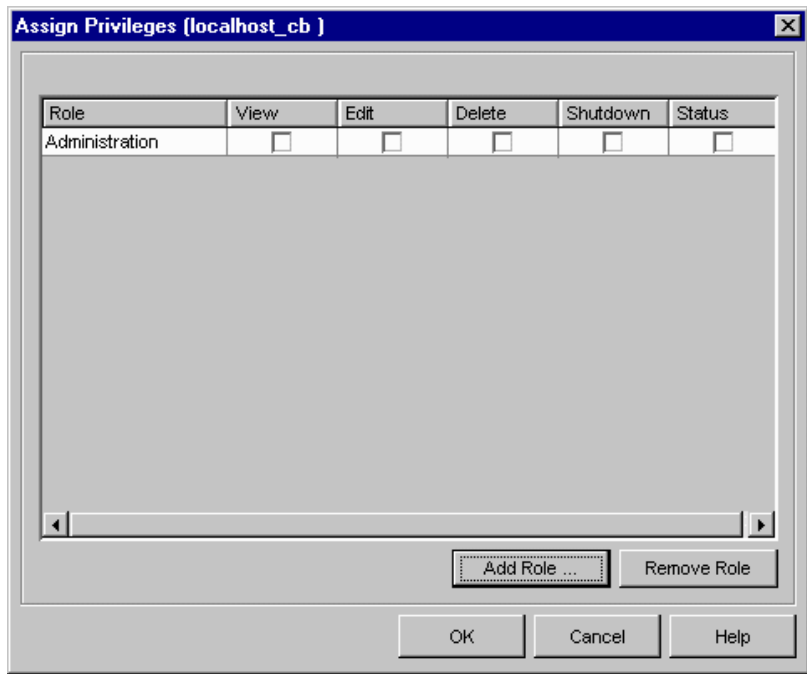

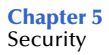

- **10** Once you have added a role, click any desired check box to assign one or more privileges (**View**, **Edit**, **Delete**, **Shutdown**, or **Status**) for the module.
- **11** Click **OK** to return to the module's Properties dialog box.
- *Note: If you create a role without any privileges for the IQ Manager module, the IQ Manager button is unavailabe for the user. Users assigned to that role can doubleclick the button to run the module, but cannot perform any operations. Additionally, if you create a role that does not include the View privilege for the IQ Manager, any users assigned to that role can run the module but cannot view any IQs.*

### **Changing Your Password**

You can change your password in the e\*Gate Enterprise Manager as described below.

#### **To change your password**

- **1** Log into the e\*Gate Enterprise Manager.
- **2** From the Enterprise Manager window, on the Options menu, click **Change Password**.

The Change Password dialog box appears.

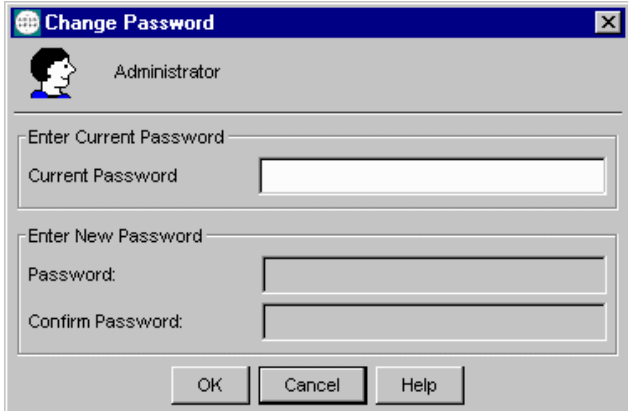

- **3** Type the password you want to change.
- **4** In the **Password** box, type the new password.
- **5** In the Confirm Password box, type the new password a second time.
- **6** Click **OK**.

The e\*Gate Registry records the changed password.

## 5.2.3 **Component Execution and User Names**

Within the Enterprise Manager, each executable component, for example e\*Ways, BOBs, Control Brokers, or Agents, is run "as" an e\*Gate user, under that user's name and password. From the operating system's perspective, each process is run under a specific user's name. This section explains how to select the user names under which a component runs in both environments.

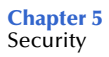

#### *Note: In e\*Gate, executable components are also called modules.*

### **e\*Gate User Names**

You can configure components to "run as" any e\*Gate user name that has sufficient privilege to access the necessary files and system resources (see the next section for more information about privileges). However, to make the most of Team Registry features, components should not run under the names of users who have checked out files into their Sandboxes.

For example, if the user "peter" is developing scripts or other files, no components should run under the "peter" user name.

#### **e\*GateComponent User**

During development, you can run components under the"e\*GateComponent" user, one of e\*Gate's default users. The default settings for this user include the role of Operations and a blank password. As a password must be provided to log into e\*Gate Enterprise Manager, you will be assured that no one will use this user to log in and run components while you are developing them.

*Note: You can delete the "e\*GateComponent" user without bringing harm to the system. However, you will not be able to create another user with a blank password.*

#### **To change the user name under which components execute**

- **1** Log into the Enterprise Manager as Administrator.
- **2** Open the desired schema, and select the **Components** tab.
- **3** Navigate to the component that you wish to configure, and display its properties.
- **4** From the Run As User list, select a user name.
- *Note: If you change the Run As user for a component that is started as a Windows service or is launched by a batch file, at job, or cron job, you must change the -un and -up flags for that component to match the new user name. For more information about command-line flags, see* **[Chapter 4](#page-52-0)***.*

### **Operating-system User Names**

Under Windows, services by default run under the "system" account. You can change this parameter using the Control Panel's **Service** applet. See the Windows Help system for more information about configuring Windows services.

Under UNIX, the processes run under the e\*Gate user name you specify. However, if the name is not a valid login name for the host system, an error message is written to the log and the process run as "root." The Control Broker must run as "root" if you wish the components that it runs to start under different (non-root) user names; otherwise, the components that the Control Broker starts run under the same name as the Control Broker.

## <span id="page-101-0"></span>5.3 **Accessing ACL Security from the Command Line**

This section explains how to access, enable, and control e\*Gate security using the command-line API.

## 5.3.1 **Enabling e\*Gate Security**

Security in e\*Gate is enabled by adding the **-acl** flag to the command line that launches the e\*Gate Registry service and the Control Broker service.

If you wish to employ e\*Gate's role-based security system, we recommend that you do the following operation:

- **1** Create the new roles.
- **2** Add the **-acl** flag to *both* the Registry Service and the Control Broker Service.

These actions enable e\*Gate's ACL security system and ensure that this system protects both configuration and operations.

On UNIX systems, the e\*Gate Registry daemon and the Control Broker daemon are launched by commands in **/etc/inittab**.

On Windows systems, the command lines that launch the e\*Gate Registry Service and the Control Broker Service are located within the Windows Registry. See **[Appendix A](#page-135-0)** for more information about e\*Gate entries within the Windows Registry.

*Note: When security is enabled, only an Administrator can use the Enterprise Manager to create or modify schemas. You must explicitly add other users to the appropriate roles before they can perform their required functions.*

## 5.3.2 **Managing Users**

Instead of using the Enterprise Manager GUI, you can manage users with the command-line utility **stcaclutil.exe**. See **["Security: stcaclutil" on page 74](#page-73-0)** for more information.

Each e\*Gate Registry Host maintains its own list of users. This list applies to every schema on the Registry Host. A unique e\*Gate user name (with a password) is required for all e\*Gate operations, including:

- ! Using the Enterprise Manager
- ! Using the e\*Gate Monitor
- ! Running any command-line utility
- ! Launching services or other e\*Gate executable modules, such as e\*Ways, BOBs, Control Brokers, or IQ Managers

*Note: User names are defined per Registry Host instead of per schema. When you open any schema within a single Registry Host, you see the same user list.*

*Note: The Enterprise Manager does not obtain or validate its user names against those required to log in to the operating system. However, to simplify administration, SeeBeyond recommends that you make e\*Gate user names the same as the login names that are defined on the e\*Gate host and client network systems.*

#### **User Name and Password Restrictions**

User names and passwords are case-sensitive. User names have the same restrictions as all other e\*Gate components. For complete guidelines on user names and passwords, see the *e\*Gate Integrator User's Guide*.

## 5.3.3 **Using a Password File**

The e\*Gate user names and passwords are stored in the Registry. However, you can store encrypted passwords in a file that e\*Gate components can use when authenticating upon startup. This enables you to create command files to launch e\*Gate components without requiring you to include user passwords in clear text.

The e\*Gate password file is named

#### **.egate.stcpass**

This file is stored in the \**SystemData** directory specified in the **.egate.store** file. Password file contents are similar to the following example:

```
[UserPasswords]
USER1=021738F
USER2=0413261
ADMINISTRATOR=0388D080
```
*Note: See the e\*Gate Integrator User's Guide for more information on the contents of the .egate.store file. It is a good idea to back up these files in separate directories, after your initial e\*Gate installation.*

#### **To refer to the password file on a component's command line**

! Replace the clear-text user password with the string *!directory* where *directory* is the name of the directory containing the password file.

The installation procedure creates a single entry within the password file for the "Administrator" user. Creating users within the Enterprise Manager does not automatically update this file; you must create entries manually with the **stcutil.exe** command-line utility.

```
Note: The first time you run this utility, you overwrite the default password file created by 
        the installation utility. Subsequent uses of the utility append entries to the file.
```
#### **To add entries to the password file**

! At a command prompt, type:

```
 stcutil.exe -pfo -pfu user-name -pfp password
```
Where *user-name* is the name of an e\*Gate user and *password* is that user's password.

If a user's password is changed, you must update this file manually.

*Note: For a complete list and description of all the arguments for the stcutil command see*  **[Table 15 on page 81](#page-80-1)***.*

## 5.3.4 **Managing Roles**

Roles define the operations that classes of users are allowed to perform. Roles are administered using the e\*Gate ACL utility, **stcaclutil.exe** (see **[Table 12 on page 77](#page-76-1)** for more information about component category names).

The e\*Gate default roles define specific privileges as shown in [Table 18.](#page-103-1)

<span id="page-103-1"></span>

| Role           | <b>Component Categories</b>                                                                                   | <b>Privileges</b>                                                 | <b>Purpose</b>                                                                                                    |  |
|----------------|----------------------------------------------------------------------------------------------------|-------------------------------------------------------------------|----------------------------------------------------------------------------------------------------|--|
| Administration | All                                                                                                    | CREATE, VIEW, EDIT,<br>DELETE, EDITACL                            | Enables users to change the<br>e*Gate configuration but<br>not to operate the system.                                                                   |  |
| Operations     | <b>MODULE</b>                                                                                                 | VIEW, START,<br>SHUTDOWN,<br>SUSPEND, CONTINUE,<br>RELOAD, STATUS | Enables users to operate the<br>e*Gate system, but not to<br>change its configuration.                                                                  |  |
|                | CONTROL-BROKER,<br><b>IQUEUE, HOST</b>                                                                        | <b>VIEW</b>                                                       |                                                                                                    |  |
| Monitor        | <b>MODULE</b>                                                                                                 | <b>VIEW, STATUS</b>                                               | Enables users to view<br>e*Gate's status but to make<br>no modifications.                                                                               |  |
|                | CONTROL-BROKER,<br><b>IQUEUE, HOST</b>                                                                        | <b>VIEW</b>                                                       |                                                                                                    |  |
| Module         | CONTROL-BROKER,<br>IQUEUE, MESSAGE,<br>COLLAB, HOST,<br>IQSERVICE, COLLAB-<br>SERVICE,<br><b>MSGCOLLABMSG</b> | <b>VIEW</b>                                                       | Reserved for executable<br>components (such as<br>e*Ways and BOBs), which<br>need certain privileges to<br>obtain and change their<br>own configuration |  |
|                | <b>MODULE</b>                                                                                                 | VIEW, EDIT                                                        | information.                                                                                                    |  |

<span id="page-103-0"></span>**Table 18** Default Roles

The default "Administrator" user is assigned to the Administration, Operations, and Monitor roles. The Module role is reserved for e\*Gate module components (such as e\*Ways or BOBs).

*Note: Roles are defined separately for each schema.*

<span id="page-104-1"></span>[Table 19](#page-104-1) lists the privileges that you can assign to roles.

| <b>Privilege</b>                                                             | Governs                                                            |  |  |  |
|------------------------------------------------------------------------------|--------------------------------------------------------------------|--|--|--|
| Privileges that apply to components within a schema                          |                                                                    |  |  |  |
| <b>CREATE</b>                                                                | Create new component                                               |  |  |  |
| <b>VIEW</b>                                                                  | View component. Also<br>allows user to change<br>logging levels.   |  |  |  |
| EDIT                                                                         | Change component<br>properties or name                             |  |  |  |
| <b>DELETE</b>                                                                | Delete component                                                   |  |  |  |
| <b>EDITACL</b>                                                               | Edit component's ACL                                               |  |  |  |
| <b>REORGANIZE</b>                                                            | Reorganize (clean up) IQs<br>(applies to IQs only)                 |  |  |  |
| Privileges that apply to BOBs, e*Ways, IQ Managers, and<br>e*Insight Engines |                                                                    |  |  |  |
| <b>START</b>                                                                 | Start module                                                       |  |  |  |
| <b>SHUTDOWN</b>                                                              | Shutdown module                                                    |  |  |  |
| <b>SUSPEND</b>                                                               | Suspend module                                                     |  |  |  |
| <b>CONTINUE</b>                                                              | Continue (unsuspend)<br>module                                     |  |  |  |
| <b>RELOAD</b>                                                                | Reload module                                                      |  |  |  |
| <b>STATUS</b>                                                                | <b>Request Status</b>                                              |  |  |  |
| <b>USERCOMMAND</b>                                                           | User-defined command                                               |  |  |  |
| Privileges that apply to BOBs and e*Ways                                     |                                                                    |  |  |  |
| <b>DEBUG</b>                                                                 | Use the Java In-schema<br>Debugger                                 |  |  |  |
| <b>Privileges that apply to Control Brokers</b>                              |                                                                    |  |  |  |
| <b>MODULE LOCK</b>                                                           | Prevents users from editing<br>modules within a Control<br>Broker. |  |  |  |

<span id="page-104-0"></span>**Table 19** Privileges Supported by stcaclutil

*Note: For more information about the Module Lock privilege, see* **["Module Lock" on](#page-95-2)  [page 96](#page-95-2)**.

### **VIEW Permissions for "Parent" Components**

Whenever a component in the graphic schema tree is a "parent" to other components, you must assign VIEW privileges for those parent components before you assign any privileges for viewing or modifying child components (see the following figure).

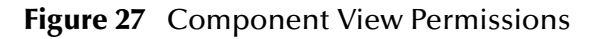

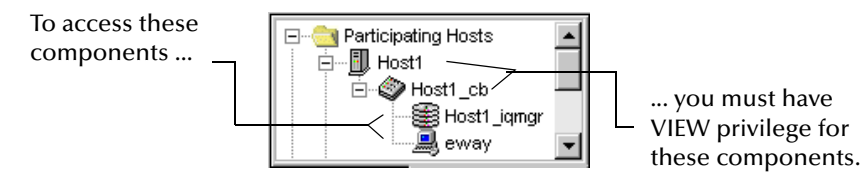

Be sure that any role that has privileges to view, modify, or control IQs, IQ Managers, BOBs, or e\*Ways has the VIEW privilege, for those components' Control Broker and Participating Host.

### <span id="page-105-0"></span>**Examples**

Some examples contained in this section are printed on more than one line due to space considerations. Keep in mind that you must issue all commands on a *single* command line.

**To create the role "Module\_Operator"**

```
stcaclutil.exe -rh host-name –rs schema-name -un user-name
    -up password -co addrole -ra Module_Operator
```
**To define the privileges of the Module\_Operator role as being able to start up and shut down executable components ("modules")**

```
stcaclutil.exe -rh host-name -rs schema-name -un user-name
    -up password -co addacl -ra Module_Operator
     -ta MODULE -aa START,SHUTDOWN
```
**To assign the user "peter" to the role "Module\_Operator"**

stcaclutil.exe -rh **host-name** -rs **schema-name** -un **user-name** -up **password** -co assignrole -ra Module\_Operator -ua peter

**To assign the user "peter" to an additional role, "Monitor"**

stcaclutil.exe -rh **host-name** -rs **schema-name** -un **user-name** -up **password** -co assignrole -ra Monitor -ua peter

**To change the password for user "peter" to "newpasswd"**

```
stcaclutil.exe -rh host-name -rs schema-name -un user-name
    -up password -co chpass -ua peter –pa newpasswd
```
For more information about **stcaclutil.exe**, see **["Security: stcaclutil" on page 74](#page-73-0)**.

## <span id="page-105-1"></span>5.4 **File and Directory Permissions**

The e\*Gate files themselves should be adequately protected using operating-system file and directory protections. Avoid making any file within e\*Gate writable by all users.

We recommend the following configuration:

#### **On All Operating Systems**

**1** Restrict access to Participating and Registry Hosts to trusted, authorized users. These hosts not only contain the e\*Gate configuration, but living data; apply the

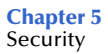

same restrictions to these hosts as you would to any system containing the data that e\*Gate transports.

- **2** Do not install the Enterprise Manager on Participating Hosts.
- **3** Do not install Participating Hosts and Registry Hosts that manage production systems on user computers.

## 5.4.1 **Registry Host Security**

#### <span id="page-106-0"></span>**Registry Hosts Running Windows**

- **1** Install e\*Gate as a user with Administrator privileges to a disk formatted as NTFS.
- **2** Create a user (for example, "egate-daemon") that runs the e\*Gate processes and owns the e\*Gate files. Use any password that conforms to your site's security requirements.
- **3** Open the Windows Control Panel and double-click **Services**.
- **4** For each e\*Gate service, change the "log on as" parameter to the name of the user you created in step [2](#page-106-0).
- **5** Exit the Service applet and close the Control Panel.
- **6** Change the permissions on the e\*Gate root directory and all subsidiary files and directories to grant full control by the e\*Gate user you created in step [2](#page-106-0) and no access to all other users.

#### **Registry Hosts Running UNIX**

- **1** Make sure that all the files under the e\*Gate root directory are owned by a single user. This user can be root, or an "egate" user created for such a purpose.
- **2 chmod** all e\*Gate files to 700.

## 5.4.2 **Participating Host Security**

#### **On All Operating Systems**

- ! All executing components must have full access to the **e\*Gate/client** subdirectory and all subsidiary files and directories.
- *Note: The installation process for the Participating Host requires access to /etc/inittab to add settings that start the Control Broker automatically. Once that action has been accomplished, root access is not required by any e\*Gate Participating Host process.*

## 5.4.3 **Client Security**

#### **On All Operating Systems**

! Any user running the e\*Gate GUIs must have full access to the **e\*Gate/client** subdirectory and all subsidiary files and directories.

## **Chapter 6**

# **Migrating Schemas and Components**

This chapter explains how to migrate either an entire schema or a single schema component/module from one Registry Host to another.

#### **Chapter Topics**

- ! **["Schema/Component Migration: Overview" on page 108](#page-107-0)**
- ! **["Using Enterprise Manager Migration Features" on page 108](#page-107-1)**
- ! **["Using Command-line Migration Features" on page 120](#page-119-0)**
- ! **["Deleting and Renaming Schemas" on page 126](#page-125-0)**

## <span id="page-107-0"></span>6.1 **Schema/Component Migration: Overview**

Using e\*Gate features, you can migrate (import or export) an entire schema, with all its configuration parameters, Event Type Definitions (ETDs), Collaboration Rules scripts, and other relevant files from one Registry Host to another. You can also move a single schema component, such as an e\*Way Intelligent Adapter with its associated Collaborations and scripts, from one schema to another.

In e\*Gate, you can migrate schemas and/or components in the following ways:

- ! Using the e\*Gate Enterprise Manager
- ! Using the command line

Use of the Enterprise Manager is graphical user interface (GUI) oriented while use of the command line is application programming interface (API) oriented. Each method has its own characteristics, advantages, and limitations. This chapter explains in detail how to use both methods. In addition, the chapter also explains how to delete and rename schemas.

## <span id="page-107-1"></span>6.2 **Using Enterprise Manager Migration Features**

This section explains how to import and export entire schemas, schema definitions, and individual schema modules, using the e\*Gate Enterprise Manager GUI. For complete
information on the Enterprise Manager GUI and how to use it, see the *e\*Gate Integrator User's Guide*.

# <span id="page-108-0"></span>6.2.1 **Schema Migration**

<span id="page-108-2"></span>This feature allows you either to import or export an entire schema. You can export a schema and its associated files, using a convenient dialog box. You can do a complete import, using either the **e\*Gate Login** dialog box or the **File** menu in the e\*Gate Enterprise Manager.

The schema migration feature allows you to:

- ! Export an entire schema
- ! Import an entire schema as a new schema or into an existing schema
- *Note: All schema-related files must be promoted to run time before starting schema migration.*

Schema migration in e\*Gate provides the following advantages:

- ! When exporting a schema, the general schema setup is exported as a schema definition into a newly created file by default. This file has an .**exp** (export) extension and contains the individual components that make up the schema.
- ! Using either the schema export or import feature, you can migrate an entire schema, including all associated physical files. When you are exporting a schema, using the Enterprise Manger, the .**exp** file is archived, along with all the associated files, into a single .**zip** file.
- ! You can import or export either an .**exp** file or a .**zip** file. Keep in mind, though, that if you import an .**exp** file, you have only the schema definition and not the full schema with all associated files.
- ! To import a schema, you can use the Enterprise Manager's convenient Schema Import Wizard.
- ! The export and import operations (both GUI and command-line) include both runtime and Sandbox files. See **["Moving a Complete Schema" on page 120](#page-119-0)** for details on the actual moved files.

### **Exporting Schemas**

**To export a schema and its associated files**

- <span id="page-108-1"></span>**1** Log on to the e\*Gate Enterprise Manager.
- **2** Open the schema you want to export.
- **3** Select the **Components** tab.
- **4** On the File menu, click the **Export Schema Definitions to File** command.
- **5** The Select Archive File dialog box appears.

When this dialog box opens, it defaults to the **egate\client** directory. You can create new directories and folders to store these files in or accept the default directory (see [Figure 28](#page-109-0)).

<span id="page-109-0"></span>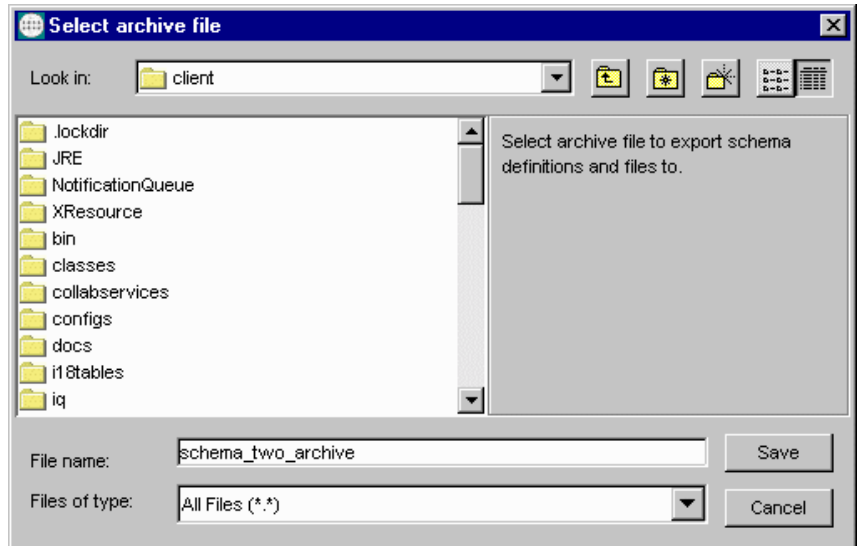

**Figure 28** Select Archive File Dialog Box

**6** Enter the file name you want to use to export the current schema definition and all associated files.

This option archives the .**exp** schema definition file into a .**zip** file along with all the associated files.

- *Note: In e\*Gate version 4.5.1 and later, all export files are full schema .zip files and not .exp files.*
	- **7** Click **Save**.

An information dialog box opens to advise that the component definitions for the current schema have been exported to the archive file, for example:

#### **D:\egate\client\schema\_two\_archive.zip**

**8** Click **OK** to close the dialog box.

### **Importing Schemas**

Schema export files that were created with the Export Schema feature can be imported to another schema or another Registry.

#### <span id="page-109-1"></span>**To import a schema and its associated files into a current schema**

- <span id="page-109-2"></span>**1** Log on to the e\*Gate Enterprise Manager.
- *Note: Using the Import Wizard GUI is not only the easiest way to import a schema, but it also allows you to change the host, Control Broker, or IQ Manager name, as well as change the port numbers.*
- **2** Open the schema into which you want to import schema definitions.
- **3** Select the **Components** tab.
- <span id="page-110-1"></span>**4** On the **File** menu, click the **Import Definitions from File** command.

The **Import Wizard - Introduction** appears (see [Figure 29](#page-110-1)).

#### **Figure 29** Import Wizard — Introduction

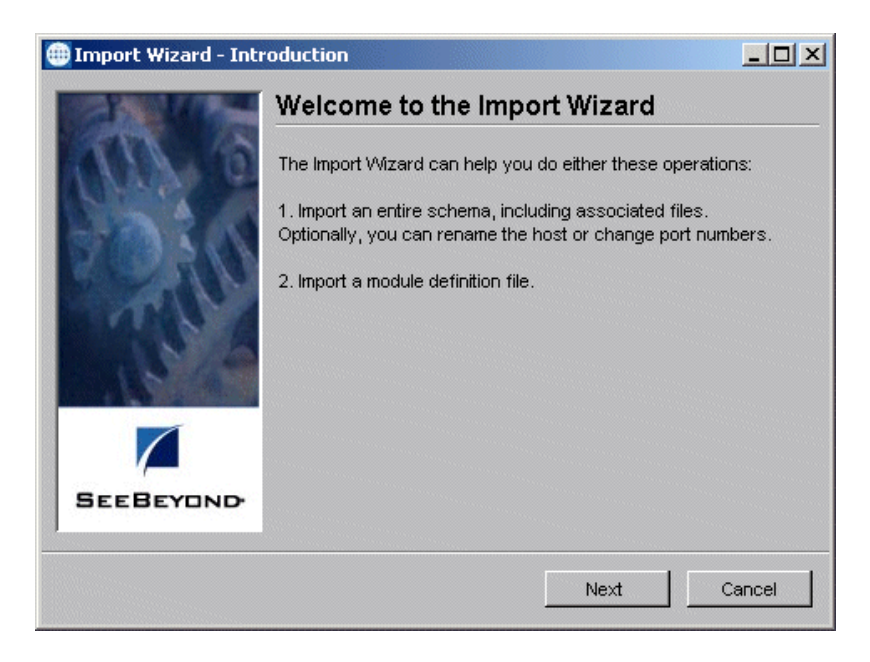

<span id="page-110-0"></span>**5** Click **Next**.

The **Import Wizard - Step 1 (Schema)** appears (see [Figure 30\)](#page-110-0).

**Figure 30** Import Wizard — Step 1 (Schema)

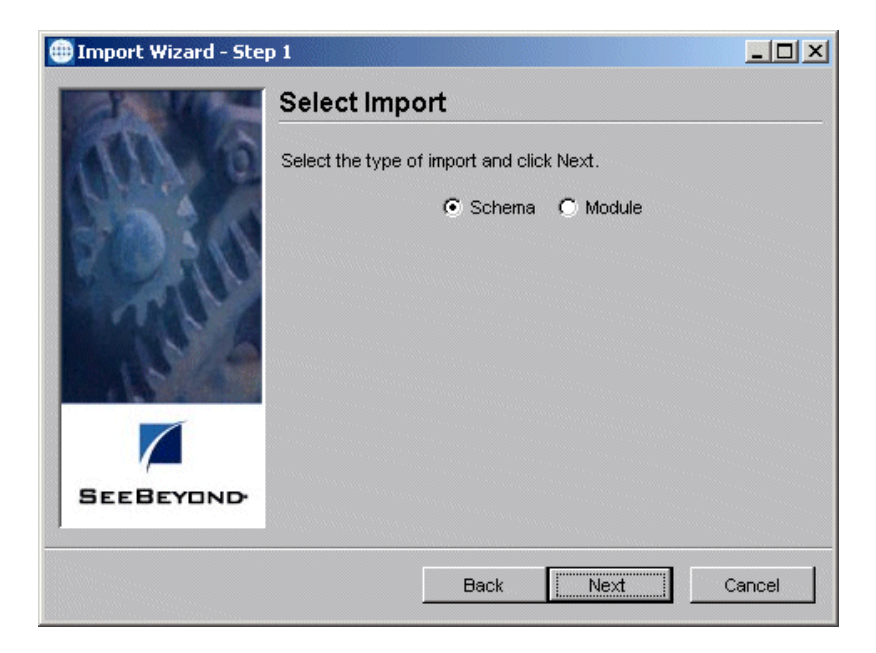

- **6** Be sure the **Schema** option button is selected.
- <span id="page-111-0"></span>**7** Click **Next**.

The **Import Wizard - Step 2 (Schema)** appears (see [Figure 31\)](#page-111-0).

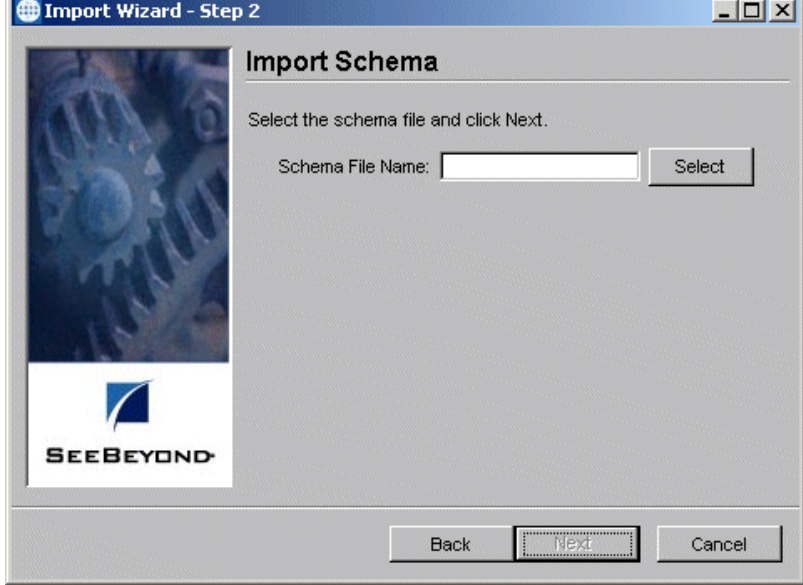

**Figure 31** Import Wizard — Step 2 (Schema)

**8** Click **Select**.

A dialog box appears, allowing you to choose the schema definition (.**zip**) file you want to import.

**9** Select the desired file from the dialog box and click **Open**.

The **Import Wizard - Step 3 (Schema)** appears (see **[Figure 32 on page 113](#page-112-0)**).

<span id="page-112-0"></span>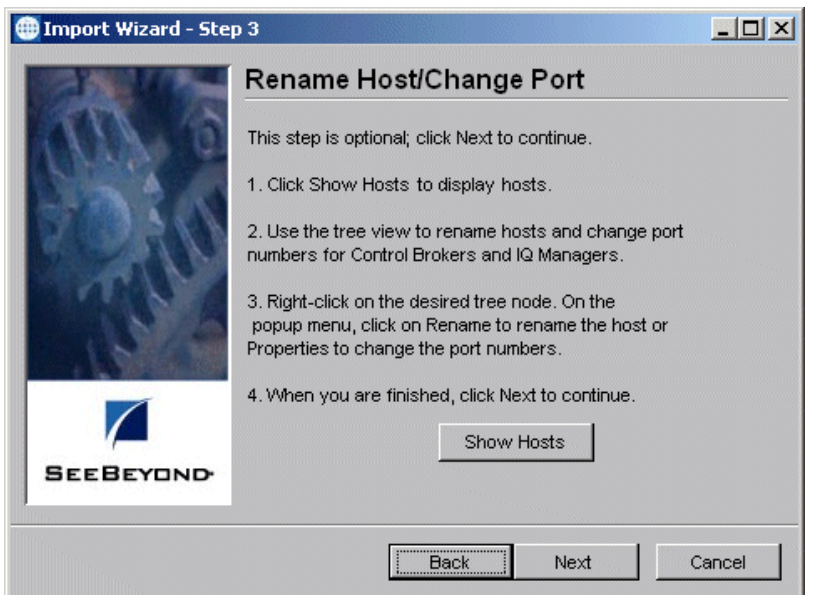

**Figure 32** Import Wizard — Step 3 (Schema)

- **10** This step is optional; click **Next** if you want to go to the next Wizard (step [14](#page-113-0) in this procedure).
- **11** If you want to rename the host or change a port number for a Control Broker or IQ Manager, use the Schema Wizard Step 3 (**[Figure 32 on page 113](#page-112-0)**). To proceed, click **Show Hosts**.

<span id="page-112-1"></span>A dialog box appears that shows the hosts in the current schema in a tree-graphic display, similar to the Component view in the Enterprise Manager (see [Figure 33\)](#page-112-1).

**Figure 33** Rename Host/Change Port Dialog Box

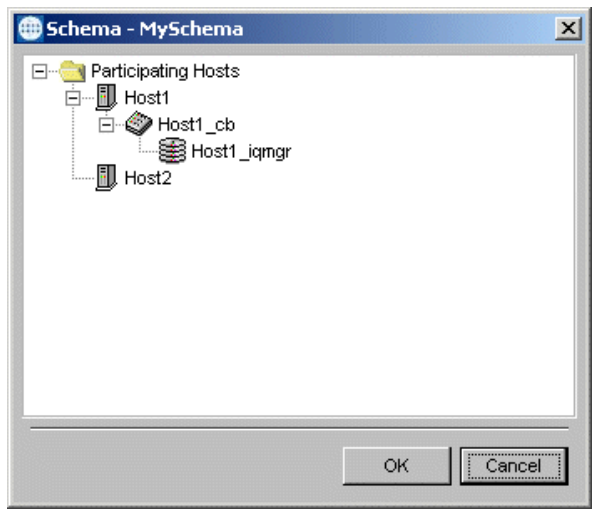

*Note: When you rename a host and/or change a port number, you are changing the information for the schema definition and not in the current schema/host.*

- **12** Right-click on the desired component and choose a command from the pop-up menu as follows:
	- " **Rename** allows you to rename the selected host; you can also use this command to rename a Control Broker or IQ Manager.
	- " **Properties** allows you to change the port number for the desired component.

In either case, a dialog box appears allowing you to enter the appropriate information for the selected component.

- **13** Click **OK** to enter your changes and close the dialog box.
- <span id="page-113-1"></span><span id="page-113-0"></span>**14** When you are finished with this wizard, click **Next**.

The **Import Wizard - Finish** appears (see [Figure 34](#page-113-1)).

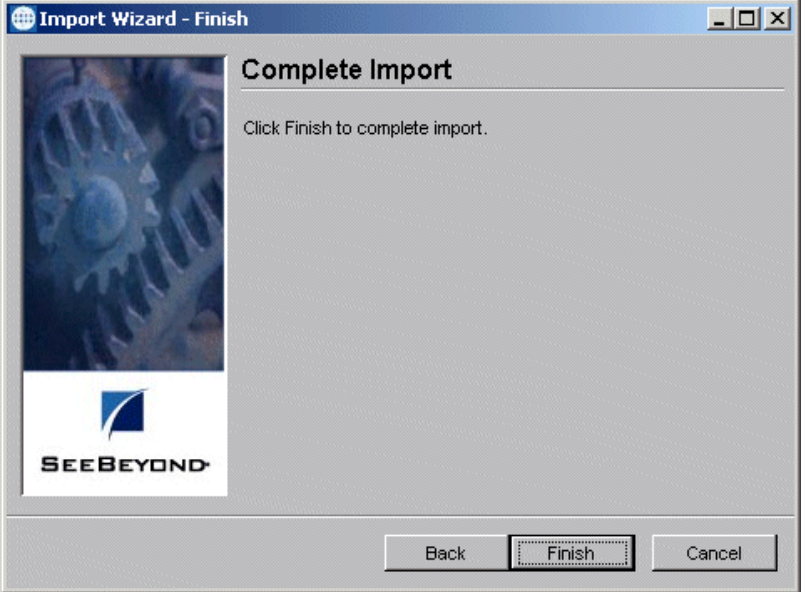

#### **Figure 34** Import Wizard — Finish

**15** Click **Finish** to complete the schema import operation.

The system imports the desired schema definition file into the current schema. The appropriate schema components appear in the Enterprise Manager's Main window.

#### **To import a schema and its associated files as a new schema**

<span id="page-113-2"></span>**1** Log on to the Enterprise Manager.

After you log in from the e\*Gate Login dialog box, the **Open Schema on Registry Host** dialog box appears.

<span id="page-114-0"></span>**2** From this dialog box, click **New**.

The **New Schema** dialog box appears (see [Figure 35](#page-114-0)).

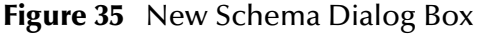

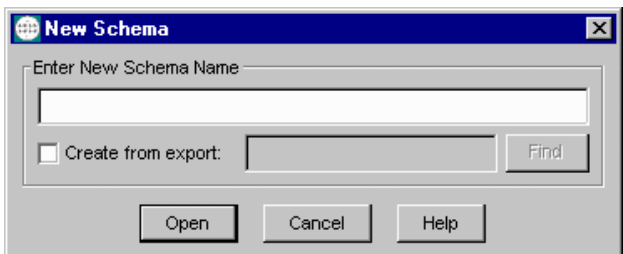

- *Note: You can also use the New Schema command in the Enterprise Manager's File menu in the same way as you use these steps.*
	- **3** Enter the name for your new schema.

Give the new schema a name that helps identify the contents. You are importing an existing (already exported) definition file, which the e\*Gate system adds to the newly created schema.

- **4** If you do *not* want to use the Import Wizard, click the check box **Create from export**, and take the following steps:
	- " Click **Find**.
	- " If you are creating a new schema from an exported schema, be sure that you do *not* use an exported module file. This type of file does not work for this purpose because it does not contain host or Control Broker information.
	- Select the file you want to import.
	- " Click **Open**.

The Enterprise Manager opens your imported schema definition.

**5** If you want to use the Import Wizard, click **Open (**do *not* click the **Create from export** check box).

The Enterprise Manger Main window opens.

- **6** On the **File** menu, click the **Import Definitions from File** command.
- **7** Follow the rest of the steps given under **["To import a schema and its associated](#page-109-1)  [files into a current schema" on page 110](#page-109-1)**. The Enterprise Manager then imports the old schema into the empty schema you have just created, giving it your new schema name.

# 6.2.2 **Module Migration**

<span id="page-114-1"></span>Using this feature, a user can export or import any of the individual modules (executable components) that make up the schema. The module migration feature's options are:

- ! Export module definitions from a schema to a file
- ! Import a module definitions file into a schema, using a Wizard

Modules are defined as any of the following executable components: e\*Ways, Business Object Brokers (BOBs), Intelligent Queue (IQ) Managers, and e\*Insight Business Process Manager Engines.

*Note: Modules and their associated files cannot be imported to or exported from the e\*Gate Sandbox. All modules and their associated files must be promoted to run time before you can apply this feature to them.*

*Important: Modules exported from e\*Gate 4.5 or 4.5.1 using the Include files from the default Repository option cannot be imported into e\*Gate 4.5.2 or higher.*

### **Exporting Module Definitions**

When you export modules, the system creates a .**zip** file and exports that file. This .**zip**  file archives the module-related files and contains the following file types:

- ! Export file: .**exp**
- ! Physical files: With their own extensions
- ! Control file (only if physical files are present): .**ctl**
- *Note: When exporting e\*Ways with a Monk configuration (for example the Batch e\*Way), be sure the dependency files are listed by name in the e\*Way Editor (Monk Configuration) under Auxiliary Library Directories. Otherwise these files are not exported.*

#### **To export module definitions to a file**

- <span id="page-115-0"></span>**1** Log on to the Enterprise Manager.
- **2** Open the schema that contains the components you want to export.
- **3** Select the **Components** tab.
- **4** Open all levels in the **Participating Hosts** folder in the Navigator pane.
- **5** Open the Participating Host you want to use.
- **6** Open the Control Broker.
- **7** From the Navigator pane, select the module from the current schema you want to export.
- **8** On the **File** menu, click the **Export Module Definitions to File** command.

<span id="page-116-0"></span>The **Select Archive File** dialog box appears (see [Figure 36\)](#page-116-0).

**Figure 36** Select Archive File Dialog Box — Modules

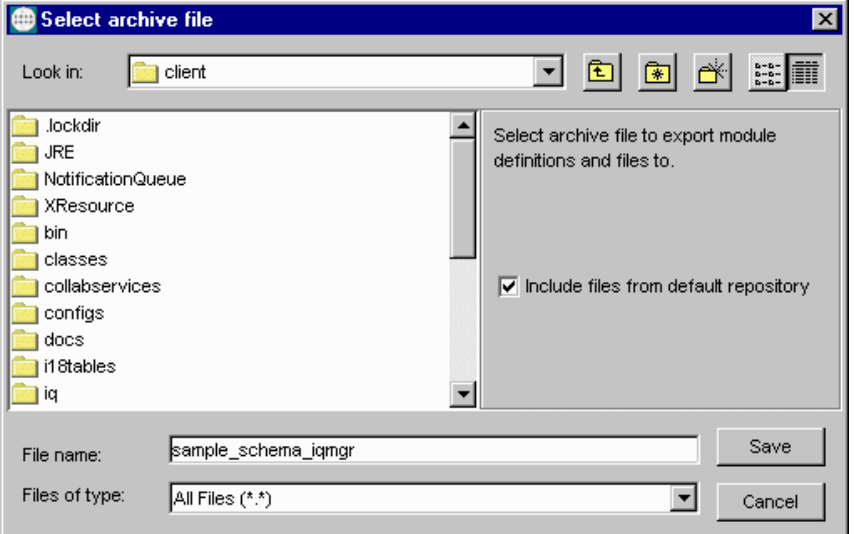

**9** Type in the file name you want to use to export the module. Assign a name that helps to identify the module exported.

#### **10** Check the box **Include files from default repository**.

After you assign a name to the file, the system archives all configuration files associated with the module into a .**zip** file.

- *Caution: When exporting modules, do not use the <eGate>\client directory as a destination when the Include files from default repository check box is checked.*
	- **11** Click **Save** to export the module definitions and files for the module, including all files in the default repository.

An information dialog box opens to advise that the definitions and files for the module have been exported to the archive file, for example:

#### **X:\temp\client\sample\_schema\_iqmgr.zip**

- **12** Click **OK** to close the information dialog box.
- *Note: When you are exporting and importing modules, the program creates extra empty folders while it extracts the .zip files. Once you are finished, be sure to delete these folders.*

### **Importing Module Definitions**

#### **To import module definitions from a file into a schema**

- <span id="page-116-1"></span>**1** Log on to the Enterprise Manager.
- **2** Open the schema you want to use.
- **3** Select the **Components** tab.
- **4** On the **File** menu, click the **Import Definitions from File** command. The **Introduction Import Wizard** appears (see **[Figure 29 on page 111](#page-110-1)**).
- <span id="page-117-0"></span>**5** Click **Next**.

The **Import Wizard - Step 1 (Module)** appears (see [Figure 37](#page-117-0)).

**Figure 37** Import Wizard — Step 1 (Module)

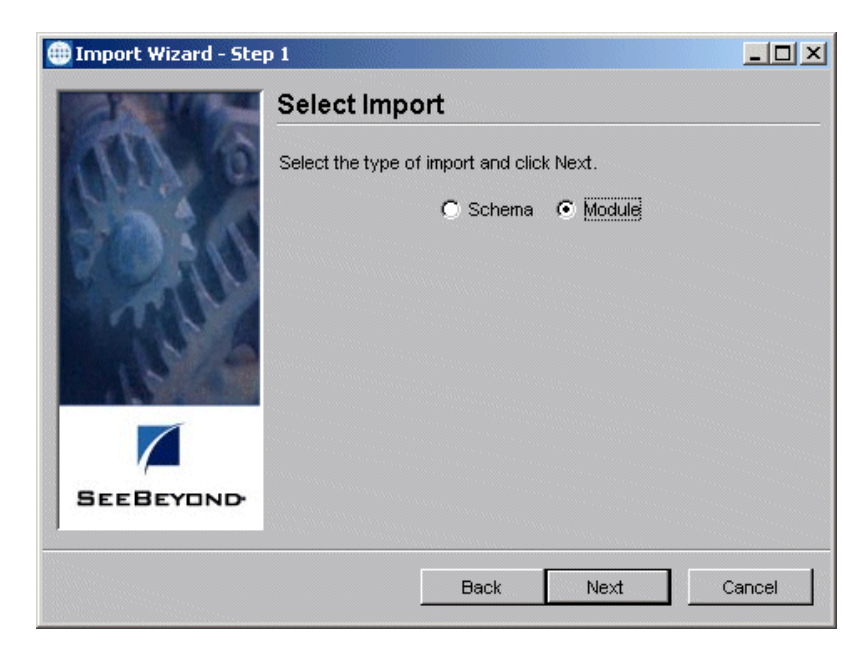

- **6** Click the **Module** option button (see [Figure 37\)](#page-117-0).
- **7** Click **Next**.

The **Import Wizard - Step 2 (Module)** appears (see **[Figure 38 on page 119](#page-118-0)**).

<span id="page-118-0"></span>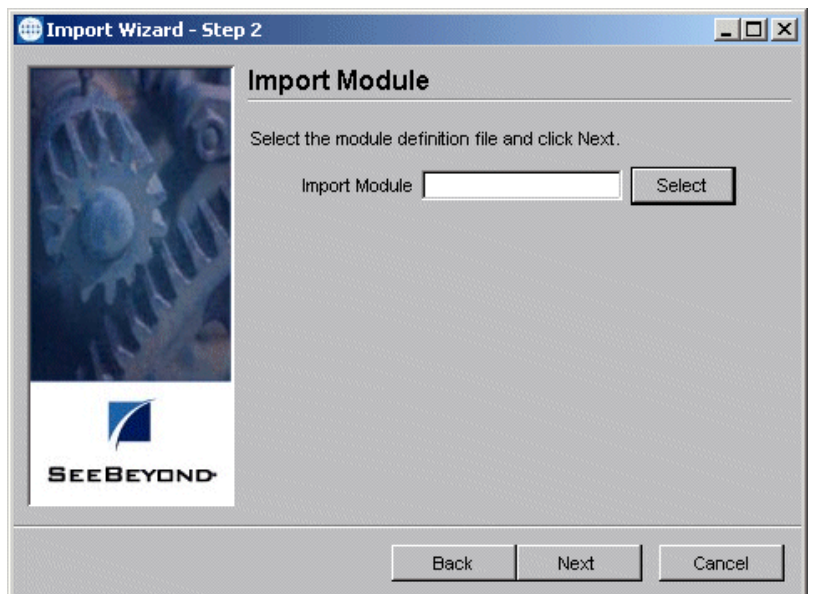

**Figure 38** Import Wizard — Step 2 (Module)

**8** Click **Select**.

A dialog box appears, allowing you to choose the module definition (.**zip**) file you want to import.

**9** Select the desired file from the dialog box and click **Open**.

The **Import Wizard - Finish** appears (see **[Figure 34 on page 114](#page-113-1)**).

<span id="page-118-1"></span>**10** Click **Finish** to complete the module import operation.

The **Import Component** dialog box appears (see [Figure 39\)](#page-118-1).

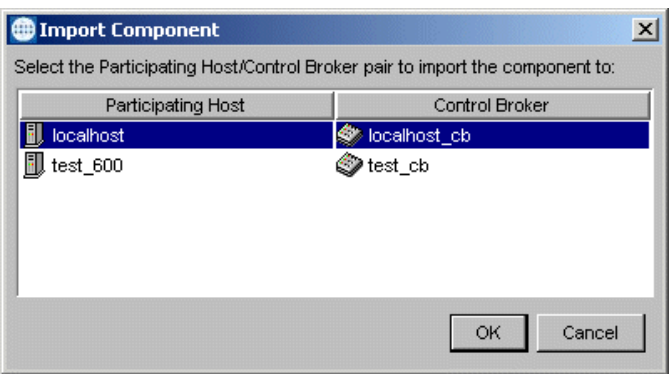

**Figure 39** Import Component Dialog Box

- **11** Use the Import Component Dialog box to select the desired host and Control Broker, where you want to import the module.
- **12** Click **OK**.

The system imports the desired module definition file into the schema for the selected host/Control Broker. The appropriate module appears in the Enterprise Manager's Main window.

# 6.3 **Using Command-line Migration Features**

This section explains how to export and import schemas and individual components, using the command line API.

*Note: The procedures explained in this section only apply to e\*Gate version 4.5.1 or later. If you are using an earlier version of e\*Gate, refer to the appropriate version of this guide for that release.*

# <span id="page-119-0"></span>6.3.1 **Moving a Complete Schema**

<span id="page-119-2"></span><span id="page-119-1"></span>This section explains how to export and import an entire schema, including the configuration requirements, using the **stcregutil** command. For more information on this command, see **["Registry Utility: stcregutil" on page 66](#page-65-0)**.

Migrating a schema includes either of the following actions:

- ! Exporting the schema configuration and associated files
- ! Importing the schema configuration and associated files

When any user moves a schema via the command line, files stored in that user's Sandbox on the source system are moved to the current user's Sandbox on the target system. Any files in the run-time Registry of the source system remain in the run-time Registry of the target system.

*Note: See the e\*Gate Integrator User's Guide for more information about Team Registry features.*

### **Important**

The procedures explained in this section presume that either of the following facts is true:

- ! The default schema for the source and target Registry Hosts are identical.
- ! The schema that is being moved relies upon no files that are stored in the default schema; in other words, *all* the files that the schema requires are stored in the schema directory instead of in the **\default** directory.

### **Full Schema Export**

<span id="page-119-3"></span>The **-ef** (export, full) flag allows you to export an entire schema, including all associated Repository run-time and the current user's Sandbox files. When you use this flag, you

must specify the name of the output directory where you want the files exported. See the following example:

```
stcregutil -rh host-name -rs schema-name -un user-name
    -up password -ef output-directory
```
*Note: The output directory that you name cannot be an existing directory. During the export process, stcregutil creates a new directory with the name you specify.*

Using this command stores the following items in the output directory:

- ! Schema export file named with the schema name followed by the extension .**exp**
- ! A .**ctl** file, *schema-name***.ctl,** a text file providing a list all the files contained in the following subdirectories:
	- " Subdirectory named after the schema and containing the additional subdirectories **\runtime** and **\sandbox**
	- " These additional subdirectories contain the actual files associated with the schema, for example, files with the extensions .**cfg, .ssc, .xsc, .tsc**, and so on

The following line shows the export file/directory format:

**\***output-directory***\***schema-name***.exp \***output-directory***\***schema-name***.ctl \***output-directory***\***schema-name***\runtime\***contains associated files* **\***output-directory***\***schema-name***\sandbox\***contains associated files*

The .**ctl** file lists all the associated files but does not break them down by their **\runtime** and **\sandbox** directory locations.

*Note: See* **["Schema Migration" on page 109](#page-108-0)** *for information on how you can use the e\*Gate Enterprise Manager GUI for full schema export.*

### <span id="page-120-0"></span>**Full Schema Import**

<span id="page-120-1"></span>The **-if** (import, full) flag allows you to import an entire schema, including all of its associated Repository run-time and the current user's Sandbox files. When you use this flag, you must specify the name of the schema file you want to import. You must also use the **-ctl** flag and specify the name of the .**ctl** (text) file listing the associated files. See the following example:

```
stcregutil -rh host-name -rs schema-name -un user-name
    -up password -if schema-file.exp -ctl text-file-name.ctl
```
Use of this command requires:

- ! Name of the schema export file, that is, the name of the schema you want to import, followed by the extension .**exp**
- ! Name of the .**ctl** file, *text-file-name***.ctl,** listing the associated Repository run-time files, including binary files
- ! Associated files themselves (including binary) must be in a subdirectory with the same name as the .**ctl** file and located in the same directory as the .**exp** and .**ctl** files. See the following example:

**C:\schemas\MySchema\MySchema.exp C:\schemas\MySchema\Assoc\_Files.ctl C:\schemas\MySchema\Assoc\_Files\runtime\***contains associated files* **C:\schemas\MySchema\Assoc\_Files\sandbox\***contains associated files*

! Any binary files you want to commit are listed in the .**ctl** file as follows:

**stcewfile.exe, bin,** *FILE-TYPE***\_EXE AnnotateX.dll, bin,** *FILE-TYPE***\_DLL**

! However, in the subdirectory, binary files must be located under **bin\***host-type*, where *host-type* is the file's platform. For example:

**C:\schemas\mySchema\sampleSchema\runtime\bin\win32\stewfile.exe C:\schemas\mySchema\sampleSchema\sandbox\bin\win32\stewfile.exe C:\schemas\mySchema\sampleSchema\runtime\bin\aix43\stewfile.exe C:\schemas\mySchema\sampleSchema\sandbox\bin\aix43\stewfile.exe**

See **[Chapter 4](#page-52-0)** for information about command-line arguments and **[Appendix A](#page-135-0)** for more information about e\*Gate services under Windows.

*Note: If you use the -fc . -ctl command to promote files to run time, you must first move the appropriate .ctl file to the run-time directory. See* **[Table 10 on page 67](#page-66-0)** *for details.*

#### **Importing from Earlier e\*Gate Versions**

If you are importing a schema from an e\*Gate schema in a version earlier than 4.5.1, the only export product you have is the .**exp** schema definition file. To import a full schema, you must first manually export the rest of the schema elements. Do this operation as follows:

**1** Create the following file/directory format, as described in the previous section:

**\***output-directory***\***schema-name***.exp \***output-directory***\***for .ctl file* **\***output-directory***\***schema-name***\runtime\***for run-time files* **\***output-directory***\***schema-name***\sandbox\***for Sandbox files*

- **2** Copy the .**exp** schema file into **\***output-directory*.
- **3** Create a .**ctl** file for the imported schema and copy it into **\***output-directory*. See **["Create Export Files" on page 123](#page-122-0)** for an explanation of how to create a .**ctl** file.
- **4** Copy the imported schema's Repository files into the **\runtime** directory.
- **5** Copy the imported schema's desired Sandbox files into the **\sandbox** directory. You can populate this directory with just one or a few files, if desired.
- **6** Finish the import operation as explained under **["Full Schema Import" on page 121](#page-120-0)**.

# 6.3.2 **Moving Individual Schema Components**

Use this procedure to migrate an individual schema component (for example, an e\*Way or BOB) from one schema to another.

### **Overview**

These steps use the example of moving test schema components into a production schema. The general steps in moving individual schema components are:

- **1** Create a duplicate ("mirror") copy of the production schema in a test environment.
- **2** Within the test environment, make whatever modifications are required.
- **3** Create the component-export file and .**ctl** (text) file.
- **4** Edit the export file, changing the host and Control Broker names to those used by the production schema.
- **5** Use the .**ctl** file to export the required files from the test schema.
- **6** Use the .**ctl** file to import the required files to the production schema (the files must be in the current working directory).
- **7** Import the edit schema-configuration file to the production schema.

### **Procedure**

### **Copy Production Schema**

Create a duplicate copy of the production schema within the test environment. See the previous section **["Moving a Complete Schema" on page 120](#page-119-0)** for more information.

### **Make Modifications**

Within the test environment, make whatever modifications are required. Make whatever modifications you propose within the test schema to confirm that they work in the production environment.

If the test schema and the production schema are on the same network, you can ensure that all processes run on the local system by changing the network host name (using the appropriate Participating Host Properties dialog box) within hosts in the test schema to **localhost**.

### <span id="page-122-0"></span>**Create Export Files**

Create the component-export file and control (.**ctl**) file. To create the files necessary to export an individual component, type the following at the command line (although the line is split on the printed page, it must be input as a single line):

```
stcregutil -cex component-name -rh registry-host-name
   -rs schema-name -un user-name -up password
```
Where:

- ! **component-name** is the name of the component you wish to migrate. If you export an e\*Way or BOB, all assigned Collaborations are also exported. However, if you export a Control Broker, only the Control Broker, instead of all subsidiary components, are exported.
- ! **base-file-name** is the base name for the Registry-data file and the control file. The Registry-data file are assigned the base name, and the control file has the base name plus the .**ctl** extension (for example, given the base name **my\_schema**, the file

**my\_schema** would contain Registry data and **my\_schema.ctl** would be the control file).

! **registry-host-name, schema-name, user-name, and password** are the standard arguments to all e\*Gate command-line utilities (see **[Table 1 on page 54](#page-53-0)**).

For example, to export the e\*Way **tcpip\_in** from the schema **my\_tcpip\_schema** running on **my\_host**, issue the following command:

stcregutil -cex tcpip\_in -rh my\_host -rs my\_tcpip\_schema -un<br>Administrator -up mypassword my\_tcpip\_schema Administrator -up mypassword

Edit the export file, changing the host and Control Broker names to those used by the production schema.

The export file contains the names of the test system's Control Broker and host. Change these to the names used within the production schema using any suitable text editor (such as Notepad, WordPad, or vi). Comments in the file remind you which entries to change (see **[Figure 40 on page 124](#page-123-0)**).

<span id="page-123-0"></span>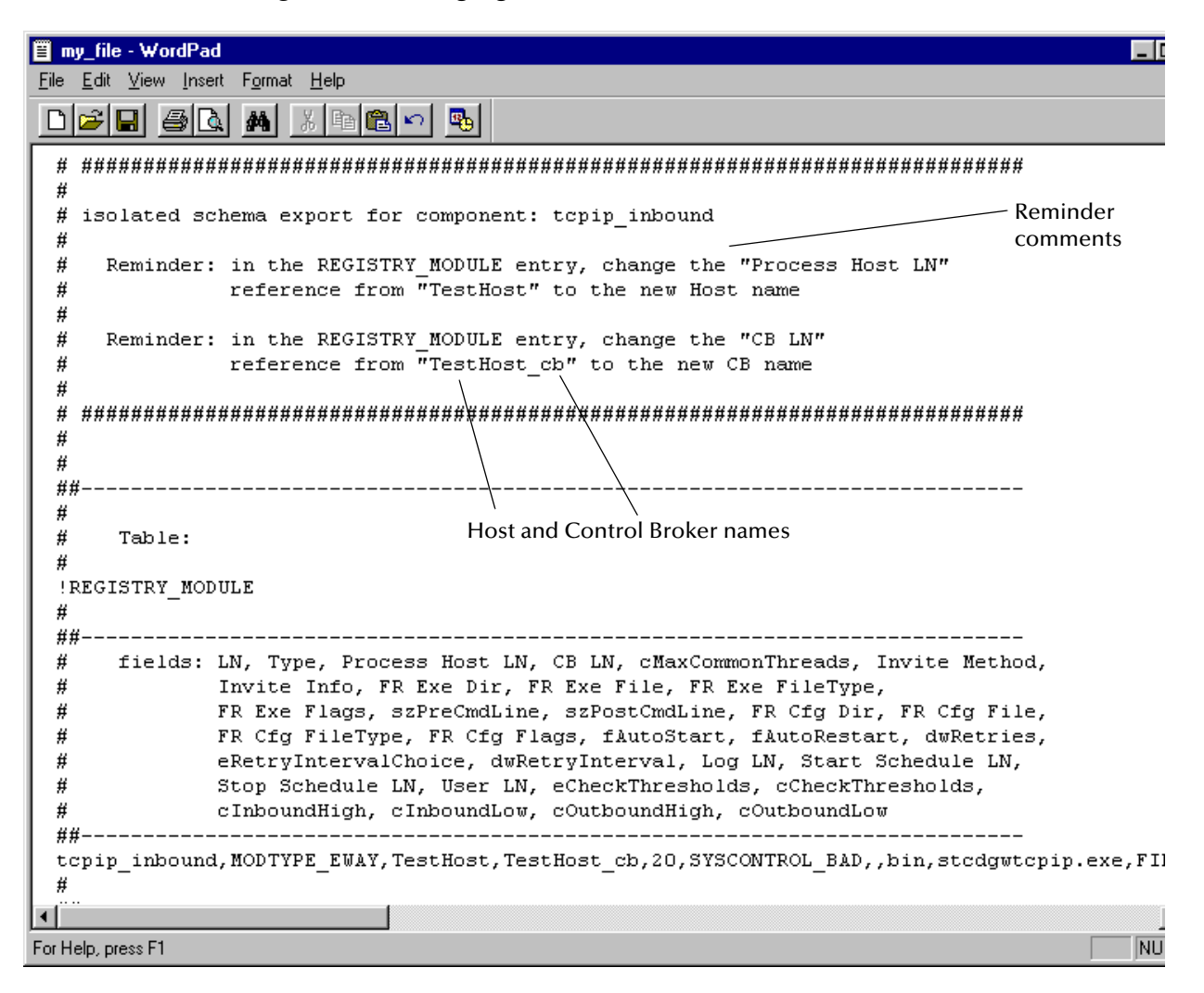

### **Figure 40** Changing Control Broker and Host Names

#### **Use the .ctl file to export the required files from the test schema**

Use the .**ctl** file generated by the **-cex** command-line argument to export the required files from the test schema's Registry repository to the client system. Use the following commands, making the appropriate substitutions:

**1** Before exporting the files, you must promote (import) the .**ctl** file to the run-time Registry using the following command:

stcregutil -rh **Test\_host** -rs **schema-name** -un **user-name** -up **password** -fc **. text-file-name.ctl**

- *Note: This step ensures that all the files are in the run-time directory. You must do this step before retrieving the files.*
	- **2** Use the following command to export the files:

stcregutil -rh **Test\_host** -rs **schema-name** -un **user-name** -up **password** -fr **. -**ctl **text-file-name.ctl**

**Use the .ctl file to import the required files to the production schema**

Use the same .**ctl** file to commit the required files to the production Registry repository. Use the following command, making the appropriate substitutions:

stcregutil -rh **Production\_host** -rs **schema-name** -un **user-name** -up **password** -fc **.** -ctl **text-file-name.ctl**

The .**ctl** file must be in the current working directory before you execute this command.

**Import the edit schema-configuration file to the production schema**

Finally, make the changes to the production schema by importing the Registry-data file. Use the following command, making the appropriate substitutions:

stcregutil -rh **Production\_host** -rs **schema-name** -un **user-name** -up **password** -i **Registry-data-file-name**

Optionally, you may add the **-v** flag to the previous command to display additional information while the Registry data is being committed.

*Note: If you export an e\*Way from one schema and import it into another, the one or more Collaborations associated with that e\*Way are also migrated. The original Collaboration set is maintained through multiple migrations. For example, an e\*Way in schema A has two Collaborations. If you import the e\*Way from schema A to schema B, delete a Collaboration in schema A and re-import, both Collaborations still end up in the e\*Way in schema B. You must delete the desired Collaboration in schema B.*

#### **To export multiple modules**

! Use the following command:

```
stcregutil -rh host-name -rs schema-name -un user-name
    -up password -cex module1,module2,module3 base-file-name
```
This operation creates a .**zip** file with .**exp**, .**ctl**, and associated files.

# 6.4 **Deleting and Renaming Schemas**

<span id="page-125-0"></span>This section explains how to delete and how to rename a schema. The file where the schema information resides has the following structure:

#### *schema-name***.rdb**

*Caution: Be careful when deleting schemas. e\*Gate provides no undo feature.*

#### **To rename a schema**

- **1** Stop the e\*Gate Registry service/daemon.
- **2** From the command line or operating system, change directories to the following directory:

#### *drive:***\egate\Server\registry**

- **3** Using the command line or operating system, rename the appropriate .**rdb** file to the name you want.
- **4** Change directories to the following directory:

### *drive:*\**egate\Server\registry\repository\***schema-name*

- **5** Rename the old \*schema-name* directory to the name of your new schema.
- **6** Restart the e\*Gate Registry service/daemon.

#### **To delete a schema**

- **1** Stop the e\*Gate Registry service/daemon.
- **2** Using the command line or operating system, delete the following file:

### *drive:***\egate\Server\registry\***schema-name*.**rdb**

**3** Delete the \*schema-name* directory at the following path location:

### *drive:*\**egate\Server\registry\repository\***schema-name*

**4** Restart the e\*Gate Registry service/daemon.

# **System Parameters and Directory Structure**

This chapter explains environmental variable, file, directory, and other operating system (OS) properties of the e\*Gate system.

#### **Chapter Topics**

- ! **["Environment Variables" on page 127](#page-126-0)**
- ! **["File Locations \(.egate.store\)" on page 128](#page-127-0)**
- ! **["Team Registry Command Files" on page 129](#page-128-0)**
- ! **["Directory Structure" on page 129](#page-128-1)**
- ! **["Properties Files" on page 133](#page-132-0)**
- ! **["Increasing Desktop Heap Memory" on page 134](#page-133-0)**

# <span id="page-126-2"></span><span id="page-126-0"></span>7.1 **Environment Variables**

The e\*Gate system uses only the following environment variables:

#### **Windows**

- <span id="page-126-4"></span><span id="page-126-3"></span> $\bullet$  %HOMEDRIVE%: By default, drive C (C:).
- <span id="page-126-1"></span>! %HOMEPATH%: By default, the "Users" directory (\Users).
- ! %PATH%: Modified to include e\*Gate executable files.
- ! %CLASSPATH%: Modified to include e\*Gate Java files.

All the variables shown in the previous list are set at run time. e\*Gate does not set or modify system-wide variables.

*Note: The X/Exceed environment (required to run the Monk Event Type Definition (ETD) Editor, the Collaboration-ID Rules Editor, and the Monk Collaboration Rules Editor) requires its own set of environment variables. See the appropriate Exceed documentation for further information.*

### **UNIX**

- ! \$HOME: Defined per user upon login.
- ! \$PATH: Modified to include e\*Gate executable files.
- ! \$CLASSPATH: Modified to include e\*Gate Java files.
- ! \$LD\_LIBRARY\_PATH (Solaris only) or \$SHLIB\_PATH (HP-UX): For library files.

# <span id="page-127-0"></span>7.2 **File Locations (.egate.store)**

<span id="page-127-2"></span>The locations of major directories within Clients and Participating Hosts are configured within the .**egate.store** file (the file name begins with a leading dot). The .**egate.store** file can be found in either of the following locations:

- ! %HOMEDRIVE%%HOMEPATH% (Windows)
- ! \$HOME (UNIX)

This file defines the location for the contents shown in [Table 20.](#page-127-1)

<span id="page-127-1"></span>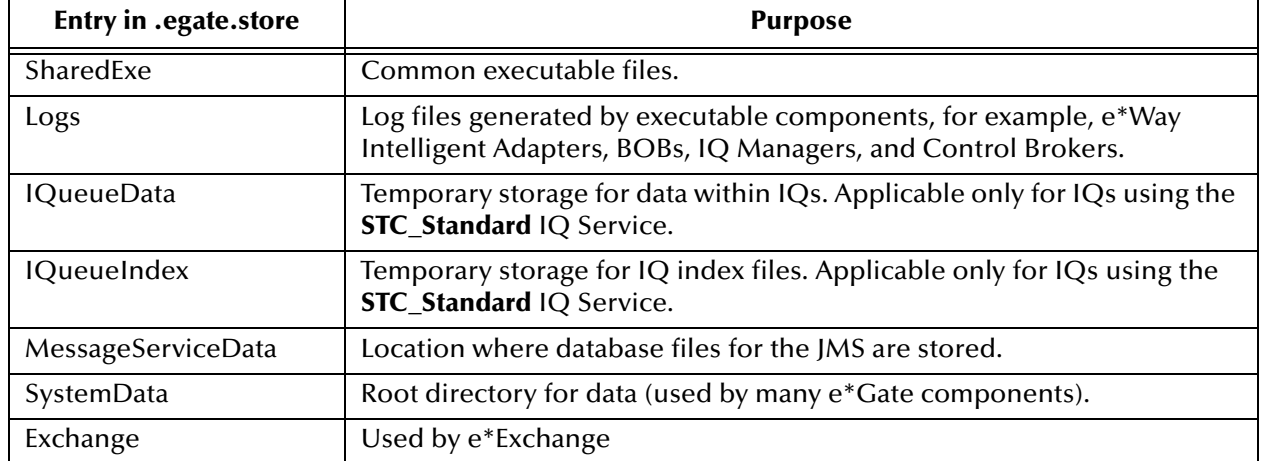

<span id="page-127-3"></span>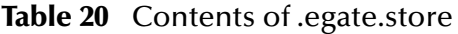

The following text is an example from a typical .**egate.store** on a Windows system. The selection of directories reflects the suggested installation default (**C:\eGate**):

```
[Directories]
SharedExe=c:\eGate\client
Logs=c:\eGate\client\logs
IQueueData=c:\eGate\client\iq
IQueueIndex=c:\eGate\client\iq
MessageServiceData=c:\eGate\client\stcms
SystemData=c:\eGate\client
Exchange=c:\eGate\client
```
*Note: If the default user HOME directory location changes, .egate.store may be created in multiple locations when the Windows system is restarted and auto-started components (such as stccb.exe) come up. One known consequence of this situation is that after changing the directories for the IQ index and DATA by editing the .egate.store file, IQs are still generated in the default directory.*

# <span id="page-128-0"></span>7.3 **Team Registry Command Files**

A command file governs the actual mechanics of file check-out, check-in, and promotion. Most e\*Gate installations never require any modifications to this file. It is recommended that you do not make any changes to the following files without consulting SeeBeyond support personnel:

- ! On Windows systems, the file is **eGate\Server\scripts\stcregvc.cmd**.
- ! On UNIX systems, the file is **eGate/Server/stcregvc.sh**.

See the comments within each file for more information.

# <span id="page-128-1"></span>7.4 **Directory Structure**

The specifications in this section presume that you have installed e\*Gate using all suggested installation defaults. If you are using directory names other than those that were suggested during installation, make the appropriate substitutions.

# <span id="page-128-3"></span>7.4.1 **Registry Host**

The e\*Gate Registry host is installed into the \**Server** subdirectory of the e\*Gate root directory (**eGate**).

<span id="page-128-2"></span>In the tables within this section, all directories are subdirectories of the **\eGate\Server** directory (see [Table 21](#page-128-2)).

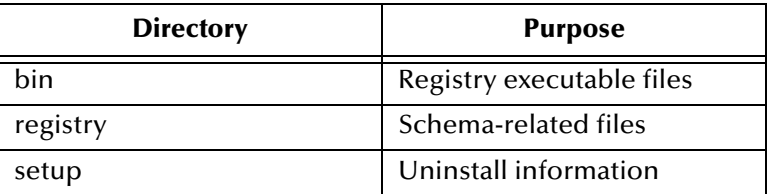

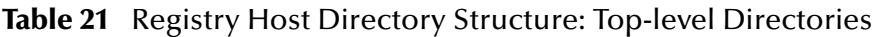

Within the directory **\eGate\Server\registry**, the most important directory is \**repository**, which provides storage for all files required by any Participating Host or schema serviced by this Registry. Under this directory is a \**default** subdirectory, which contains the files required for the default schema. All non-default schema directories (for the schemas that you create) contain the files that differ from those in the default schema.

All schema repository directories use a similar directory structure, as shown in [Table 22](#page-129-0).

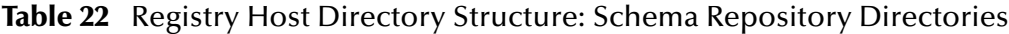

<span id="page-129-0"></span>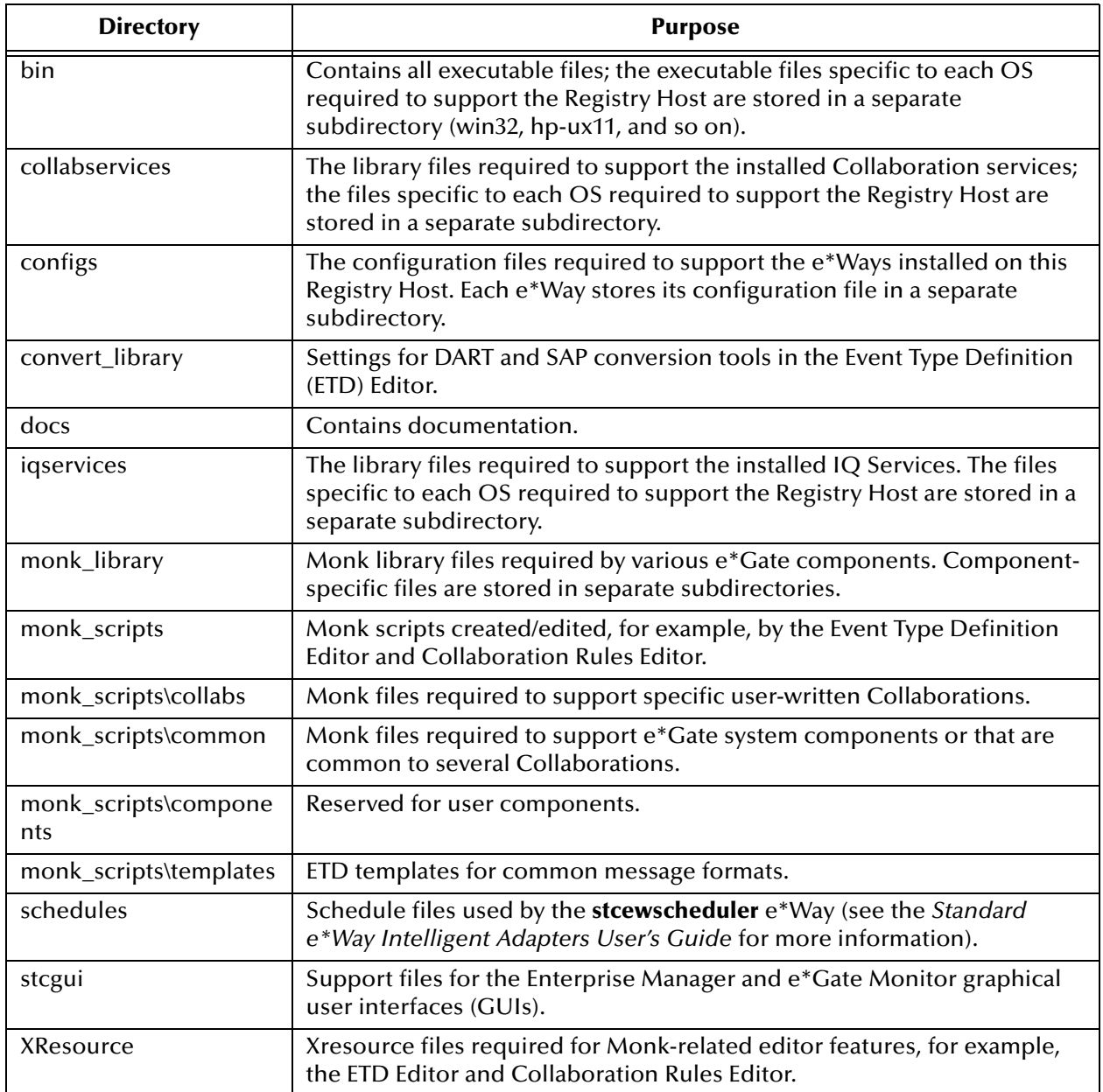

Under the directory **\eGate\Server\registry\repository**, additional subdirectories are created for each schema (in addition to the default) that this Registry Host supports. These schema-specific directories contain files that differ from those in the default directory.

#### **Team Registry Directory Structure**

In addition to the basic structure described in **[Table 22 on page 130](#page-129-0)**, the repository organizes files into three subtrees that help e\*Gate manage the Team Registry features, as shown in [Table 23](#page-130-0).

<span id="page-130-0"></span>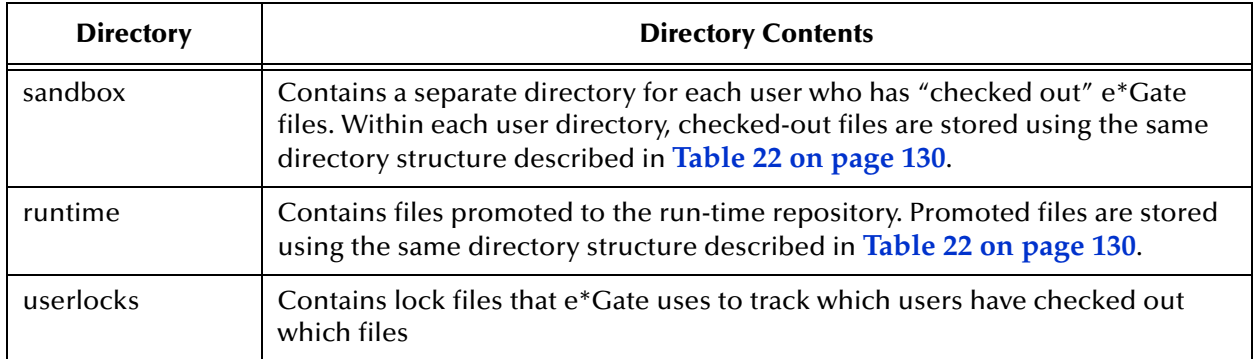

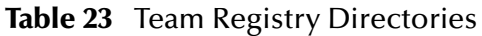

The repository maintains each of the above "subtrees" within individual schema directories. For example, the Sandbox for schema "S1" would be stored in **Server\registry\repository\S1\sandbox**, the run-time repository would be stored in **Server\registry\repository\S1\runtime**, and the "lock files" would be stored in **Server\registry\repository\S1\userlocks**. The Sandbox and run-time directories use the same directory structure described in **[Table 22 on page 130](#page-129-0)**.

# <span id="page-130-2"></span>7.4.2 **Participating Host**

The e\*Gate Participating Host files are installed in the **client** subdirectory of the e\*Gate root directory (**eGate**). Participating Host and GUI files are installed to the same "client" node because all these applications are clients of the e\*Gate Registry server.

In the tables within this section, all directories are subdirectories of the **\eGate\client** directory (see [Table 24](#page-130-1)).

<span id="page-130-1"></span>

| <b>Directory</b>       | <b>Purpose</b>                                                                                                    |
|------------------------|----------------------------------------------------------------------------------------------------|
| advanced               | Utility functions.                                                                                                    |
| bin                    | All executable files.                                                                                                 |
| convert_library        | Files required by the ETD Editor's "Build" tool.                                                                      |
| logs                   | Log files generated by components (see e*Gate Integrator Alert and<br>Log File Reference Guide for more information). |
| monk_library           | Monk library files.                                                                                                   |
| monk_library\monkext   | Monk files defining SeeBeyond standard Monk extensions.                                                               |
| monk_library\templates | Template functions.                                                                                                   |

**Table 24** Participating Host Directory Structure

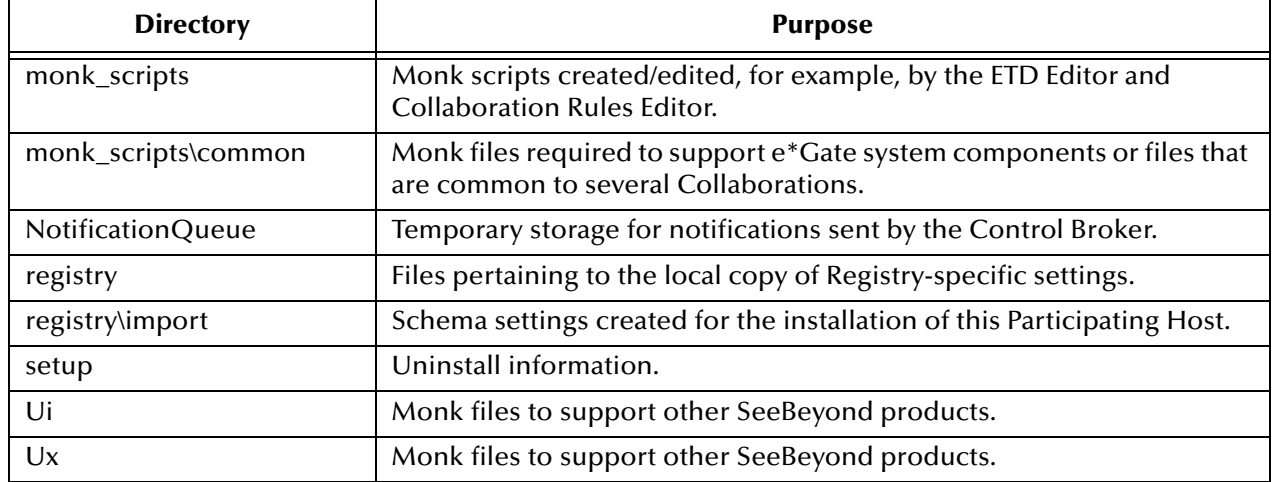

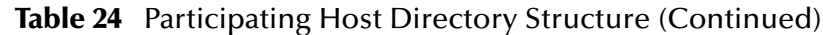

*Note: e\*Gate creates .lockdir directories at various positions within the Participating Host \client directory structure. These directories are for e\*Gate's internal use and must not be disturbed.*

# <span id="page-131-1"></span>7.4.3 **Enterprise Manager and e\*Gate Monitor GUIs**

The e\*Gate client files are installed in the **client** subdirectory of the e\*Gate root directory (**eGate**). Participating Host and GUI files are installed to the same "client" node because all these applications are clients of the e\*Gate Registry server.

In the tables within this section, all directories are subdirectories of the **\eGate\client** directory (see [Table 25](#page-131-0)).

<span id="page-131-0"></span>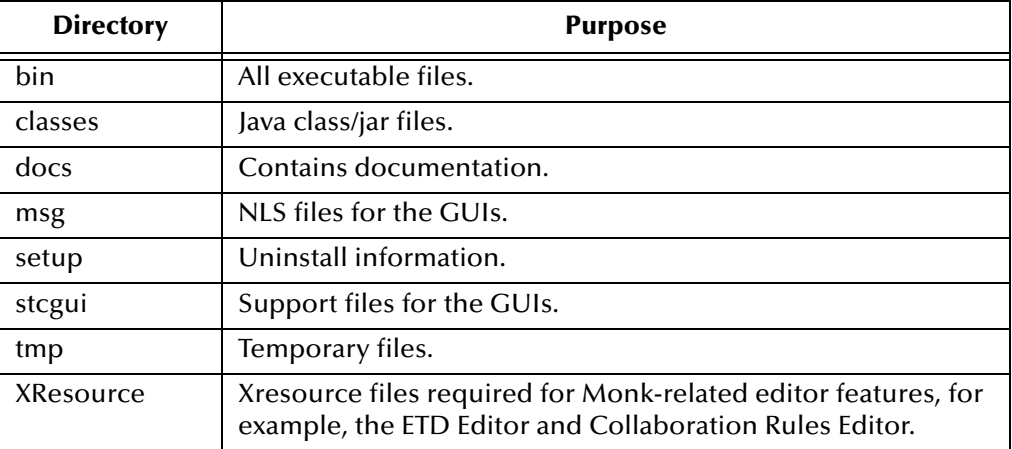

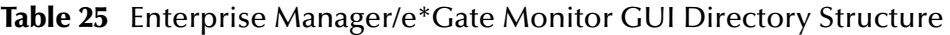

# <span id="page-132-0"></span>7.5 **Properties Files**

<span id="page-132-1"></span>The e\*Gate system uses .**properties** files to store preferences for the Enterprise Manager and e\*Gate Monitor GUIs. These files are stored in the same location as **.egate.store** (see **["File Locations \(.egate.store\)" on page 128](#page-127-0)**).

Parameters stored in these files include:

- ! Last entered Registry Host and user name
- ! GUI preferences
- ! Last dimensions of GUI elements and the GUI's location on the screen
- ! External editor (Enterprise Manager only)

Every parameter except the external editor is set automatically by the Enterprise Manager GUI itself. The editor preference must be set manually by editing the .**properties** file.

#### **To specify the external editor**

- **1** Use a text editor (such as Notepad or vi) to open the **egate.properties** file.
- **2** Change the **external.gui.editor** parameter to the name of the editor executable file. If you do not specify a full path name, the executable file must be in the system "path" variable.
- **3** Save the file and exit the editor.
- **4** Restart the Enterprise Manager.
- A typical **egate.properties** file sample follows:

```
#EGate Program Attributes
#Tue Sep 21 13:56:08 PDT 1999
toolbar.showRollOver=false
external.gui.editor=notepad.exe
selectedSchema=rp
user.name=Administrator
toolbar.showText=false
mainframe.width=800
registry.host=STC_DOC
mainframe.dividerLocation=239
mainframe.height=600
configurator.table.column0.width=150
configurator.table.column1.width=150
configurator.table.column2.width=150
mainframe.selectedTabIndex=1
```
A typical **egatemon.properties** file sample follows:

```
#EGate Monitor Attributes
#Wed Sep 22 11:49:27 PDT 1999
toolbar.showRollOver=false
alertTable.column.comments=false
statusTable.column.elementType=false
selectedSchema=rp
statusTable.column.comments=false
statusTable.column.elementName=true
alertTable.column.id=false
alertTable.column.resolvedTime=false
```
statusTable.column.id=false alertTable.column.resolvedDate=false option.resolvedNotificationMessage=true alertTable.column.alertName=true statusTable.column.statusName=true alertTable.column.resolved=true user.name=un alertTable.column.observed=true toolbar.showText=false statusTable.column.eventName=true alertTable.column.issueNumber=false option.connectAllCBs=true alertTable.column.elementType=false statusTable.column.time=true alertTable.column.elementName=true alertTable.column.eventName=true option.blinkingAlert=true alertTable.column.time=true mainframe.width=773 registry.host=STC\_DOC\_HOST mainframe.dividerLocation=231 mainframe.height=537 statusTable.column.date=true configurator.table.column0.width=150 configurator.table.column1.width=150 configurator.table.column2.width=150 alertTable.column.date=true mainframe.selectedTabIndex=0 alertTable.max.unresolvedAlerts=500 alertTable.max.resolvedAlerts=50 statusTable.max.status=50

# <span id="page-133-0"></span>7.6 **Increasing Desktop Heap Memory**

If your e\*Gate system is large enough, you may discover an apparent limitation that you cannot run more than 58 modules/processes when the Control Broker is started as a service on Windows 2000. This is actually a problem with the Windows Desktop heap memory. You can solve this problem by editing the Windows 2000 registry.

**To increase Desktop heap memory in Windows 2000**

- **1** Run the Windows 2000 Registry Editor (**RegEdt32.exe**).
- **2** Under the HKEY\_LOCAL\_MACHINE subtree, locate the following subkey:

### **\System\CurrentControlSet\Control\Session Manager\SubSystems**

- **3** Select the **Windows** value.
- **4** From the **Edit** menu, choose **Modify**.
- **5** Increase the **SharedSection** parameter.

**SharedSection** specifies the system and Desktop heaps and uses the following format:

SharedSection=xxxx,yyyy

Where *xxxx* defines the maximum size of the system-wide heap (in kilobytes) and *yyyy* defines the size of the per desktop heap. The default value of the per desktop heap under Windows 2000 (512KB) can support approximately 2500 windows. Increasing the desktop heap by 256KB or 512KB normally provides enough memory to correct "Out of Memory" error messages.

- *Note: If there is not enough memory, the Windows 2000 system may fail without giving you an error message.*
	- **6** When you are finished, reboot your system.
- *Note: You may need to increase the memory size to a larger value, if you believe your system needs the extra Desktop heap.*

The **SharedSection** key is a long string when viewed using the Registry Editor. An example follows:

```
%SystemRoot%\system32\csrss.exe
ObjectDirectory=\Windows
SharedSection=1024,3072
Windows=On
SubSystemType=Windows
ServerDll=basesrv,1
ServerDll=winsrv:GdiServerDllInitialization,4
ServerDll=winsrv:UserServerDllInitialization,3
ServerDll=winsrv:ConServerDllInitialization,2
ProfileControl=Off
MaxRequestThreads=16
```
For more information, see the following Web site:

**<http://support.microsoft.com/directory/article.asp?ID=KB;EN-US;Q126962>**

# <span id="page-135-0"></span>**Appendix A**

# **Configuring Windows Services**

This chapter explains how to configure e\*Gate system operations on Windows 2000 and Windows NT 4.0.

#### **Chapter Topics**

- ! **["System Operations" on page 136](#page-135-1)**
- ! **["Windows Registry" on page 136](#page-135-2)**

# <span id="page-135-1"></span>A.1 **System Operations**

<span id="page-135-3"></span>e\*Gate hosts that use Windows run the following e\*Gate system operations:

- ! Registry Hosts run the Registry Service (**stcregd.exe**) and the Installer Service (**stcinstd.exe**) as services.
- ! Participating Hosts run the Control Broker (**stccb.exe**) as a service.
- ! All other e\*Gate components, including e\*Way Intelligent Adapters, Business Object Brokers (BOBs), and Intelligent Queue (IQ) Managers, are run simply as processes.
- *Caution: Use extreme care when editing the Windows Registry directly. We recommend that only advanced users who are thoroughly familiar with the Windows Registry attempt to edit it. Errors committed while editing the Windows Registry can render your system unusable. See the appropriate Microsoft Windows documentation for details on this operation.*

*If you prefer not to edit the Windows Registry directly, use the -sr and -sa/-sm flags to un-register and register e\*Gate services. See* **[Chapter 3](#page-43-0)** *and* **[Chapter 4](#page-52-0)** *for more information.*

# <span id="page-135-2"></span>A.2 **Windows Registry**

The e\*Gate system is fully compliant with both Windows 2000 and Windows NT 4.0 platforms. On Windows systems, e\*Gate services are stored within the Windows Registry under the following key:

HKEY\_LOCAL\_MACHINE\SYSTEM\CurrentControlSet\Services\executablename (name)

Where *executablename* is the name of the executable file minus the .**exe** extension (for example: **stccb** or **stcregd**) and *name* is the name of the registry host (for **stcregd**) or the schema (for **stccb**) that the service supports.

The command line that launches the executable file is stored in the ImagePath key, and must contain the **–ss** ("start service") flag.

When you install an e\*Gate Registry Host, you are prompted for the host name; when you install a Participating Host, you are prompted for both the host name and the schema name under which the Control Broker runs. This information is added to the command line that starts the respective services on the e\*Gate host.

You only need to change the service's command line if you change a Registry Host's name or if you want an existing Control Broker to support a different schema; see **[Chapter 4](#page-52-0)** for more information about the command-line options for each e\*Gate service.

Use the Windows commands **regedit** or **regedt32** to edit the Windows Registry. For more information about the Windows Registry, see the appropriate Windows user's guides or the Windows Help system.

# **Appendix B**

# **Clearing Team-Registry Advisory Locks**

<span id="page-137-0"></span>The e\*Gate Team Registry provides a method for several developers to contribute files to a single schema, using a system of advisory locks. If you attempt to "check out" a file that is already under development, you receive a warning message advising you of this condition.

*Note: If a second user ignores the lock advisory and checks out a file contrary to the warning, the original user's lock remains in place. However, you are then able to use and edit the file, but it is strongly recommended that you respect advisory locks whenever possible.*

To clear an advisory lock condition, the original user (and *only* the original user) must do either of the following actions:

- ! Close the Sandbox file without saving, discarding any changes that might have been copied over to the sandbox by selecting remove from sandbox.
- ! Check in the Sandbox file, overwriting the copy currently in the run-time Registry.

No e\*Gate user, including the Administrator user, can clear another user's advisory lock.

For more information on e\*Gate's Team Registry feature, see the *e\*Gate Integrator User's Guide*.

# **Index**

### **Symbols**

.ctl files **[72](#page-71-0)** .egate.stcpass **[103](#page-102-0)** .egate.store **[128](#page-127-2)** .properties files **[133](#page-132-1)**

### **A**

access control list (ACL) **[86](#page-85-0)** ACL security feature GUI assigning privileges **[93](#page-92-0)** assigning roles to users **[91](#page-90-0)** assigning users to roles **[92](#page-91-0)** changing your password **[100](#page-99-0)** creating new roles **[91](#page-90-1)** managing security from the properties dialog box **[98](#page-97-0)** managing users **[91](#page-90-2)** overview **[86](#page-85-1)** Administrator defaults role assignments **[104](#page-103-0)** advisory locks (Team Registry), clearing **[138](#page-137-0)** architecture **[17](#page-16-0)** assigning ACL privileges **[87](#page-86-0)**

### **B**

[BOBs,](#page-64-0) *see* Business Object Broker Business Object Broker command arguments **[66](#page-65-1)**

# **C**

CLASSPATH environment variable **[127](#page-126-1)** clearing Team Registry advisory locks **[138](#page-137-0)** command-line ACL security feature **[102](#page-101-0)** committing files to the registry **[71](#page-70-0)** components "running as" users **[101](#page-100-0)** version, displaying **[54](#page-53-1)**, **[81](#page-80-0)** Control Broker daemon/service command arguments **[60](#page-59-0)** modifying startup parameters **[47](#page-46-0)** modifying user/password flags **[49](#page-48-0)**

removing the daemon/service **[50](#page-49-0)** renaming **[48](#page-47-0)** running multiple on a single host **[50](#page-49-1)** conventions, writing in document **[13](#page-12-0)**

## **D**

daemons Control Broker **[60](#page-59-0)** installer **[62](#page-61-0)** IQ Manager **[62](#page-61-1)** Registry **[56](#page-55-0)** directories, setting system **[128](#page-127-2)** directory structure Enterprise Manager and e\*Gate Monitor **[132](#page-131-1)** Participating Host **[131](#page-130-2)** Registry Host **[129](#page-128-3)** displaying component version information **[54](#page-53-1)**, **[81](#page-80-0)** Distributed Registry **[22](#page-21-0)** distributed systems introduction **[17](#page-16-1)** document conventions **[11](#page-10-0)** document purpose and scope **[11](#page-10-1)**

### **E**

e\*Gate Monitor directory structure **[132](#page-131-1)** e\*GateComponent User **[101](#page-100-1)** e\*Ways stcewgenericmonk **[65](#page-64-1)** egate.properties files **[133](#page-132-1)** egatemon.properties file **[133](#page-132-1)** Enterprise Manager directory structure **[132](#page-131-1)** Environment Variables **[127](#page-126-2)** [exporting files from the Registry,](#page-70-1) *see* retrieving files

### **F**

file cache (Registry), flushing **[59](#page-58-0)**

# **G**

generic e\*Way **[65](#page-64-2)** "generic Monk" e\*Way **[65](#page-64-1)**

### **H**

HOMEDRIVE environment variable **[127](#page-126-3)** HOMEPATH environment variable **[127](#page-126-4)**

### **I**

[importing files to the Registry,](#page-70-0) *see* committing files Installer Daemon/Service command arguments **[62](#page-61-0)** intended audience, document **[12](#page-11-0)** IQ

specifying data- and index-storage directories **[128](#page-127-3)**

IQ Manager daemon/service command arguments **[62](#page-61-1)**

### **L**

locks (Team Registry), clearing **[138](#page-137-0)** log files determining log directories **[128](#page-127-2)**

### **M**

manually specifying registry ports **[59](#page-58-1)** migrating schema to new Registry Hosts **[120](#page-119-1)** module migration GUI exporting module definitions **[116](#page-115-0)** importing module definitions **[117](#page-116-1)** overview **[115](#page-114-1)** modules, list and troubleshooting **[51](#page-50-0)** Monitor commands command line **[83](#page-82-0)** monitors Control Broker required **[45](#page-44-0)** Monk engine, stand-alone **[78](#page-77-0)** Monk-based e\*Way **[65](#page-64-1)** Multi-Mode e\*Way **[64](#page-63-0)** command arguments **[64](#page-63-1)**

# **O**

organization of information, document **[12](#page-11-1)**

### **P**

Participating Host adding to a schema **[21](#page-20-0)** directory structure **[131](#page-130-2)** running multiple Control Brokers **[50](#page-49-2)** password file about **[103](#page-102-1)** creating with stcutil **[103](#page-102-2)** passwords changing with stcaclutil **[106](#page-105-0)** length and other restrictions **[103](#page-102-3)** password file **[103](#page-102-1)** PATH environment variable **[127](#page-126-1)** port numbers (e\*Gate registry) **[59](#page-58-1)**

privileges available **[105](#page-104-0)** defining using stcaclutil **[75](#page-74-0)** product architecture **[17](#page-16-0)**

### **R**

Registry committing files **[71](#page-70-0)** registry utility **[67](#page-66-1)** retrieving files **[71](#page-70-1)** registry (Windows), service-defining keys **[136](#page-135-3)** Registry Daemon/Service **[56](#page-55-0)** Registry file cache, flushing **[59](#page-58-0)** Registry Host directory structure **[129](#page-128-3)** primary and secondary, explained **[22](#page-21-1)** Registry ports, manually specifying **[59](#page-58-1)** RegistryReplication schema **[23](#page-22-0)** retrieving files from the registry **[71](#page-70-1)** roles default **[104](#page-103-1)** defining using stcaclutil **[75](#page-74-0)**

### **S**

scaling, examples **[19](#page-18-0)** schema deleting **[126](#page-125-0)** migrating to new Registry Hosts **[120](#page-119-2)** running multiple on a single host **[50](#page-49-1)** schema export, full **[120](#page-119-3)**, **[121](#page-120-1)** schema migration GUI exporting schema definitions **[109](#page-108-1)** importing a schema as a new schema **[114](#page-113-2)** importing a schema into a current schema **[110](#page-109-2)** overview **[109](#page-108-2)** security changing security settings **[75](#page-74-0)** enabling **[102](#page-101-1)** exporting/importing user information **[73](#page-72-0)** file/directory permissions **[107](#page-106-0)** password file **[103](#page-102-1)** passwords **[103](#page-102-3)** privileges **[105](#page-104-0)** role-based model **[85](#page-84-0)** roles **[104](#page-103-1)** stcaclutil utility **[75](#page-74-0)** user names **[103](#page-102-3)** SeeBeyond Web site **[15](#page-14-0)** services Control Broker **[60](#page-59-0)** entries in the Windows Registry **[136](#page-135-3)** Installer **[62](#page-61-0)**

IQ Manager **[62](#page-61-1)** Registry **[56](#page-55-0)** software systems, common view **[17](#page-16-2)** stcaclutil **[75](#page-74-0)** stcbob **[66](#page-65-1)** stccb **[60](#page-59-0)** stccmd command arguments **[83](#page-82-1)** Monitor commands **[83](#page-82-0)** stceway **[64](#page-63-1)** stcewgenericmonk **[65](#page-64-1)** stcguistart **[80](#page-79-0)** stcinstd **[62](#page-61-0)** stciqmgrd **[62](#page-61-1)** stcregd **[56](#page-55-0)** stcregutil **[67](#page-66-1)** stcregvc.cmd **[58](#page-57-0)** stcregvc.sh **[58](#page-57-1)** stctrans **[78](#page-77-0)** stcutil **[81](#page-80-1)** supporting documents **[14](#page-13-0)**

### **T**

Team Registry and stcregutil **[71](#page-70-2)** Team Registry locks, clearing **[138](#page-137-0)**

### **U**

user names **[103](#page-102-3)** exporting/importing with schema data **[73](#page-72-1)** running components under user names **[101](#page-100-0)**

# **V**

version information, displaying **[54](#page-53-1)**, **[81](#page-80-0)** version-control systems, interface to **[58](#page-57-2)**

### **W**

Windows Registry, service entries **[136](#page-135-3)**